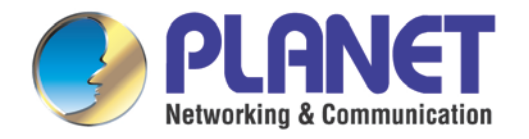

# **User's Manual**

**H.265 3 Mega-pixel Bullet IR IP Camera with Remote Focus and Zoom**

 **ICA-M3380P**

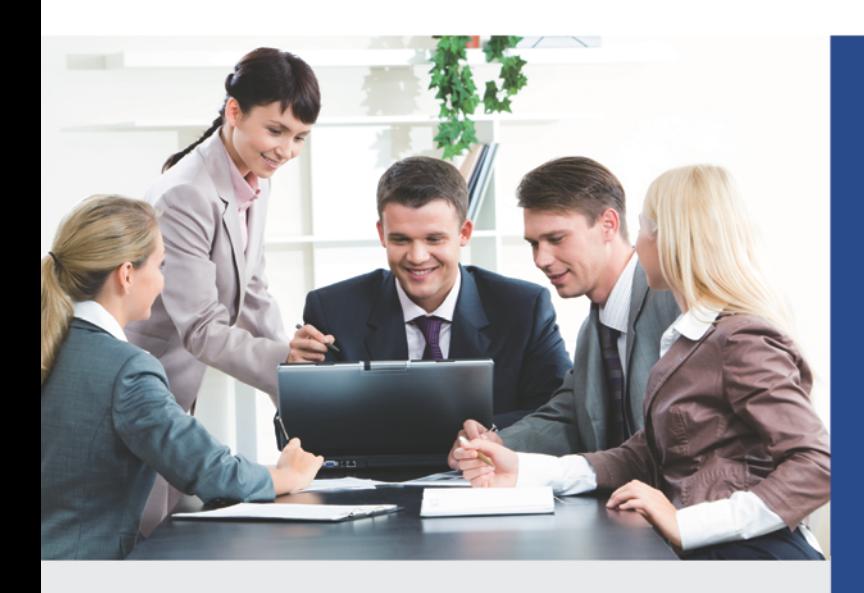

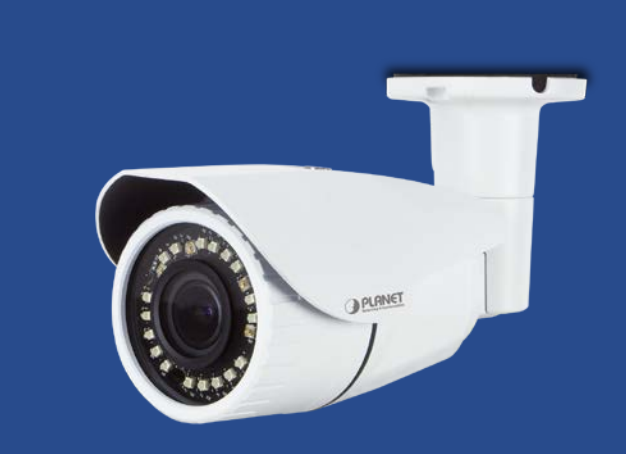

www.PLANET.com.tw

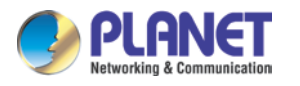

### **Copyright**

Copyright 2016 by PLANET Technology Corp. All rights reserved. No part of this publication may be reproduced, transmitted, transcribed, stored in a retrieval system, or translated into any language or computer language, in any form or by any means, electronic, mechanical, magnetic, optical, chemical, manual or otherwise, without the prior written permission of PLANET.

PLANET makes no representations or warranties, either expressed or implied, with respect to the contents hereof and specifically disclaims any warranties, merchantability or fitness for any particular purpose. Any software described in this manual is sold or licensed "as is". Should the programs prove defective following their purchase, the buyer (and not PLANET, its distributor, or its dealer) assumes the entire cost of all necessary servicing, repair, and any incidental or consequential damages resulting from any defect in the software. Further, PLANET reserves the right to revise this publication and to make changes from time to time in the contents hereof without obligation to notify any person of such revision or changes.

All brand and product names mentioned in this manual are trademarks and/or registered trademarks of their respective holders.

#### **Federal Communication Commission Interference Statement**

This equipment has been tested and found to comply with the limits for a Class B digital device, pursuant to Part 15 of FCC Rules. These limits are designed to provide reasonable protection against harmful interference in a residential installation. This equipment generates, uses, and can radiate radio frequency energy and, if not installed and used in accordance with the instructions, may cause harmful interference to radio communications. However, there is no guarantee that interference will not occur in a particular installation. If this equipment does cause harmful interference to radio or television reception, which can be determined by turning the equipment off and on, the user is encouraged to try to correct the interference by one or more of the following measures:

- 1. Reorient or relocate the receiving antenna.
- 2. Increase the separation between the equipment and receiver.
- 3. Connect the equipment into an outlet on a circuit different from that to which the receiver is connected.
- 4. Consult the dealer or an experienced radio technician for help.

### **FCC Caution**

To assure continued compliance, use only shielded interface cables when connecting to computer or peripheral devices. Any changes or modifications not expressly approved by the party responsible for compliance could void the user's authority to operate the equipment.

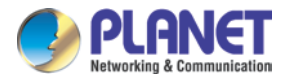

This device complies with Part 15 of the FCC Rules. Operation is subject to the following two conditions: (1) This device may not cause harmful interference, and (2) this device must accept any interference received, including interference that may cause undesired operation.

#### **Federal Communication Commission (FCC) Radiation Exposure Statement**

This equipment complies with FCC radiation exposure set forth for an uncontrolled environment. In order to avoid the possibility of exceeding the FCC radio frequency exposure limits, human proximity to the antenna shall not be less than 20 cm (8 inches) during normal operation.

#### **Safety**

This equipment is designed with the utmost care for the safety of those who install and use it. However, special attention must be paid to the dangers of electric shock and static electricity when working with electrical equipment. All guidelines of this and of the computer manufacture must therefore be allowed at all times to ensure the safe use of the equipment.

### **CE Mark Warning**

This is a Class B product. In a domestic environment, this product may cause radio interference, in which case the user may be required to take adequate measures.

### **WEEE Regulation**

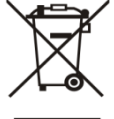

To avoid the potential effects on the environment and human health as a result of the presence of hazardous substances in electrical and electronic equipment, end users of electrical and electronic equipment should understand the meaning of the crossed-out wheeled bin symbol. Do not dispose of WEEE as unsorted municipal waste and have to collect such WEEE separately.

#### **Revision**

User's Manual of PLANET H.265 3 Mega-pixel Bullet IR IP Camera with Remote Focus and Zoom Model: ICA-M3380P Rev: 1.00 (July, 2016) Part No. EM-ICA-M3380P\_v1.0

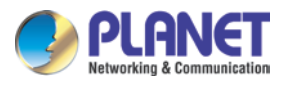

## **Table of Contents**

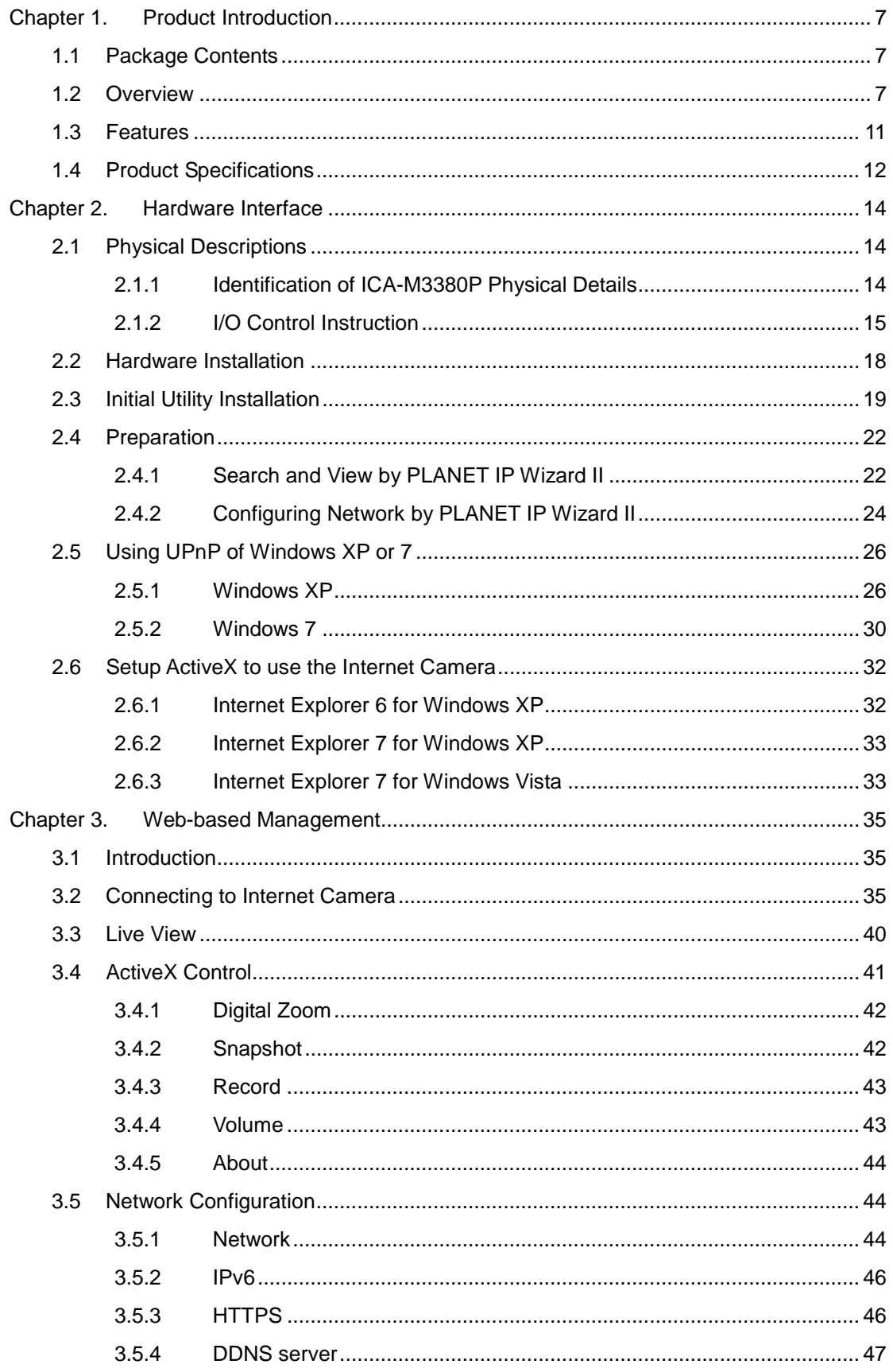

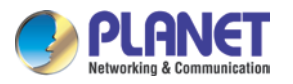

## H.265 3 Mega-pixel Bullet IR IP Camera with Remote Focus and Zoom<br>ICA-M3380P

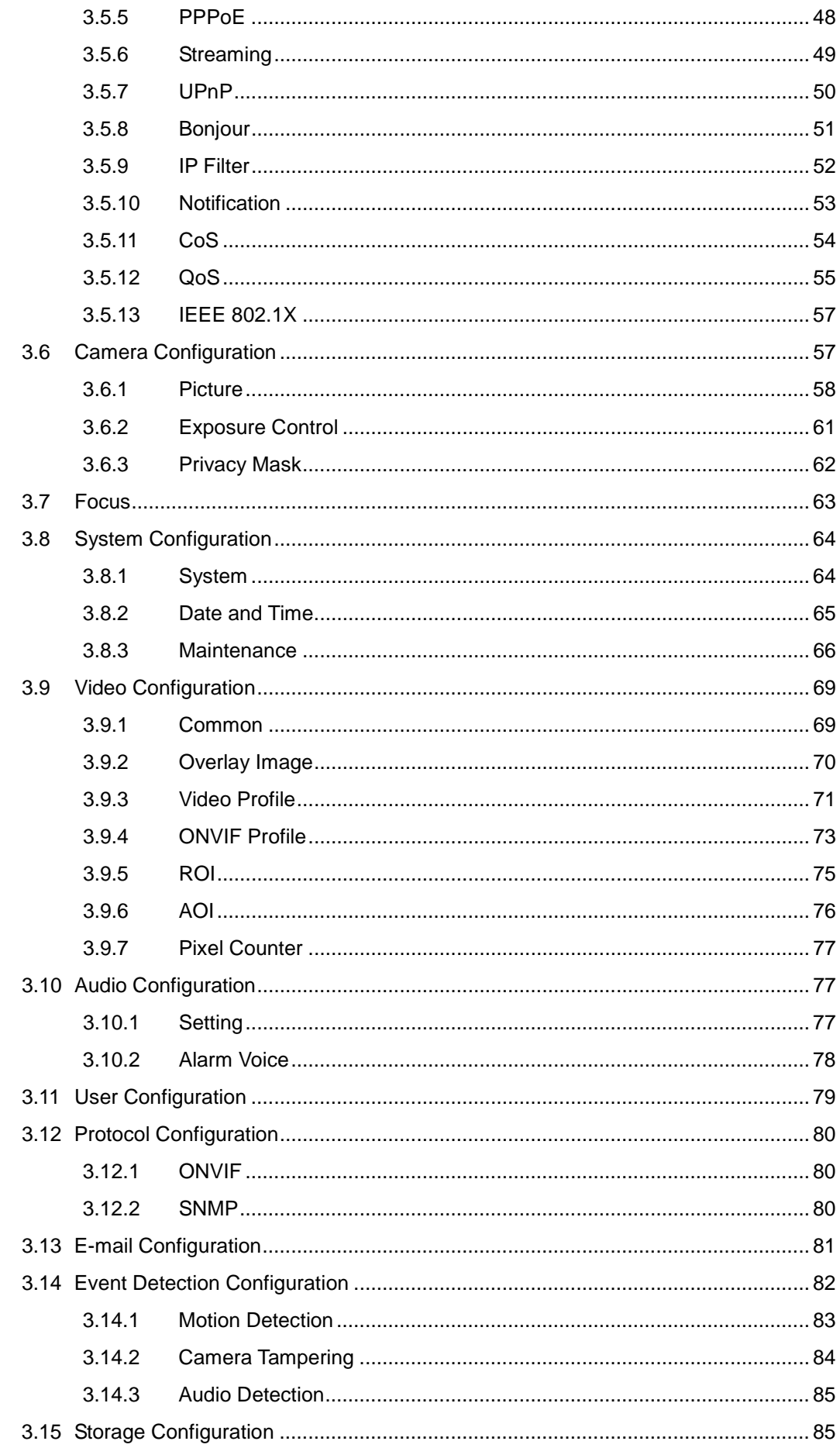

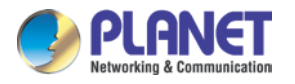

## H.265 3 Mega-pixel Bullet IR IP Camera with Remote Focus and Zoom<br>ICA-M3380P

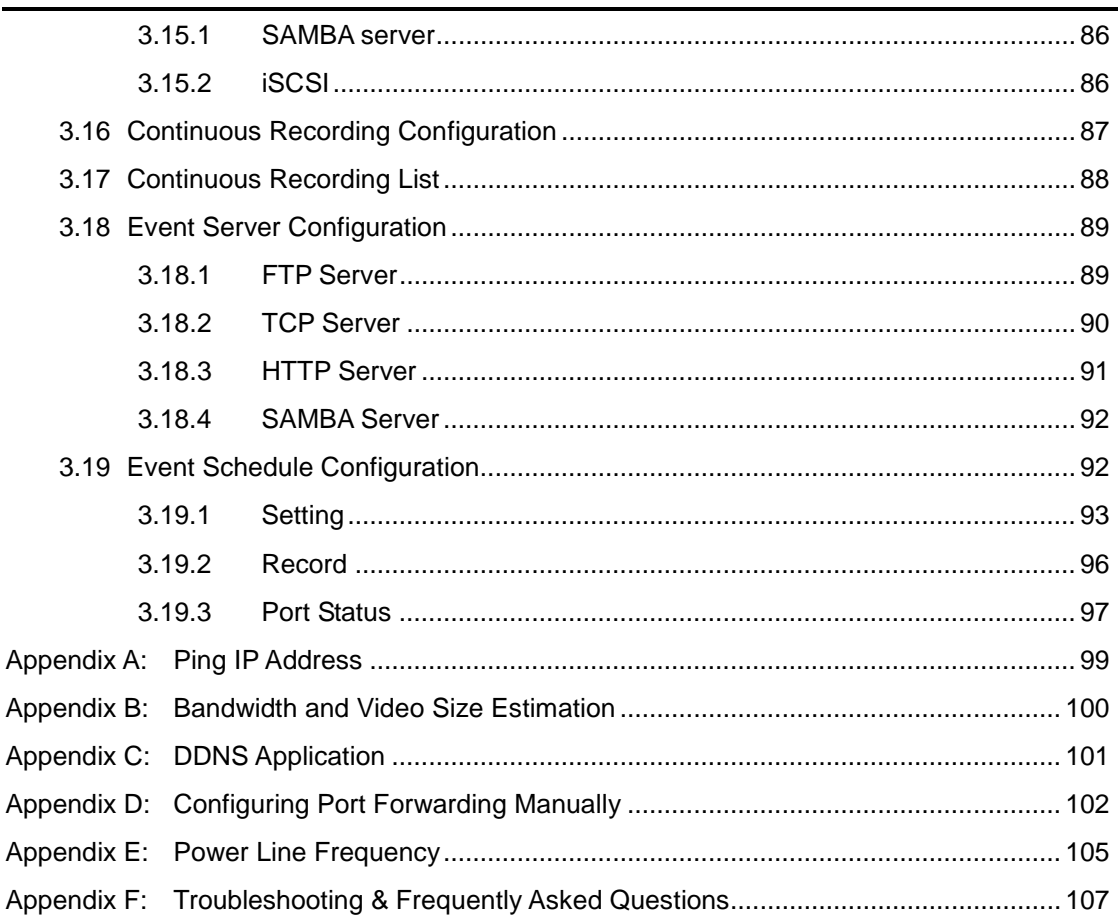

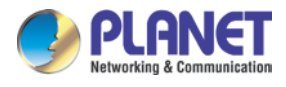

## <span id="page-6-0"></span>**Chapter 1. Product Introduction**

### <span id="page-6-1"></span>**1.1 Package Contents**

The package should contain the following:

- IP Camera Unit x 1
- Quick Installation Guide x 1
- Screw Package x 1

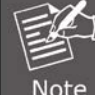

If any of the above items are missing, please contact your dealer immediately.

### <span id="page-6-2"></span>**1.2 Overview**

### **Higher Efficiency Surveillance Video**

PLANET ICA-M3380P PoE IP Camera delivers excellent picture quality in H.265 3 mega-pixel resolutions at 30 frames per second (fps). Users will benefit from reduced 50% bandwidth and data storage through more efficient video compression.

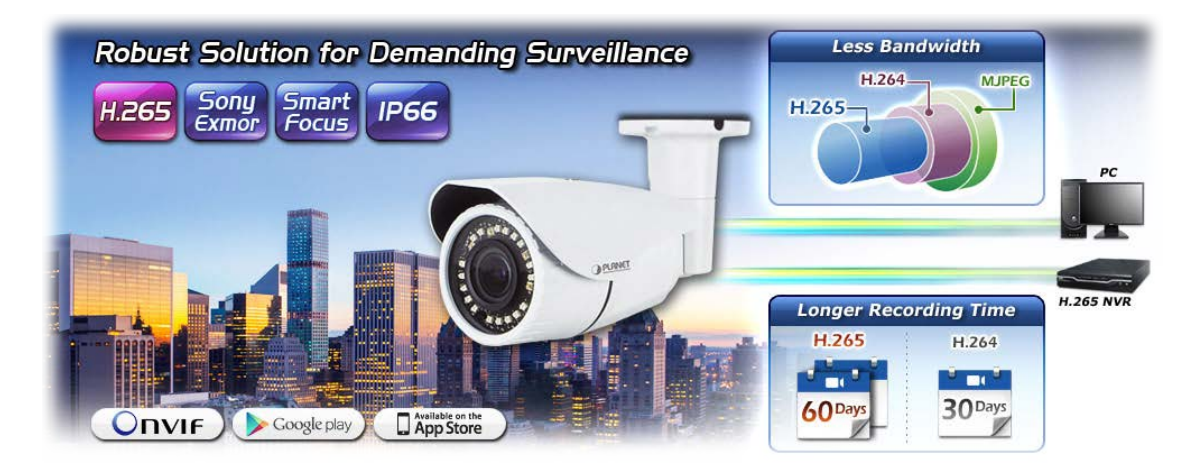

Incorporating the Sony super low lux CMOS image sensor and 25-meter smart IR illuminators, which are specially designed for surveillance applications, the ICA-M3380P provides sharp images under all lighting conditions. With the motorized focus/zoom, users can remotely adjust the focus and zoom from the Web interface. Also equipped with a P-Iris, it allows for precise control of exposure, producing images with better clarity and contrast.

Moreover, it has an IP66-rated housing that can withstand any harsh temperature ranging from -20°C to 50°C. Its outdoor and handy features enable you to easily install the camera in any

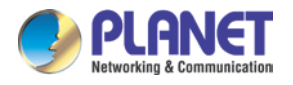

public areas, such as buildings, gardens, parking areas, markets, railway stations and hospitals.

#### **High Efficiency Video Compression**

The ICA-M3380P employs the H.265 technology to enable the camera to provide higher and more efficient image compression rates. If the same image quality level of H.264 is compared with that of H.265, the latter is able to save around 50% of bandwidth, meaning H.265 offers much higher quality video for less bandwidth. Thus, it can further enhance the overall performance of its IP surveillance system.

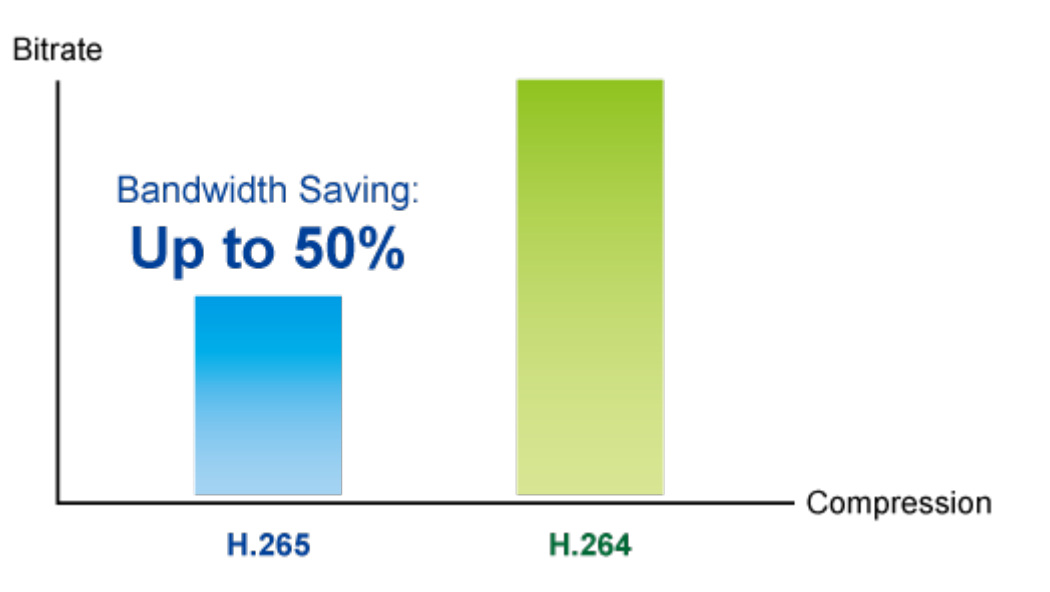

#### **Smart Focus with P-Iris**

The ICA-M3380P comes with the Smart Focus to make installation and adjustment easier by allowing remote focus and zoom adjustment. P-Iris function works by a stepping motor controlled via software to automatically provide the best iris position for the best exposure time in all lighting conditions.

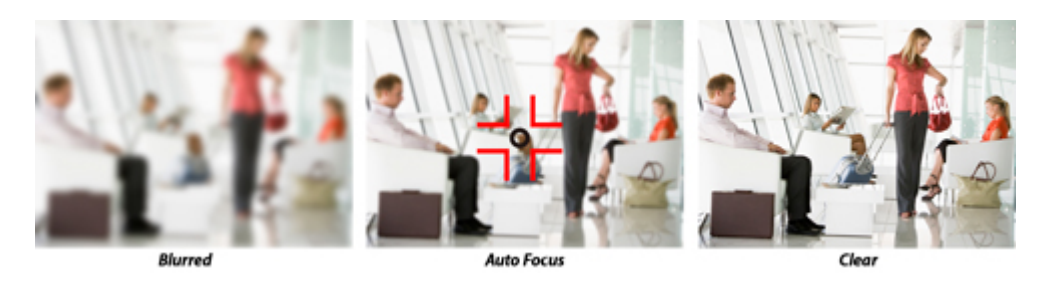

### **Exceptional Image Quality**

Together with powerful image processing attributes like True Wide Dynamic Range (True WDR) and 3-dimensional Noise Reduction (3DNR) technology, the ICA-M3380P is able to filter the intense backlight surrounding a subject and remove noises from video signal. The

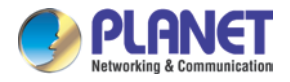

result is that an extremely clear and exquisite picture quality can be produced even under any challenging lighting conditions.

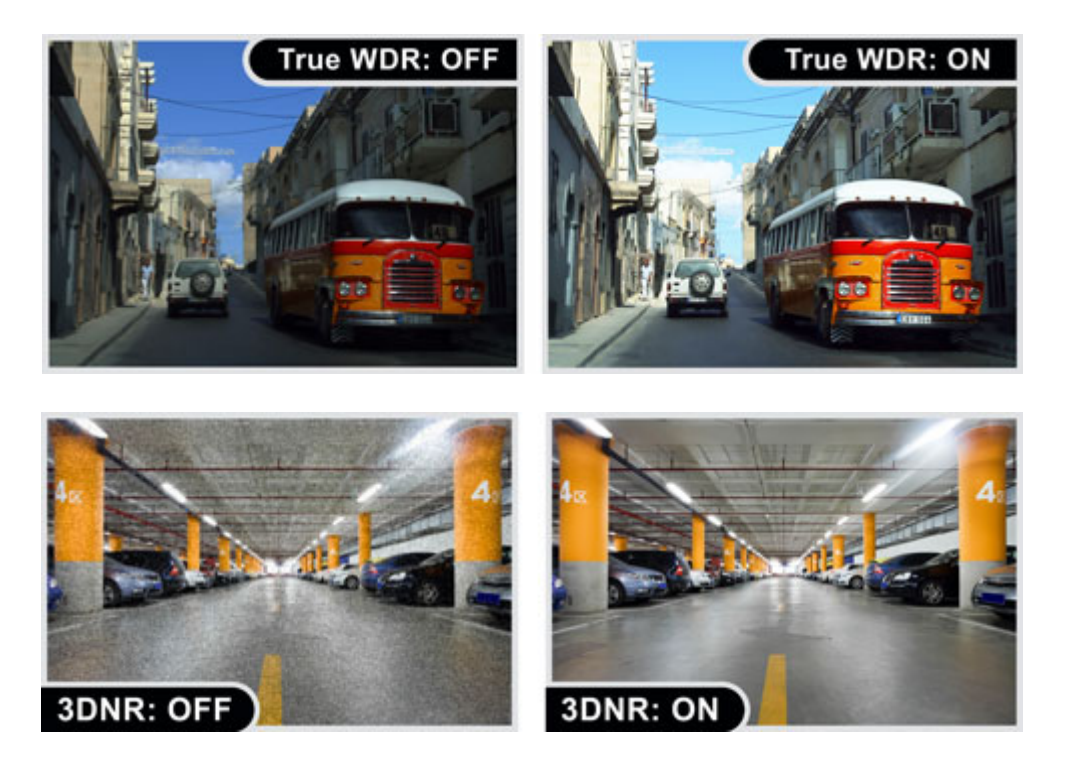

### **Water Resistance and Dust-proof Protection**

The IP66-rated housing protects the camera body against rain and dust, and ensures operation under extreme weather conditions, which makes it an ideal solution for outdoor applications, such as buildings, roads, parking areas, garages, railway stations and airports.

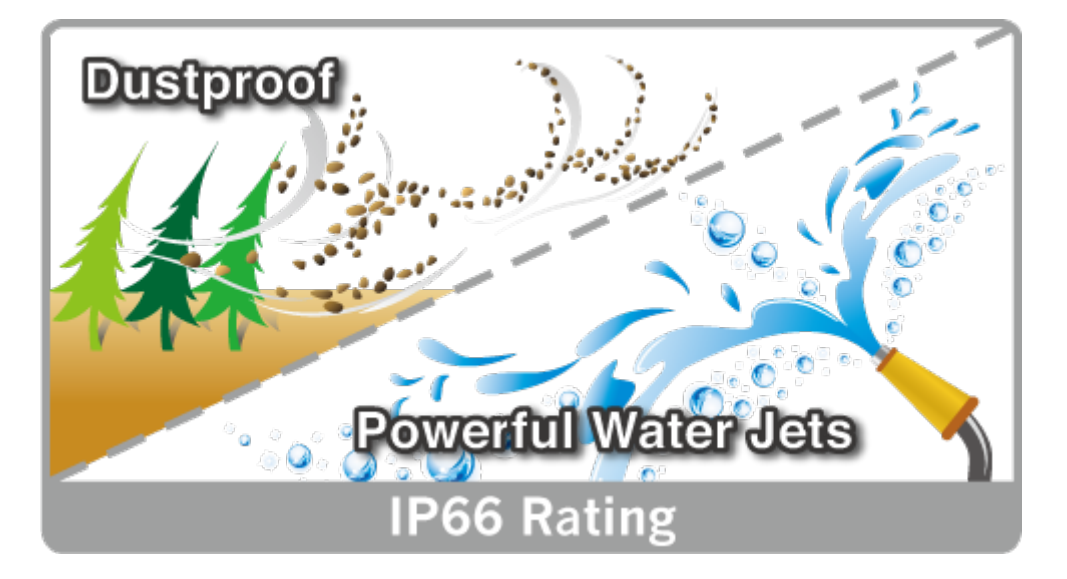

### **Advanced Media Management**

The ICA-M3380P supports a number of advanced features to enhance surveillance flexibility

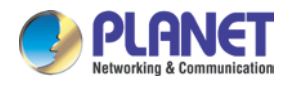

and event management capabilities. The advanced features include 7 configurable regions of privacy mask to protect personal privacy and external ports that allow accessories, such as speakers and microphones, to be added to the camera for two-way audio function.

### 2-way Audio

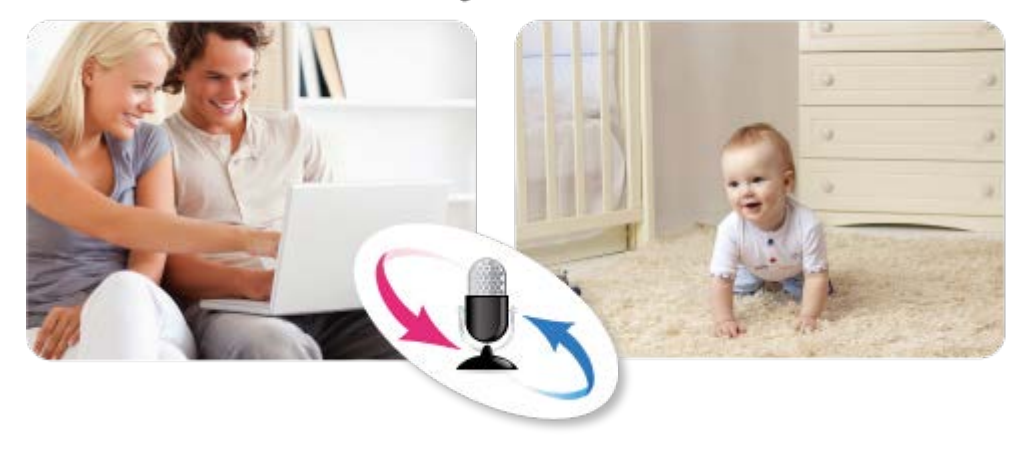

### **Flexible Installation and Power Functionality**

Powered from a PoE power sourcing equipment such as PoE switch or PoE injector over a network cable, the ICA-M3380P, adopting the IEEE 802.3af standard, does not need extra power cables and manpower, thus reducing installation costs while increasing deployment flexibility and scalability. The ICA-M3380P is ONVIF compliant and interoperable with other brands in the market. The ICA-M3380P is indisputably the ideal choice for reliable and high-performance surveillance.

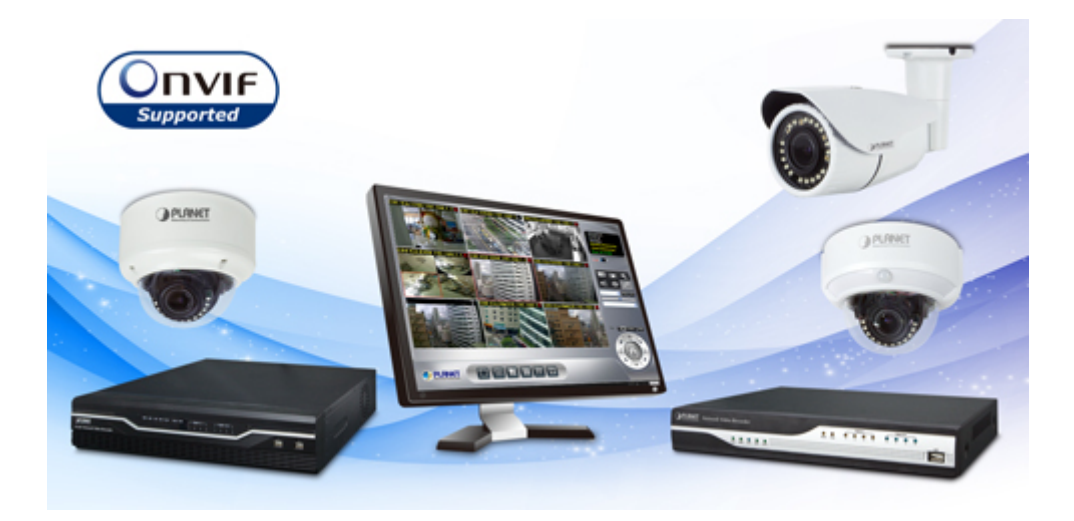

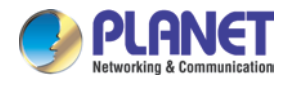

### <span id="page-10-0"></span>**1.3 Features**

#### **Camera**

- 1/2.8" Sony Exmor progressive scan CMOS sensor
- 2.8~12 mm vari-focal, P-Iris lens
- Smart Focus for remote and precise focus adjustment
- 0.01 lux minimum illumination at F1.2
- 22 built-in Smart IR illuminators, effective up to 25 meters
- Removable IR-cut filter for Day & Night function

### **Video and Audio**

- Simultaneous H.265/H.264/M-JPEG video compression
- Simultaneous multi-stream support
- H.264 high profile, main profile and baseline
- Max. resolution of 2048 x 1536 at 30fps
- 3DNR to improve picture quality at low lux
- True WDR enhancement function strengthens visibility under extremely bright or dark environments
- Two-way audio support with enhanced audio quality

### **Network and Configuration**

- Compliant with IEEE 802.3af PoE interface for flexible deployment
- RTSP, FTP and PLANET DDNS protocols selectable

### **Easy Installation and Management**

- ONVIF compliant for interoperability
- IP66-rated housing with cable management bracket for rigorous environment
- Intelligent motion, tampering, audio detection alarm
- Digital Input/Output for integration with sensors and alarms
- Easy configuration and management via Windows-based utility or web interface

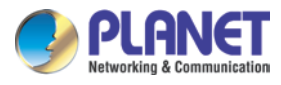

## <span id="page-11-0"></span>**1.4 Product Specifications**

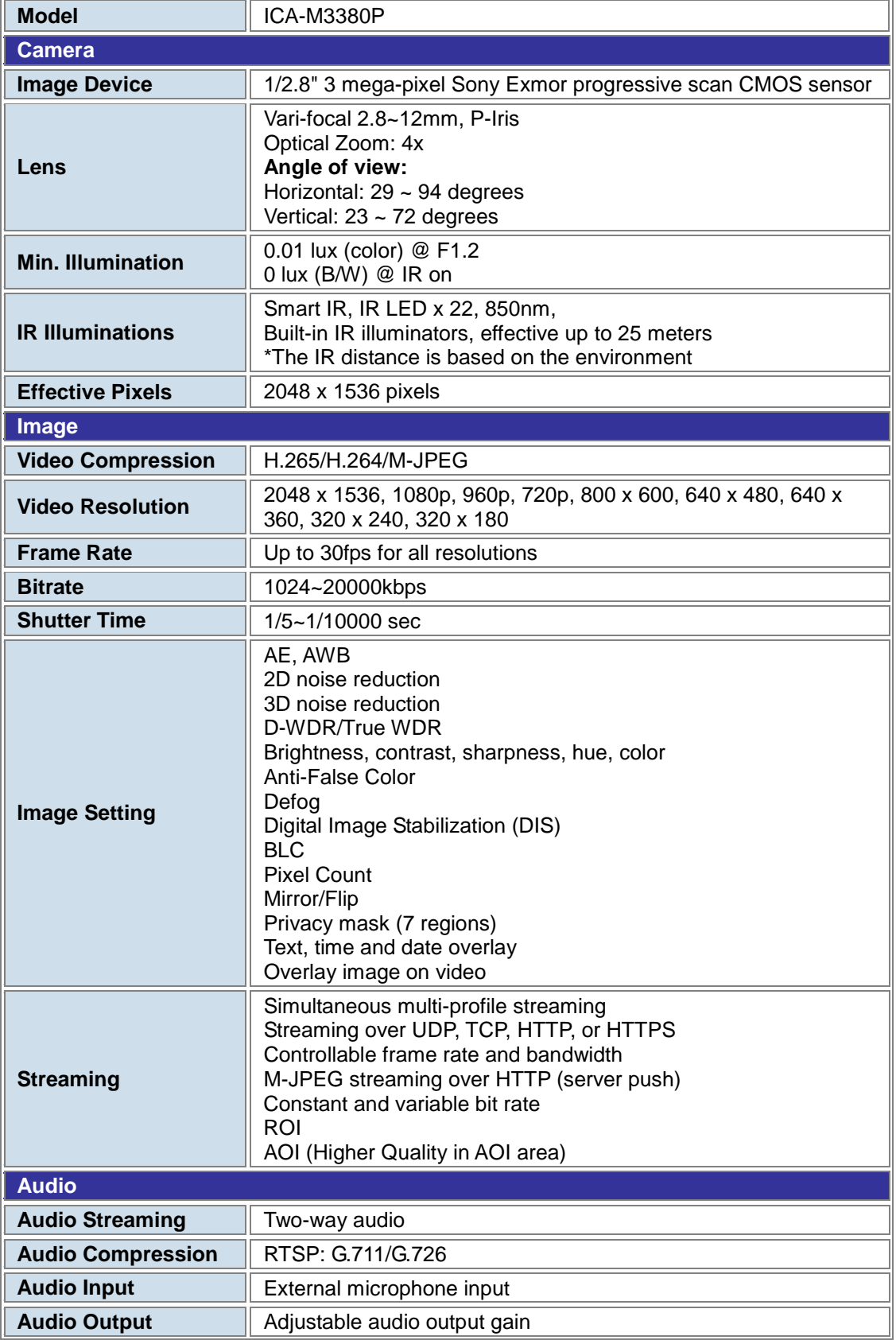

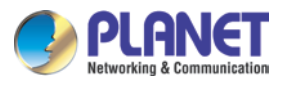

*H.265 3 Mega-pixel Bullet IR IP Camera with Remote Focus and Zoom ICA-M3380P*

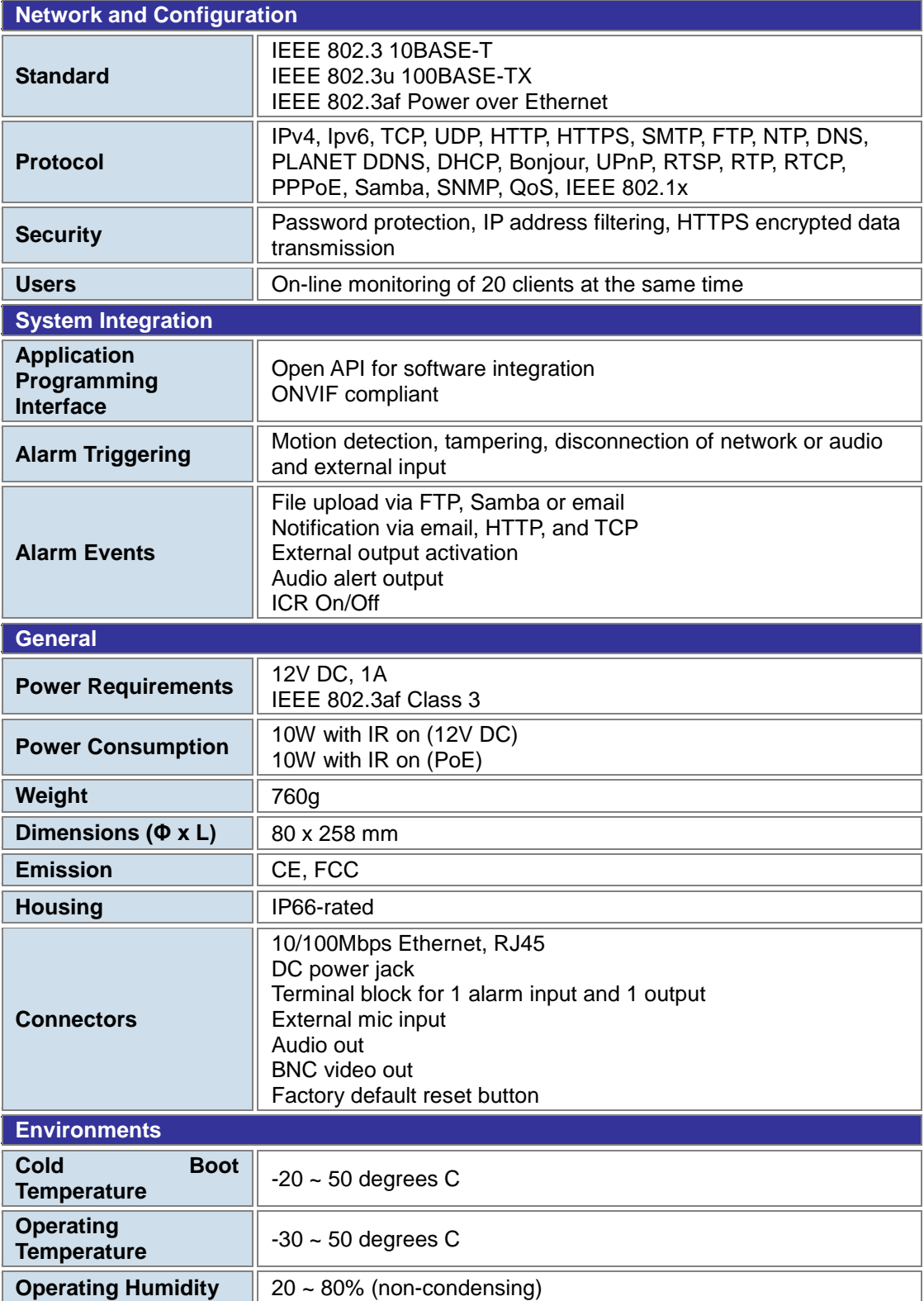

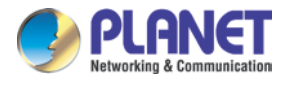

## <span id="page-13-0"></span>**Chapter 2. Hardware Interface**

### <span id="page-13-1"></span>**2.1 Physical Descriptions**

<span id="page-13-2"></span>**2.1.1 Identification of ICA-M3380P Physical Details**

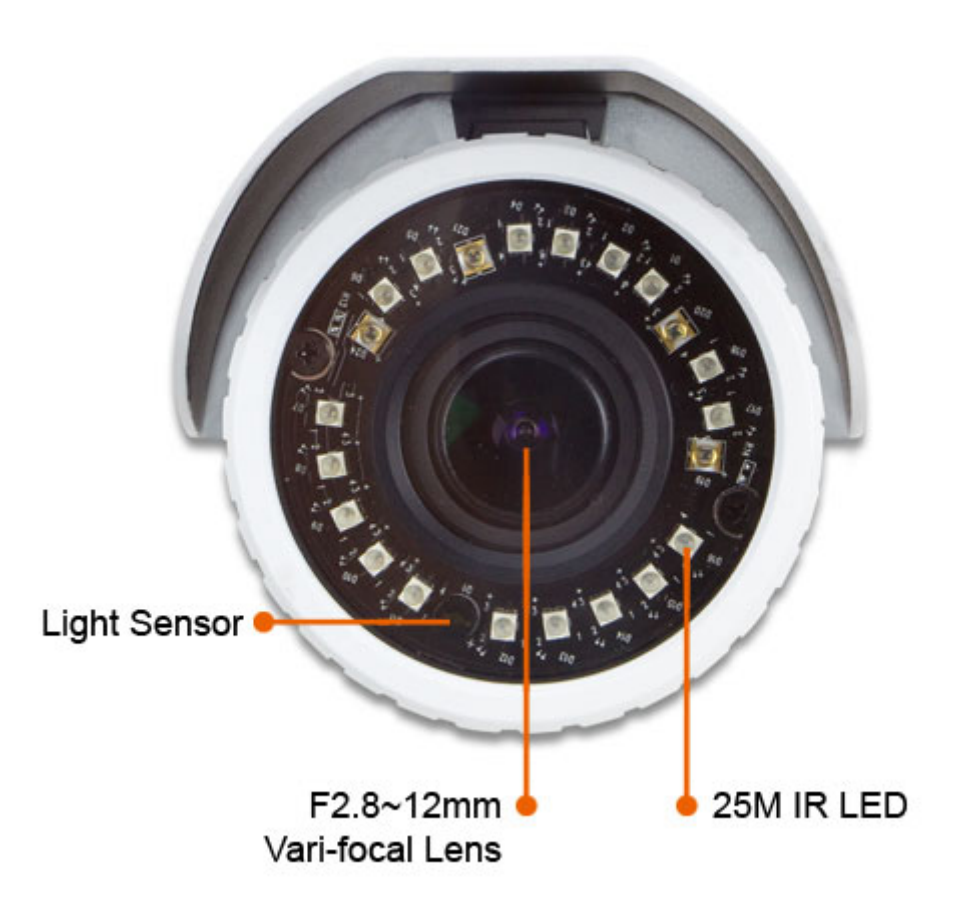

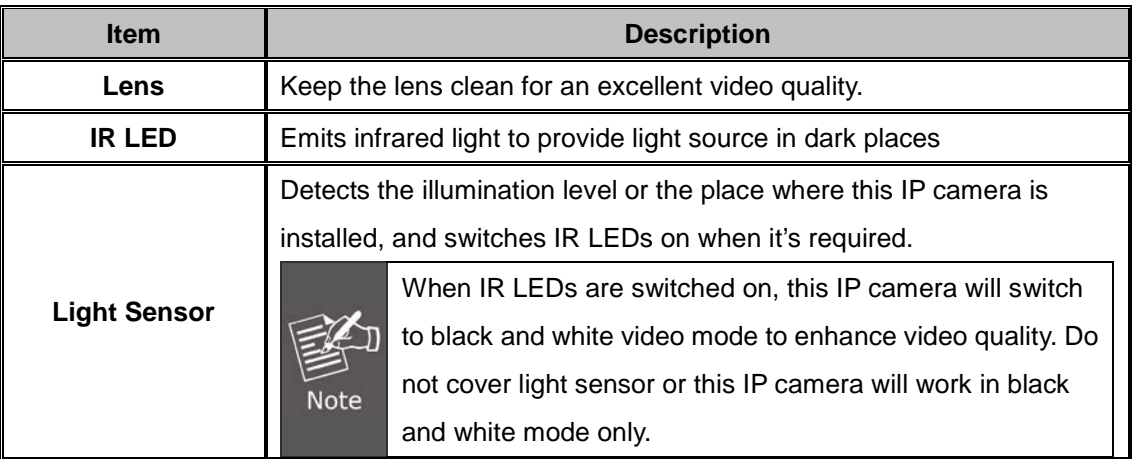

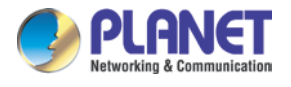

### <span id="page-14-0"></span>**2.1.2 I/O Control Instruction**

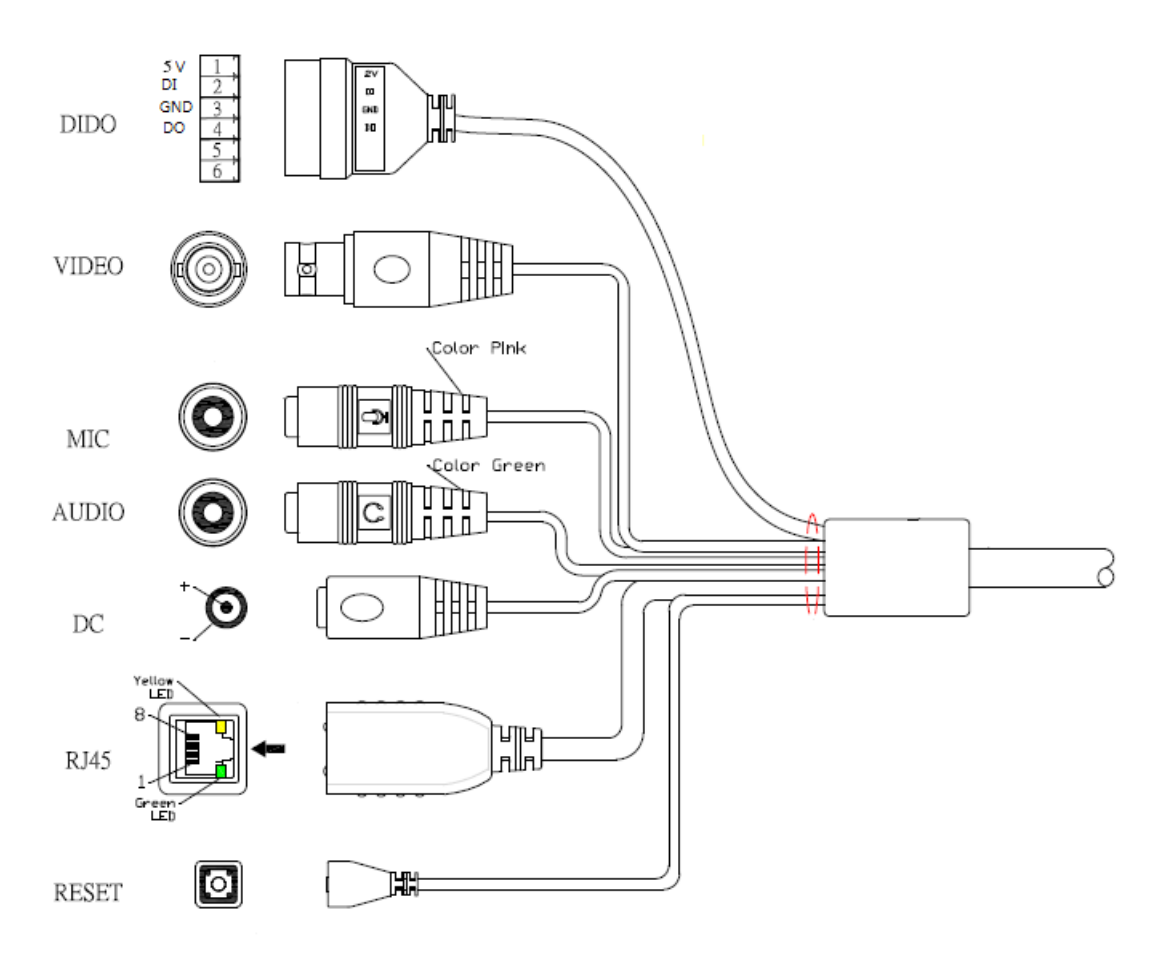

### **Description of I/O Cabling:**

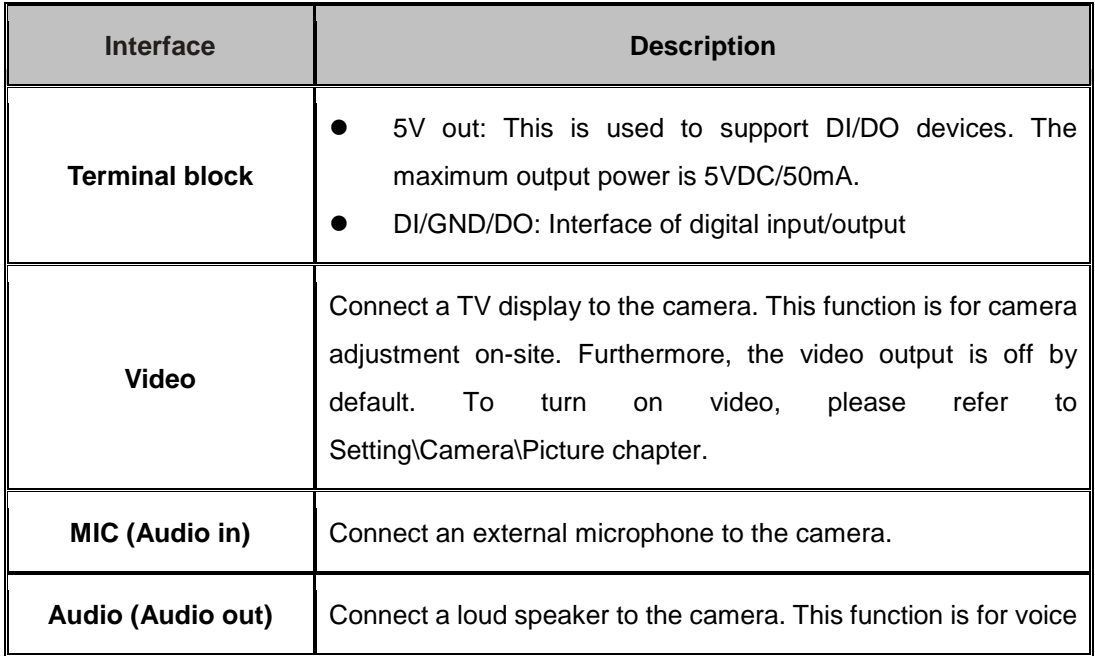

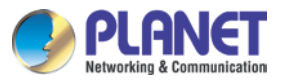

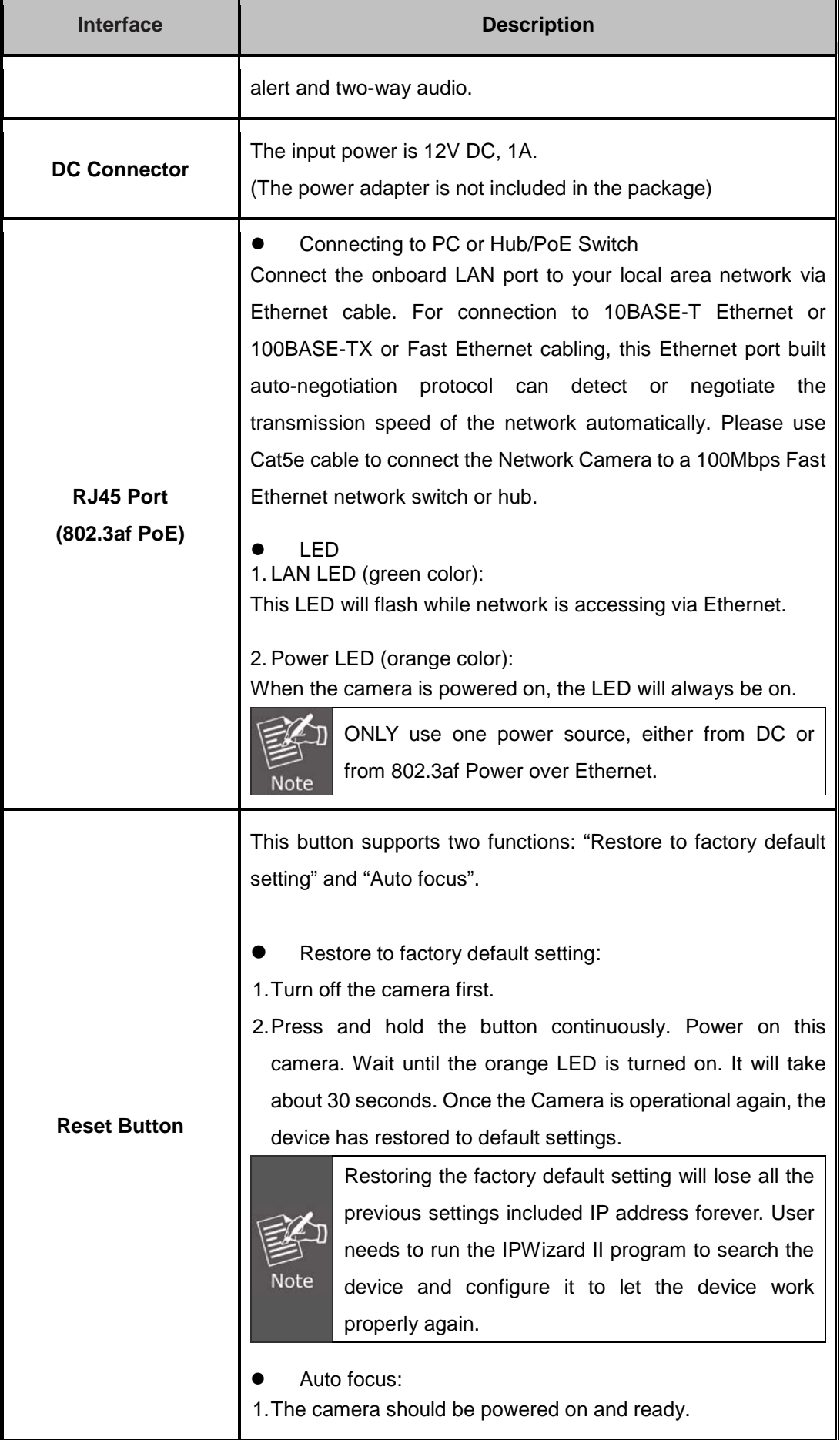

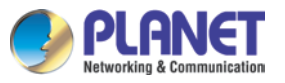

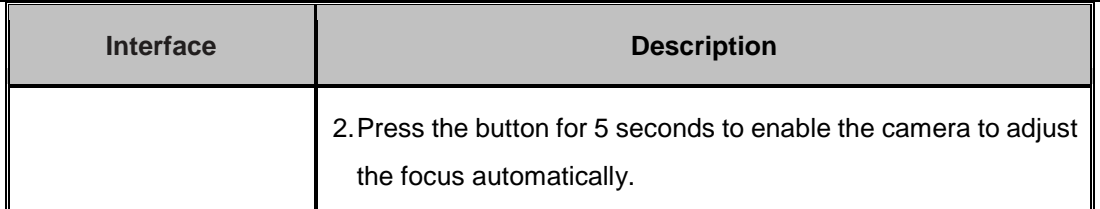

#### **Terminal Block for I/O Connectors:**

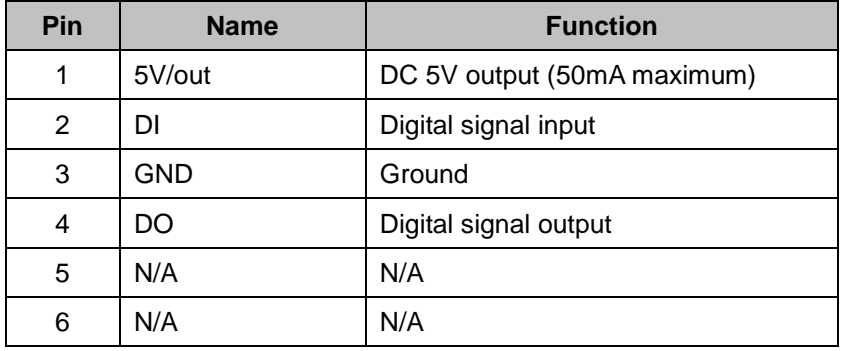

User can refer to the diagram below to make a proper connection between I/O connector and external sensor and output device.

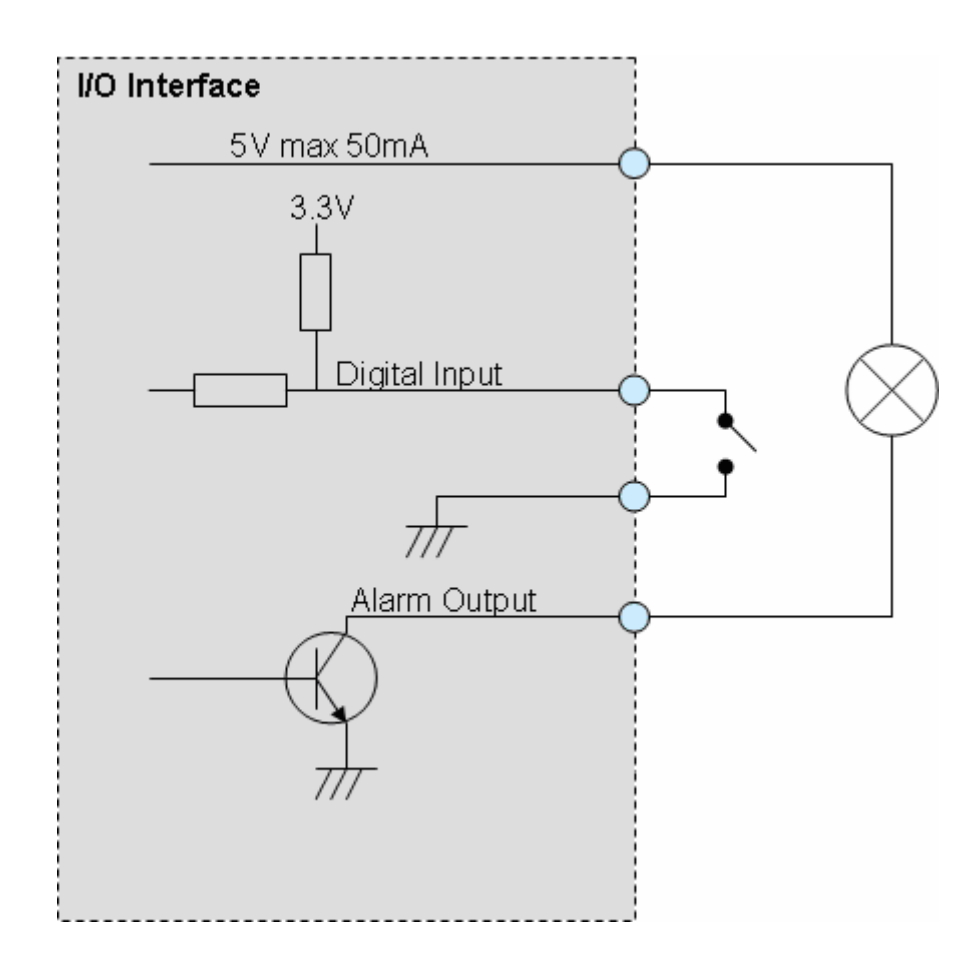

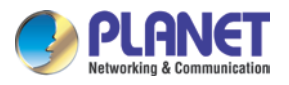

- 1. The low voltage/current circuits and high voltage/current circuits are in the network camera circuit. Only a qualified electrician should do the wiring not by yourself. Incorrect wiring could damage the network camera and you might get a fatal electric shock.
- 2. The external I/O is not capable of connecting directly to devices that require large amounts of current. In some cases, a custom interface circuit (customer provided) may have to be used. Serious damage to the network camera may result if a device is connected to the external I/O that exceeds its electrical capability.

### <span id="page-17-0"></span>**2.2 Hardware Installation**

### **1. Place the Camera on the ceiling or fix it onto wall:**

Use three screws to fix the camera onto the ceiling or wall.

### **2. Plug an Ethernet cable into the camera:**

Connect the Ethernet cable (not included in the package) to the LAN socket. It is recommended to use exterior-grade Ethernet cable that is already waterproof.

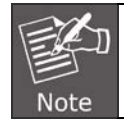

The all-in-one cable is waterproof except its rear end where there is a yellow warning sticker, stating it is not waterproof.

### **3. Check the LED indication**

As the camera adopts the IEEE 802.3af standard, its Ethernet cable can be connected to a PoE switch to obtain power.

Once IP camera is properly installed and powered on, the power LED will be lit in orange, meaning the system is booting up successfully. Furthermore, if you have a proper network connection, and access to the camera, the LAN LED will flash green.

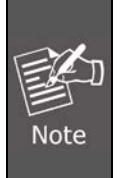

The power supplied to the camera is supported via a PoE switch or DC adapter. However, the DC adapter is unnecessary when Internet camera is connected to the PoE switch. Otherwise, the camera may be damaged once it is connected to the PoE switch and power adapter simultaneously.

### **4. Adjust the angle of lens:**

Adjust the camera's stand to get a proper angle.

### **5. Adjustment done**

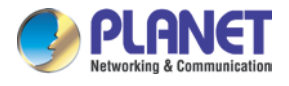

### <span id="page-18-0"></span>**2.3 Initial Utility Installation**

This chapter shows how to quickly set up your IP camera. The camera is with the default settings. However to help you find the network camera quickly, the windows utility PLANET IP Wizard II can search the cameras in the network that can help you to configure some basic settings before you start advanced management and monitoring.

- 1. Go to PLANET website and download the search tool: [http://www.planet.com.tw/en/product/images/48885/UT-PLANET\\_IPWizardII\\_v3.0.0.7974.](http://www.planet.com.tw/en/product/images/48885/UT-PLANET_IPWizardII_v3.0.0.7974.zip) [zip](http://www.planet.com.tw/en/product/images/48885/UT-PLANET_IPWizardII_v3.0.0.7974.zip)
- 2. Unzip and install the PLANET IP Wizard II, and a dialog box will appear as shown below:

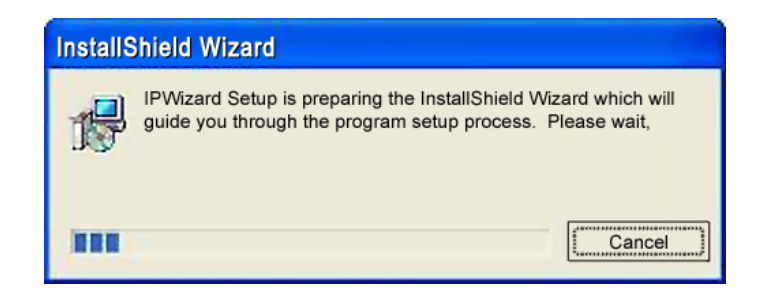

3. The "Welcome to the Install Shield Wizard for PLANET IP Wizard II" prompt will display on the screen and click "**Next**" to continue.

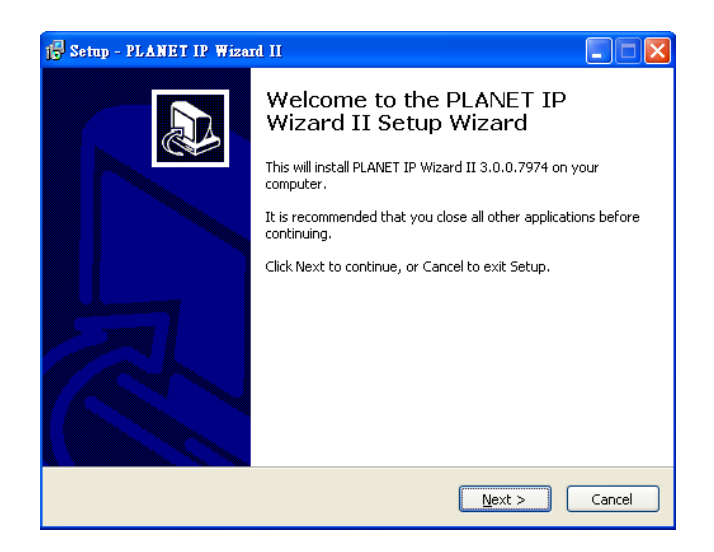

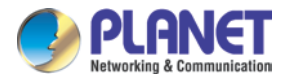

4. Please click "**Next**" to install with original settings, or you may click the "**Browse…**" button to modify the install folder and then press "Next" to continue.

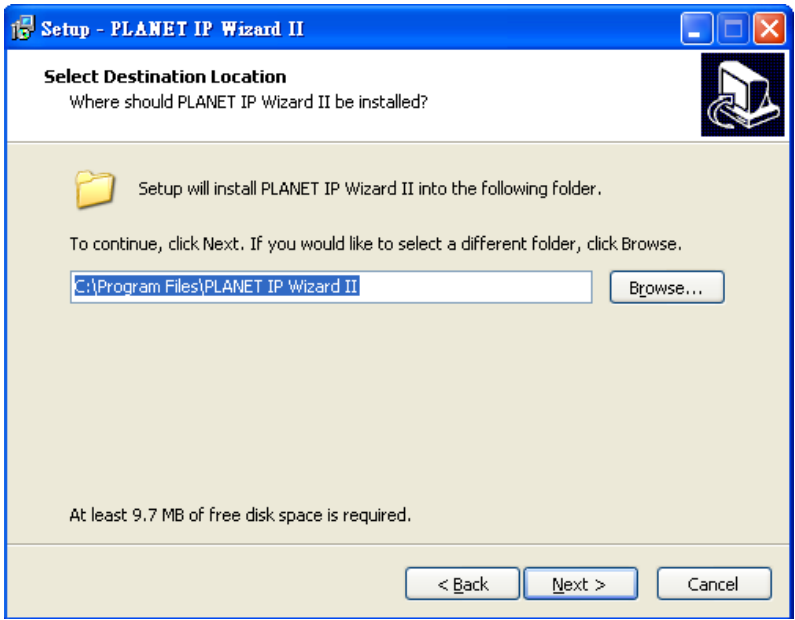

5. Please click "**Install**" to start the installation.

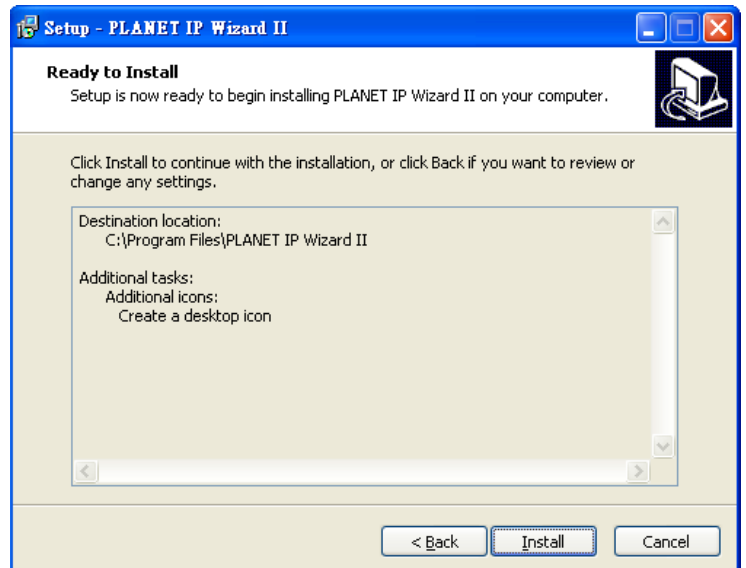

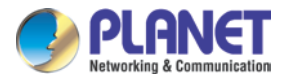

6. Please click "**Finish**" to complete the installation and launch program immediately.

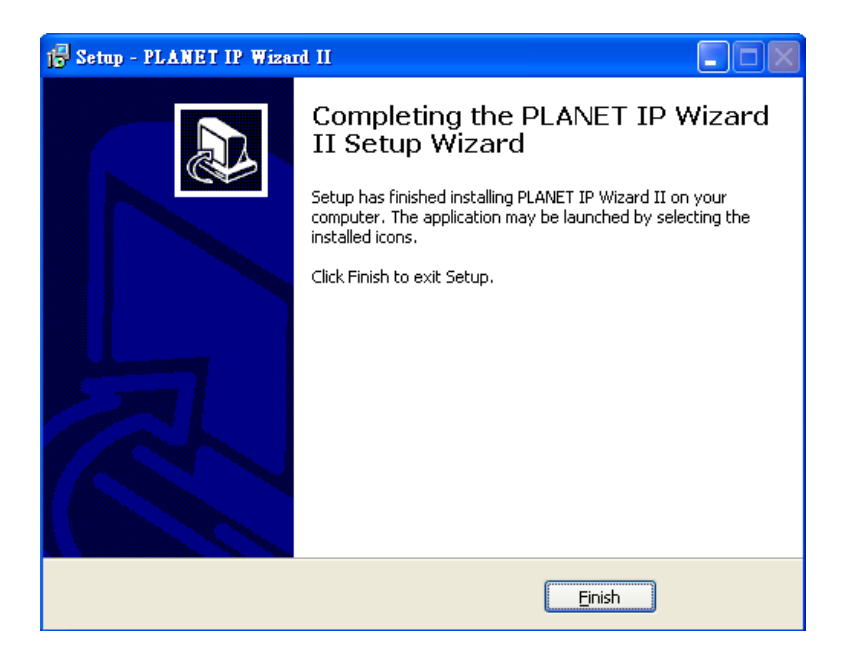

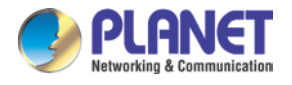

### <span id="page-21-0"></span>**2.4 Preparation**

When you install the Internet camera in a LAN environment, you may execute PLANET IP Wizard II to discover camera's IP address and set up related parameters in the camera.

### <span id="page-21-1"></span>**2.4.1 Search and View by PLANET IP Wizard II**

When you install the Internet Camera in a LAN environment, you have two easy ways to search your cameras either by PLANET IP Wizard II or UPnP discovery. Here is the way to execute PLANET IP Wizard II to discover camera's IP address and set up related parameter in a camera.

### **Search**

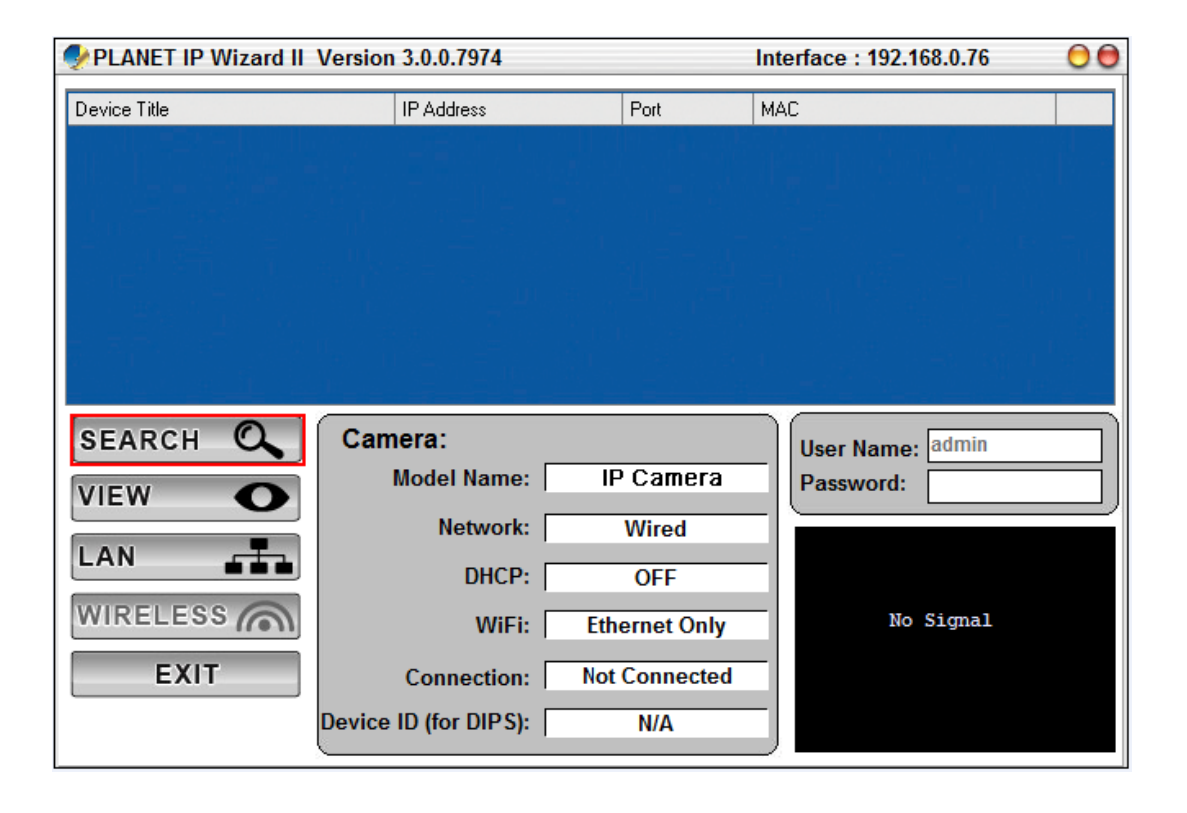

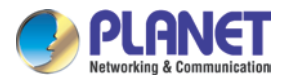

When launching the Planet IP Wizard II, the "searching" window will pop up. Planet IP Wizard II is starting to search Internet cameras on the LAN. The existing devices are listed below.

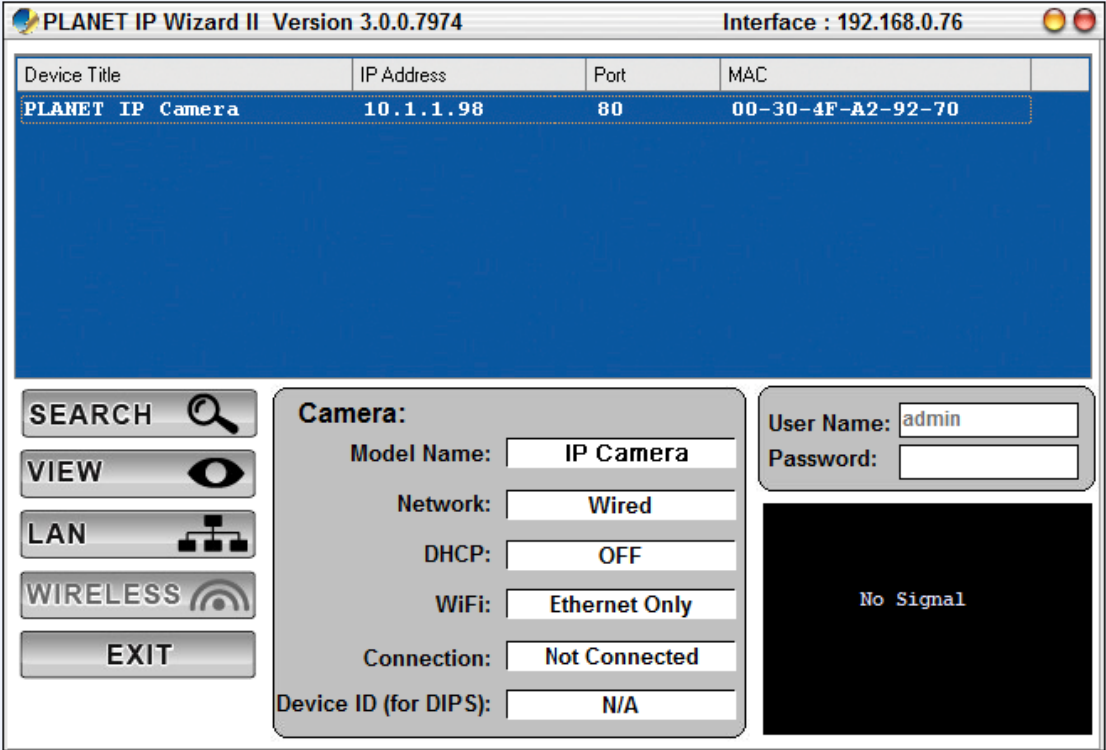

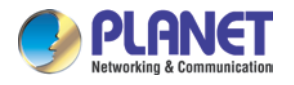

### <span id="page-23-0"></span>**2.4.2 Configuring Network by PLANET IP Wizard II**

In case you want to change the IP related parameters of wired interface, please select the Internet camera you want to configure and click the LAN button. Related settings will be carried out as shown below.

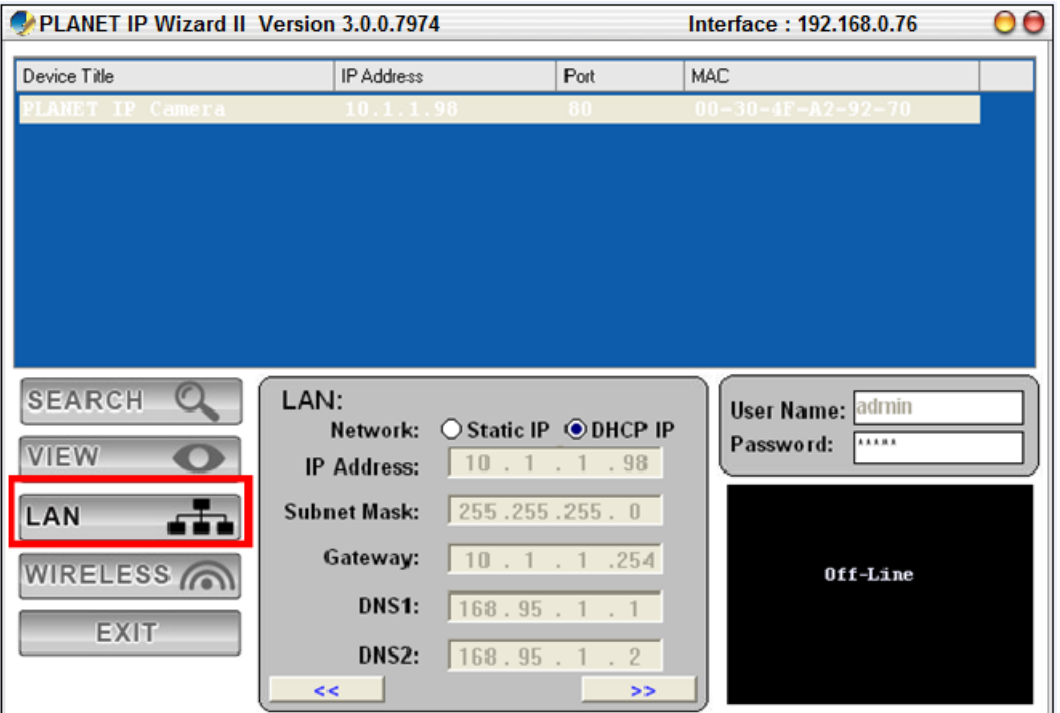

In case, you do not want to change username and/or password, then just click the **"Submit"** button to perform your setting accordingly. Click the **"<<"** button to go back to the previous page.

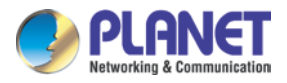

If you like to change password of the device, just click the check button. Then, the related fields will show up as shown below.

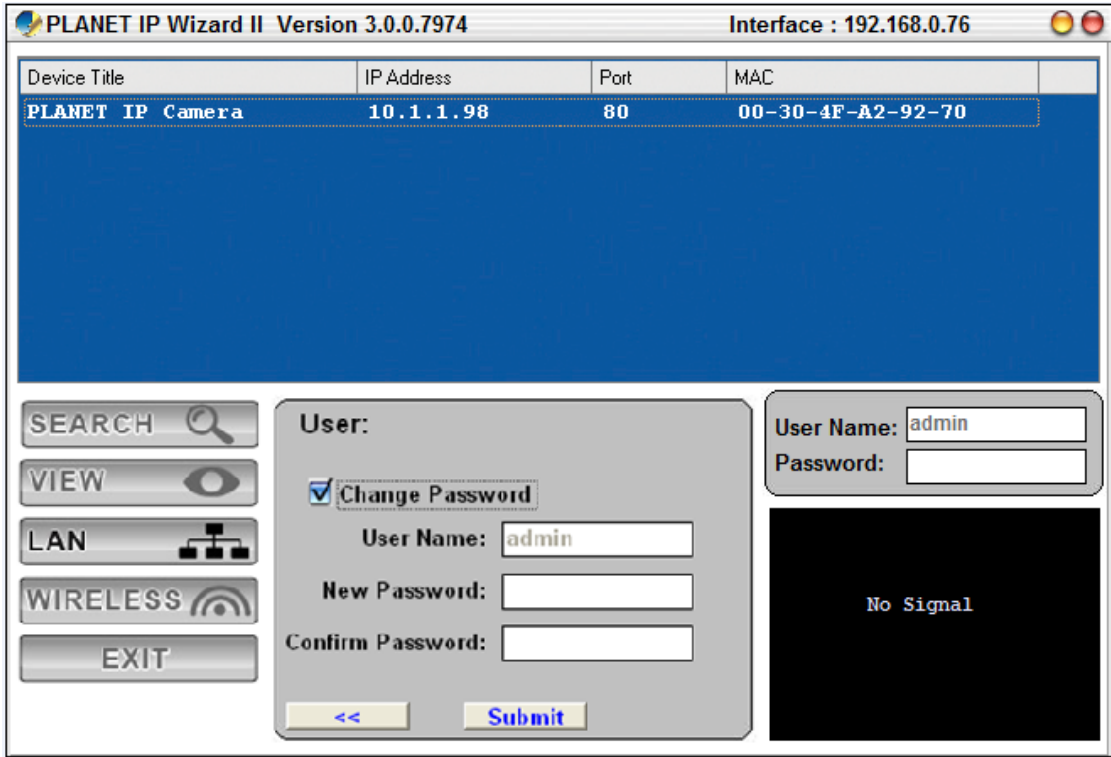

After keying in the new password, click the "**Submit**" button to perform your setting accordingly. Click the "**<<**" button to go back to the previous page.

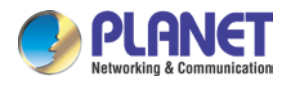

### <span id="page-25-0"></span>**2.5 Using UPnP of Windows XP or 7**

### <span id="page-25-1"></span>**2.5.1 Windows XP**

UPnP™ is short for Universal Plug and Play, which is a networking architecture that provides compatibility among networking equipment, software, and peripherals. This device is an UPnP enabled device. If the operating system, Windows XP, of your PC is UPnP enabled, the device will be very easy to configure. Use the following steps to enable UPnP settings only if your operating system of PC is running Windows XP.

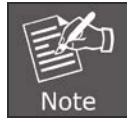

Please note that MS Windows 2000 does not support UPnP feature.

Go to **Start > Settings**, and click **Control Panel**.

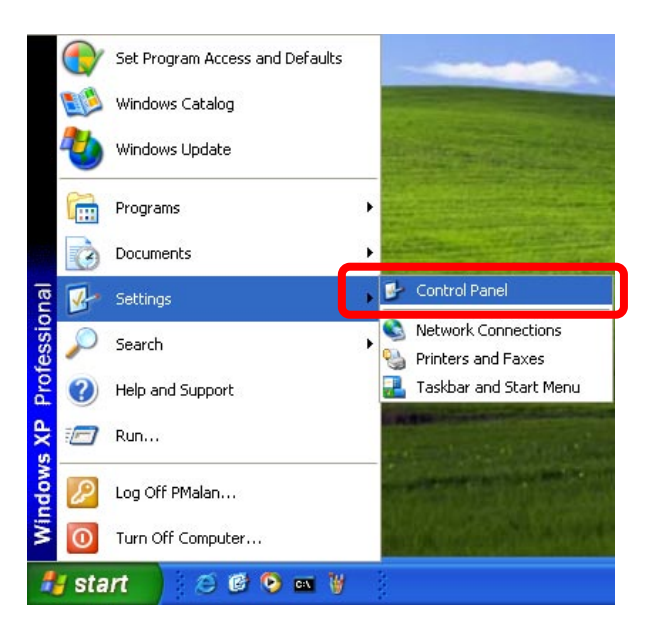

The "**Control Panel**" will display on the screen and double-click "**Add or Remove Programs**" to continue.

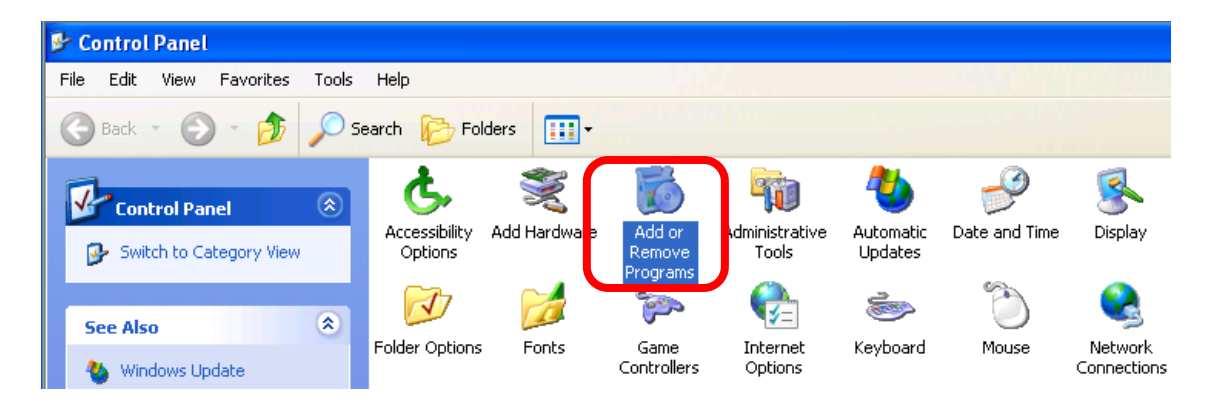

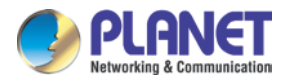

The "Add or Remove Programs" will display on the screen and click **Add/Remove Widows Components** to continue.

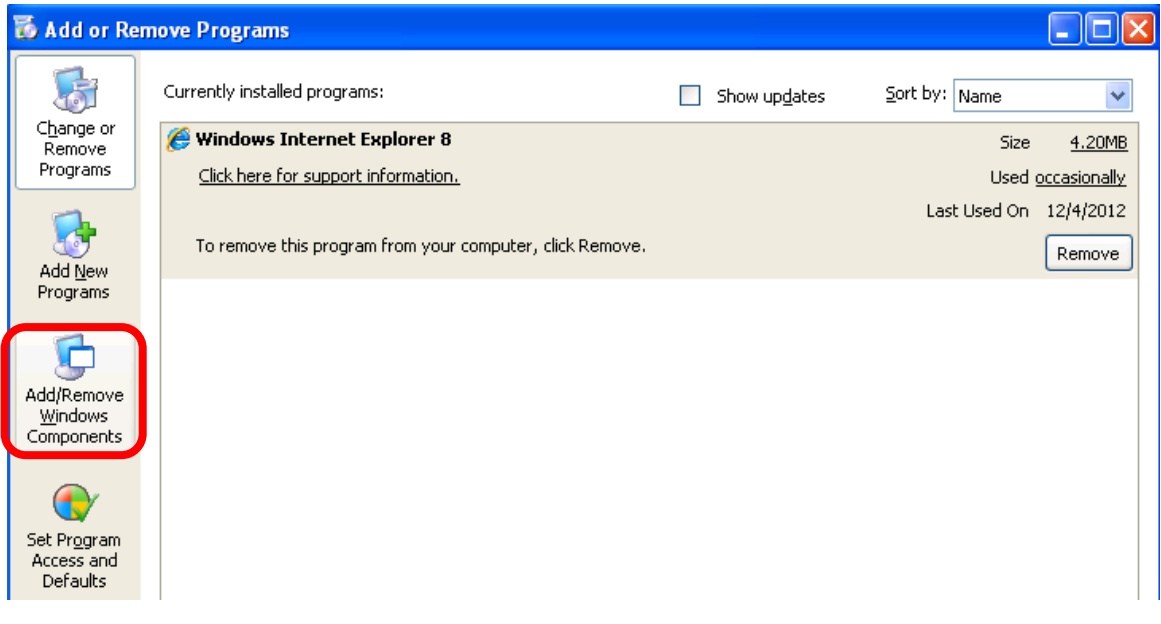

The following screen will appear; select "**Networking Services**" and click "**Details**" to continue.

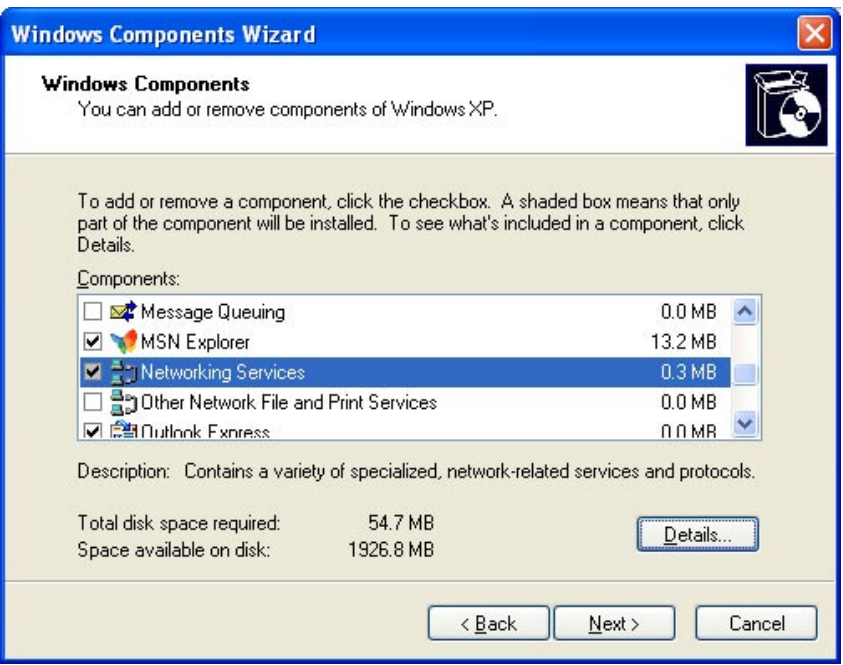

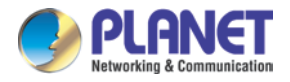

The "Networking Services" will display on the screen; select "**Universal Plug and Play**" and click "**OK**" to continue.

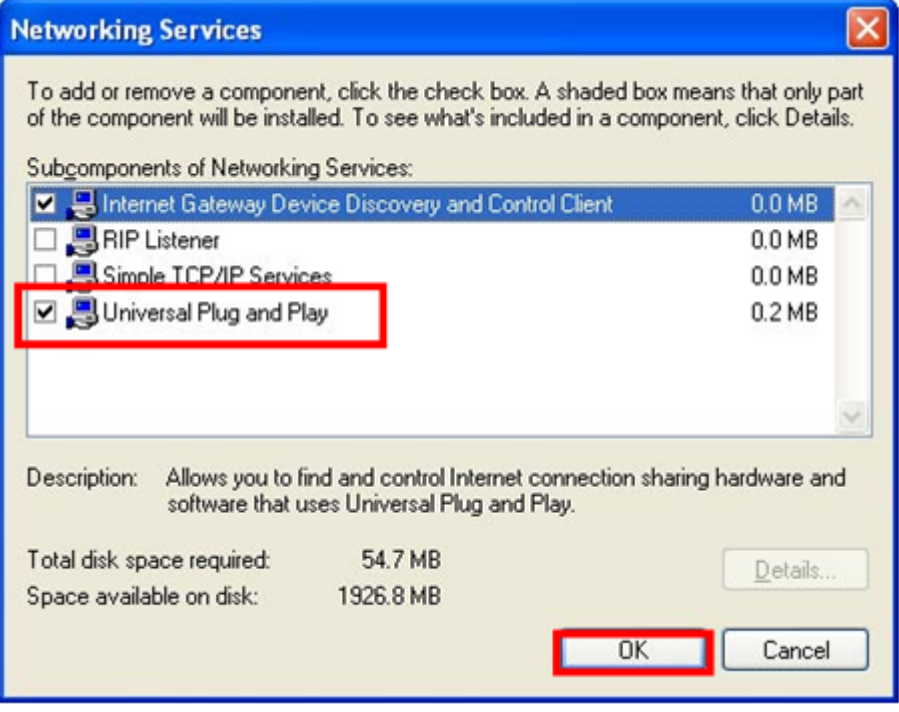

### Please click "**Next**" to continue.

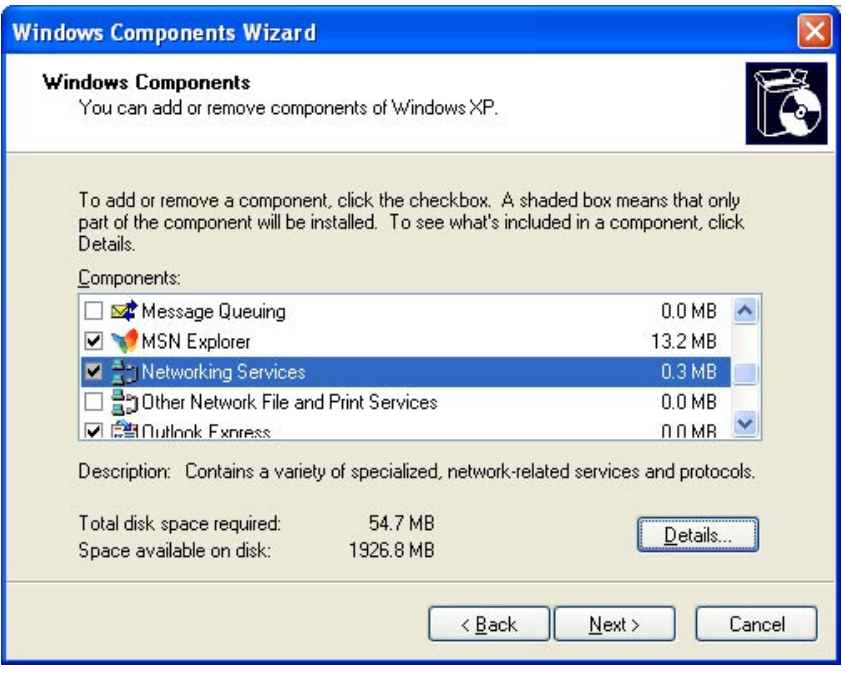

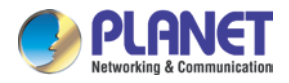

The program will start installing the UPnP automatically. You will see the pop-up screen below. Please wait while Setup configures the components.

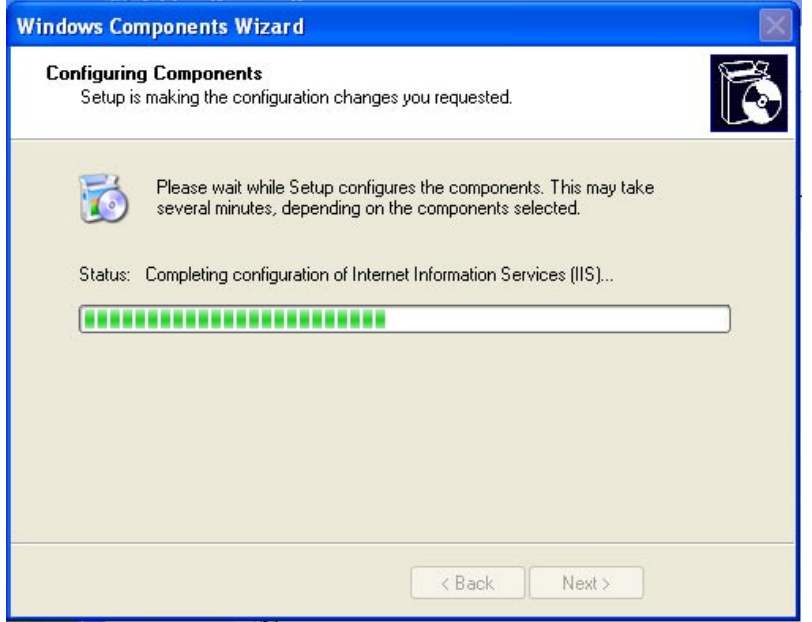

Please click "**Finish**" to complete the UPnP installation.

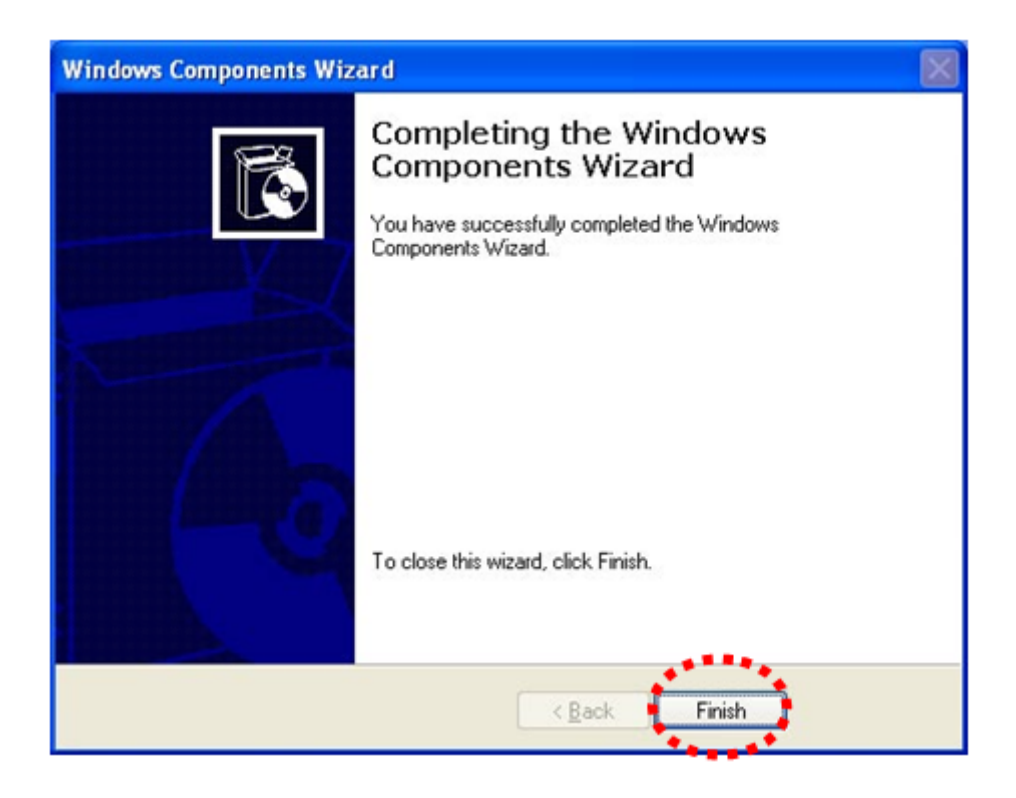

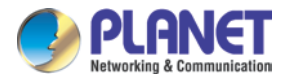

Double-click "**My Network Places**" on the desktop, and the "My Network Places" will be displayed on the screen and double-click the UPnP icon with Internet Camera to view your device in an Internet browser.

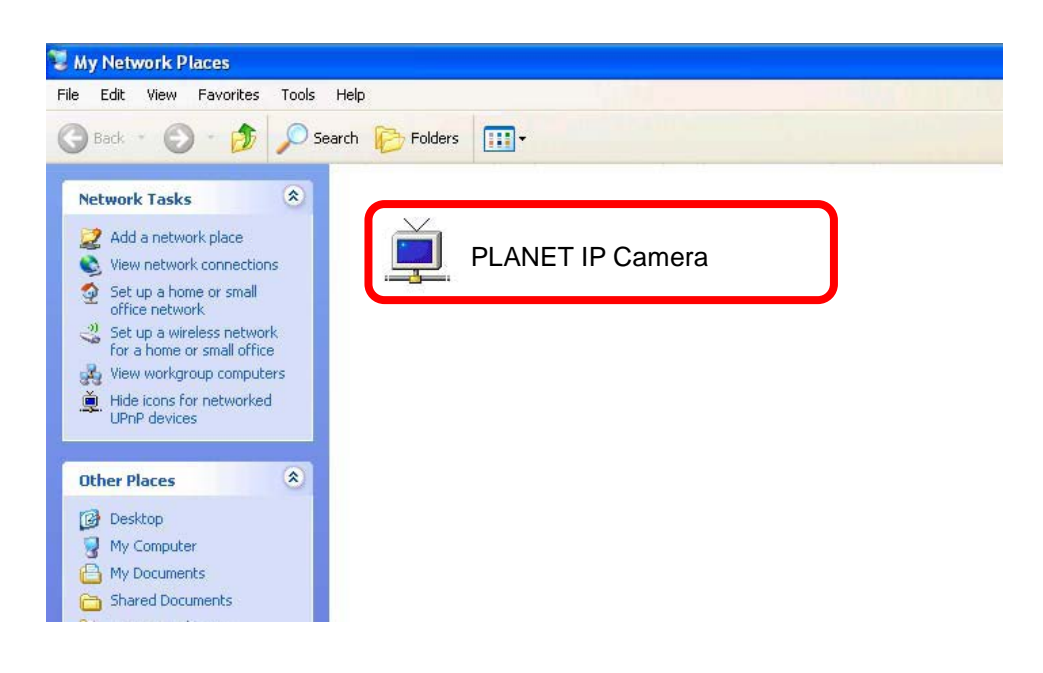

### <span id="page-29-0"></span>**2.5.2 Windows 7**

Go to **Start > Control Panel > Network and Internet > Network and Sharing Center**, if

network discovery is off; click the arrow button  $\vee$  to expand the section.

Click Turn on network discovery, and then click Apply. **If you are prompted for an** administrator password or confirmation, type the password or provide confirmation.

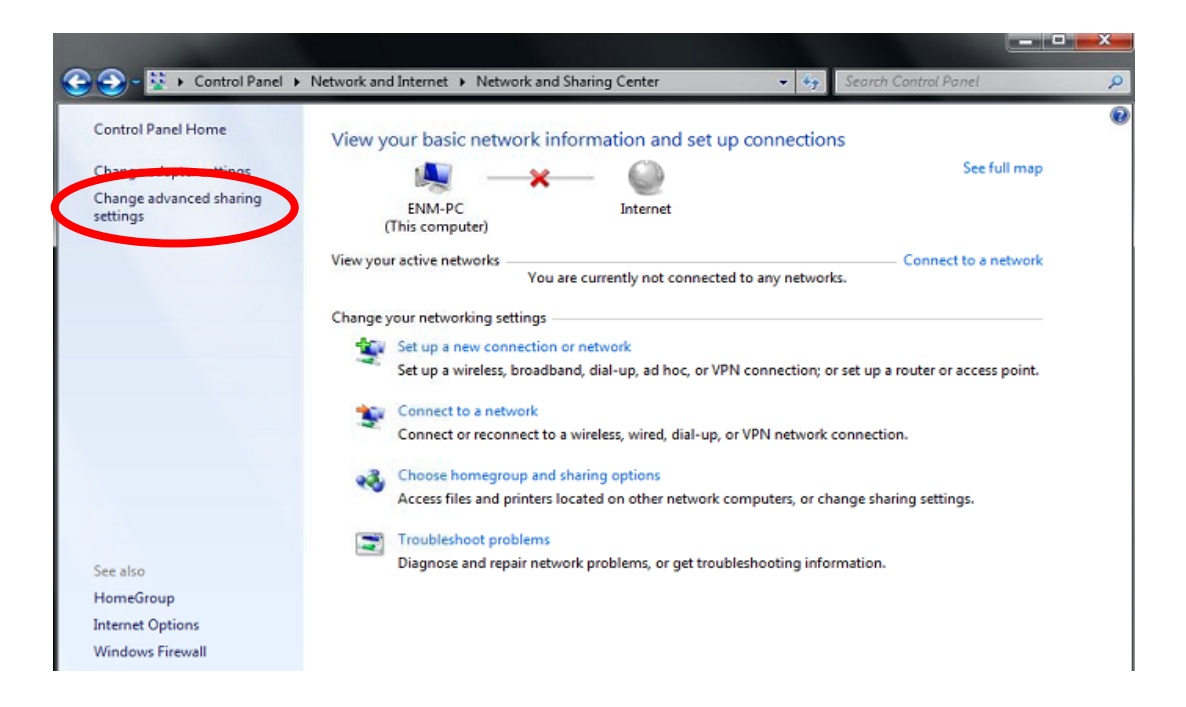

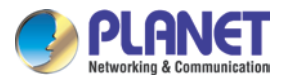

#### *H.265 3 Mega-pixel Bullet IR IP Camera with Remote Focus and Zoom ICA-M3380P*

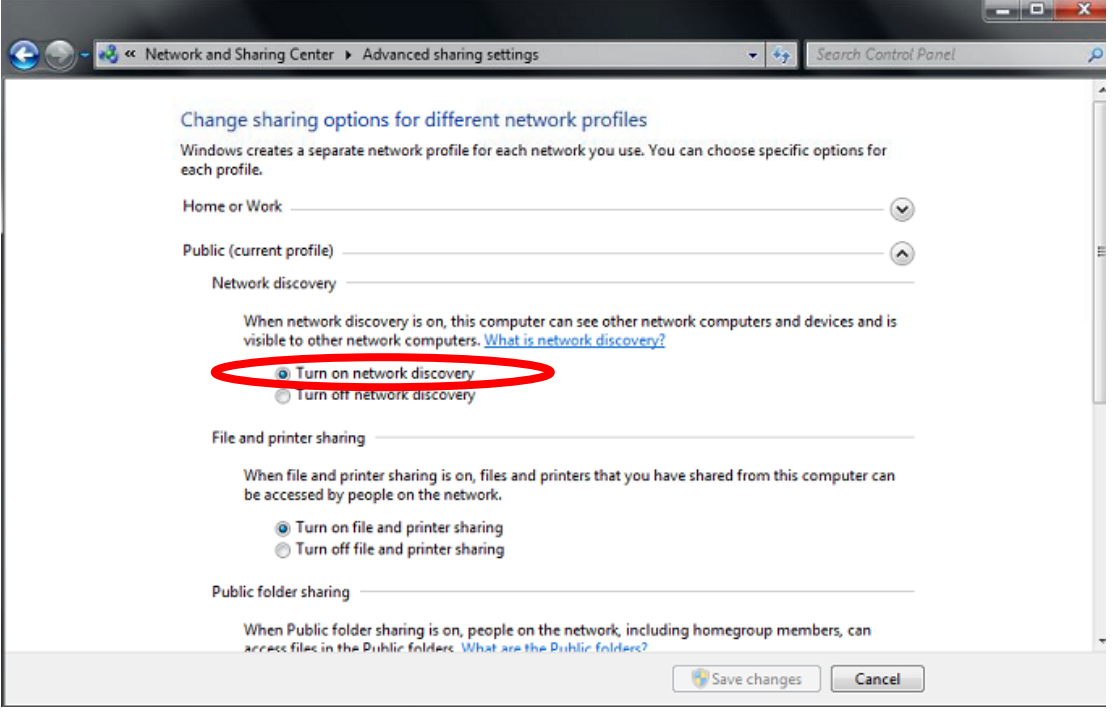

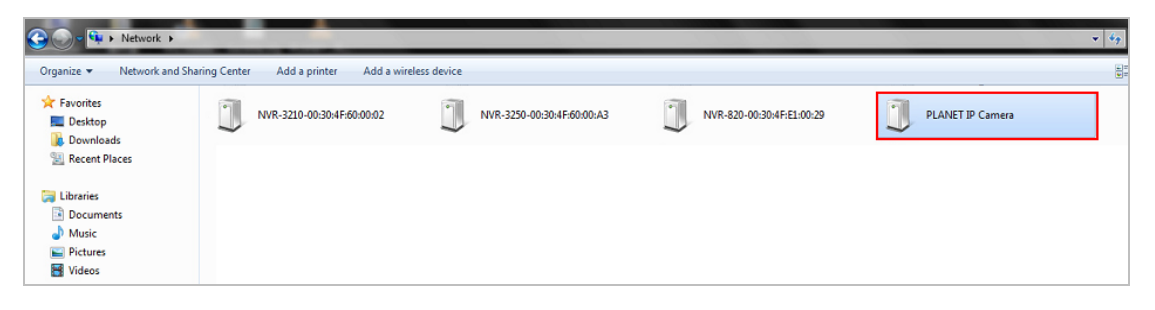

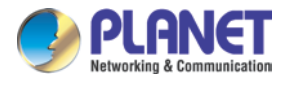

### <span id="page-31-0"></span>**2.6 Setup ActiveX to use the Internet Camera**

The Internet Camera web pages communicate with the Internet camera using an ActiveX control. The ActiveX control must be downloaded from the Internet camera and installed on your PC. Your Internet Explorer security settings must allow for the web page to work correctly. To use the Internet camera, user must set up his IE browser as follows:

### <span id="page-31-1"></span>**2.6.1 Internet Explorer 6 for Windows XP**

From your IE browser → "Tools" → "Internet Options..." → "Security" → "Custom Level...", please set up your "Settings" as follows:

Set the first 3 items

- *Download the signed ActiveX controls*
- *Download the unsigned ActiveX controls*
- *Initialize and script the ActiveX controls not marked as safe to Prompt*

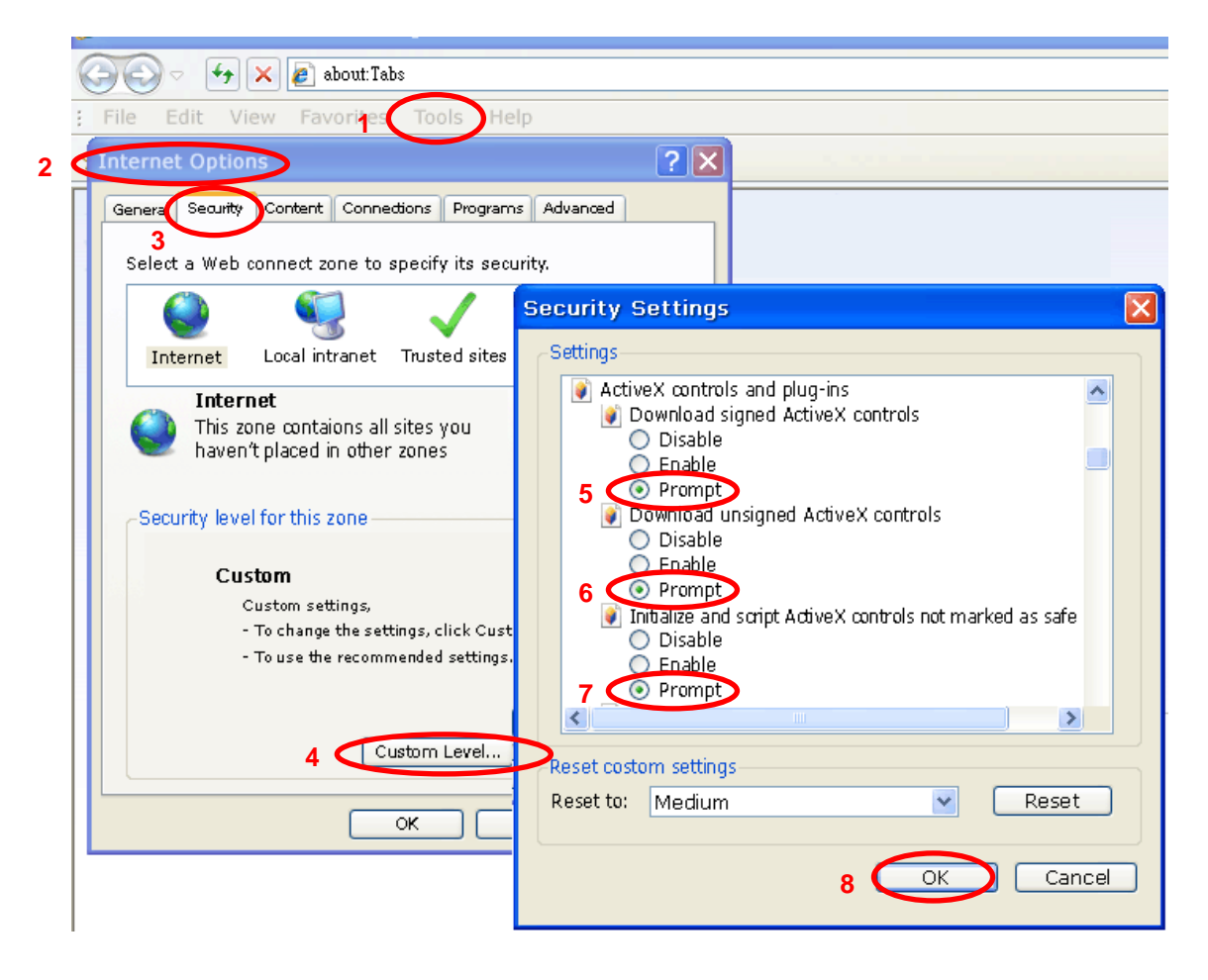

By now, you have finished your entire PC configuration for Internet camera.

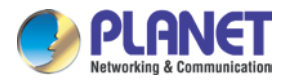

### <span id="page-32-0"></span>**2.6.2 Internet Explorer 7 for Windows XP**

From your IE browser → "Tools" → "Internet Options..." → "Security" → "Custom Level...", please set up your "Settings" as follows:

Set the first 3 items

- *Allow previously unused ActiveX control to run…*
- *Allows Scriptlets*
- *Automatic prompting for ActiveX controls*

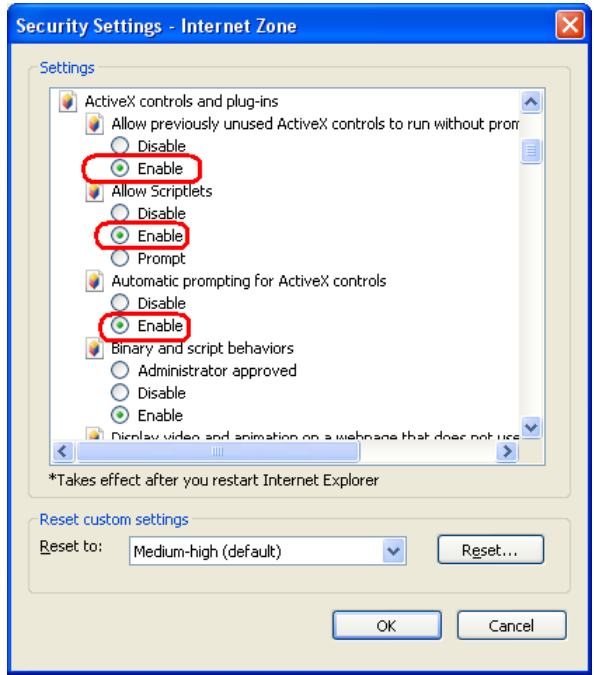

By now, you have finished your entire PC configuration for Internet camera.

### <span id="page-32-1"></span>**2.6.3 Internet Explorer 7 for Windows Vista**

From your IE browser → "Tools" → "Internet Options..." → "Security" → "Internet" → "Custom Level…", please set up your "Settings" as follows:

- *Enable "Automatic prompting for ActiveX controls"*
- *Prompt "Initialize and script active controls not marked…."*

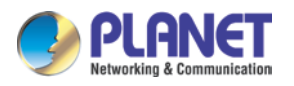

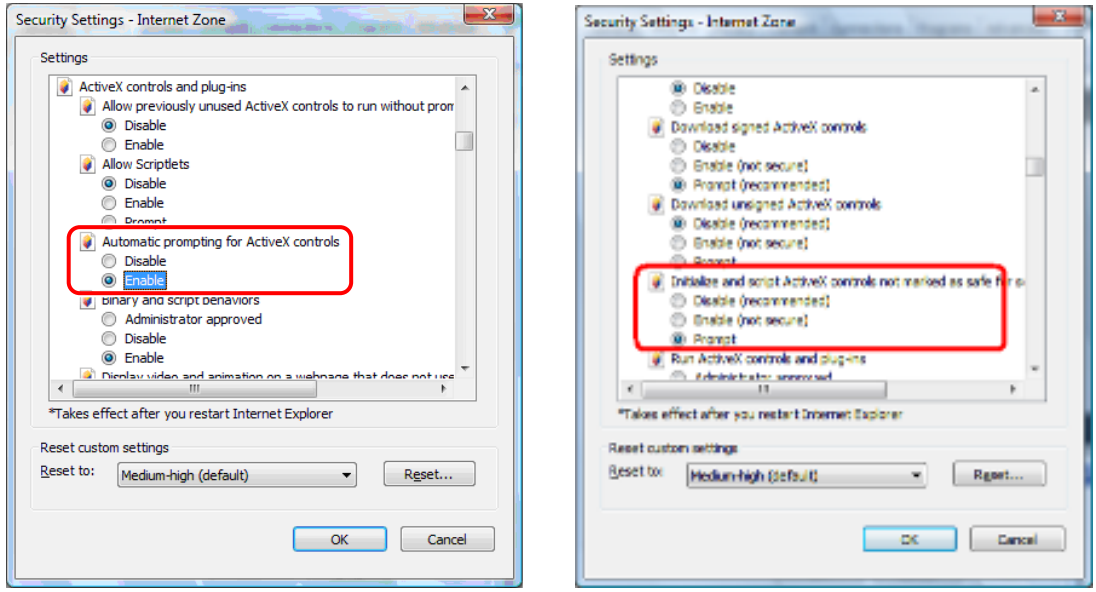

From your IE browser  $\rightarrow$  "Tools"  $\rightarrow$  "Internet Options..."  $\rightarrow$  "Security"  $\rightarrow$  "Trusted Sites" →"Custom Level...", please set up your "Settings" as follows:

- *Enable "Automatic prompting for ActiveX controls"*
- *Prompt "Initialize and script active controls not marked…."*

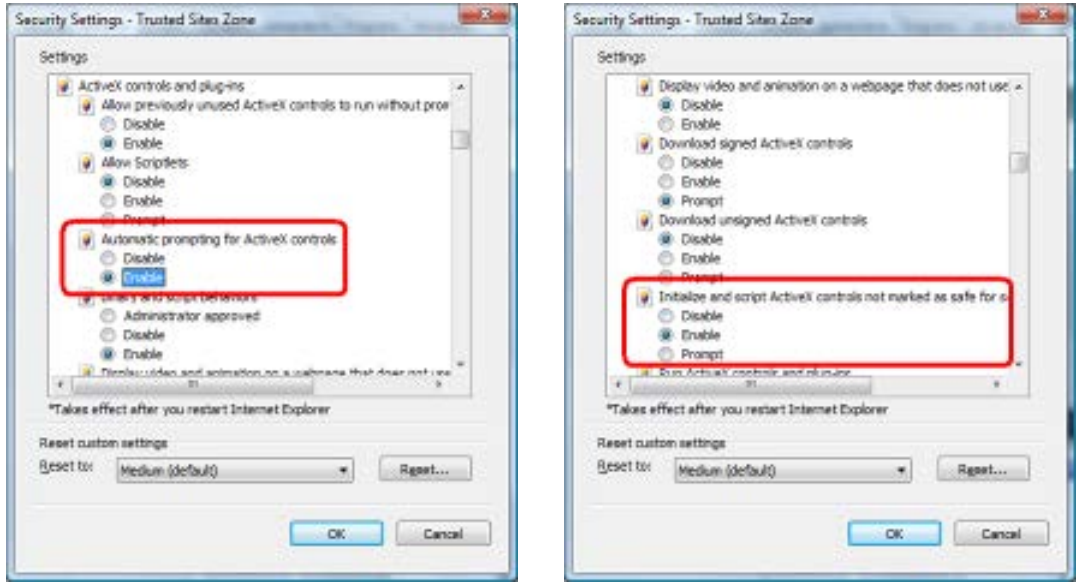

By now, you have finished your entire PC configuration for Internet camera.

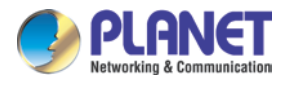

## <span id="page-34-0"></span>**Chapter 3. Web-based Management**

This chapter provides setup details of the Internet camera's Web-based Interface.

### <span id="page-34-1"></span>**3.1 Introduction**

The Internet camera can be configured with your Web browser. Before configuring, please make sure your PC is under the same IP segment with Internet camera.

### <span id="page-34-2"></span>**3.2 Connecting to Internet Camera**

1. Start the web browser on the computer and type the IP address of the camera. The Default IP: ["http://192.168.0.20"](http://192.168.0.20/)

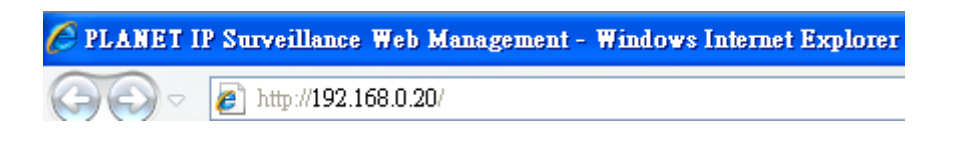

2. The login window of Internet camera will appear.

Default login username and password are both **admin.**

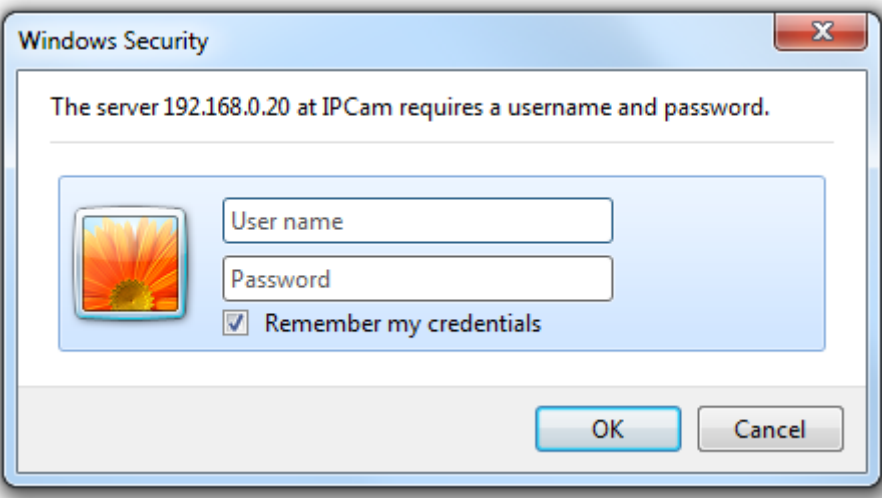

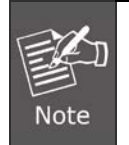

If the password has been changed with PLANET IP Wizard II, please enter the new password.

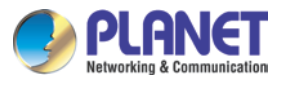

3. After logging in, you will see the following message at the top of Internet Explorer:

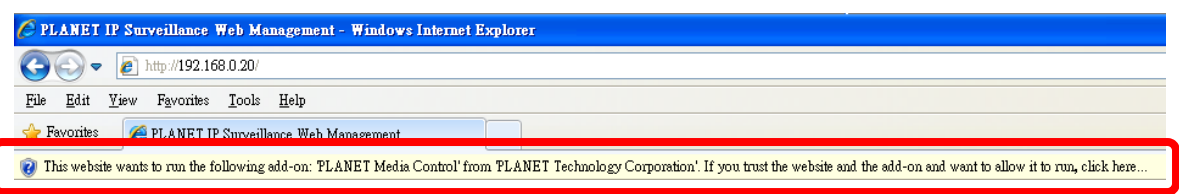

If user using IE browser 11, the message might not show. Please click the **Tools** button and select Compatibility View settings.

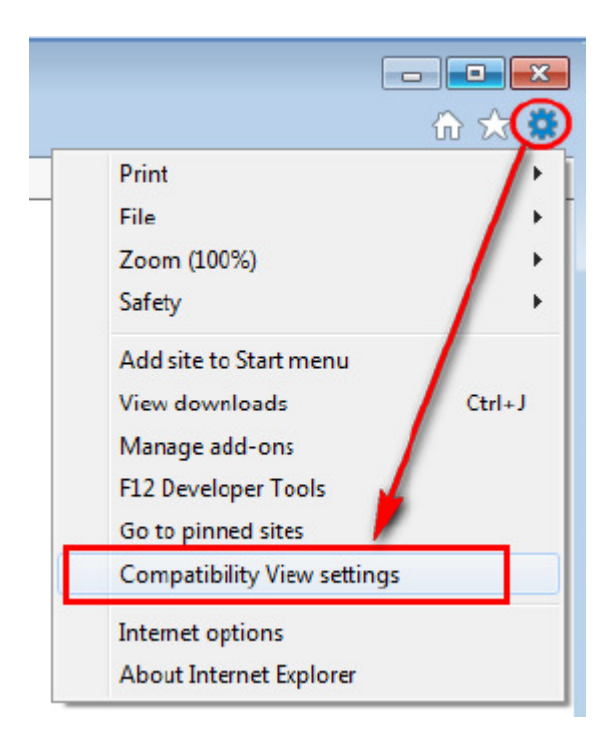
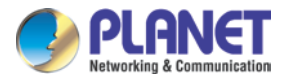

Click the **Add** button to add camera webpage as a compatible website.

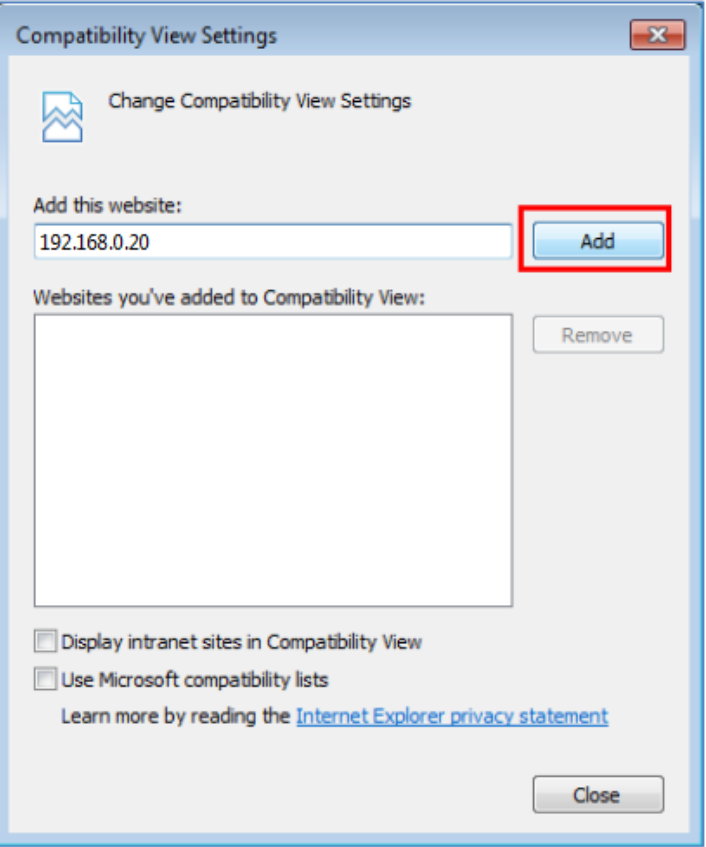

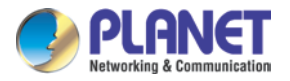

After a successful addition, camera's IP address should be set as compatible view

website.

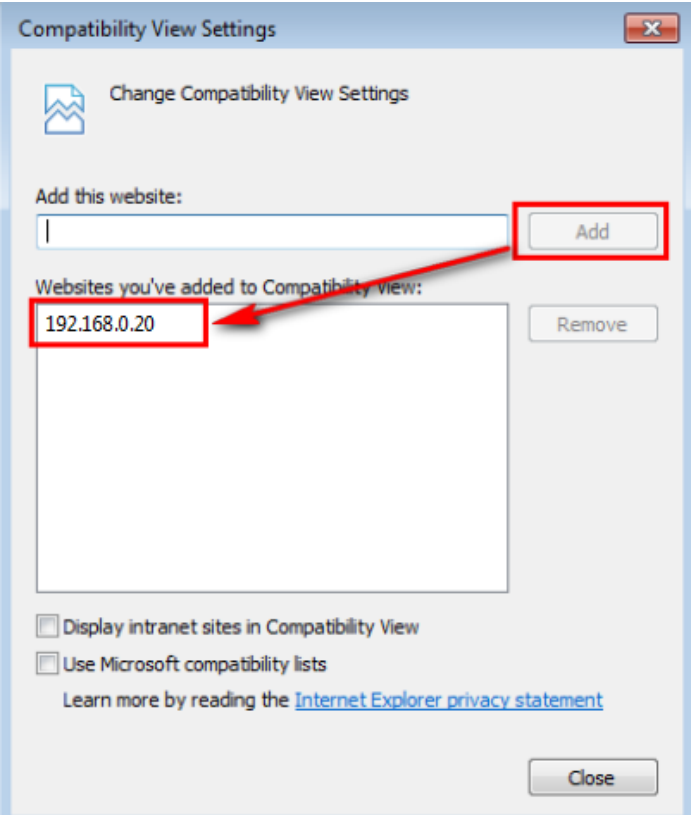

Click on the message, and click **Run Add-on**

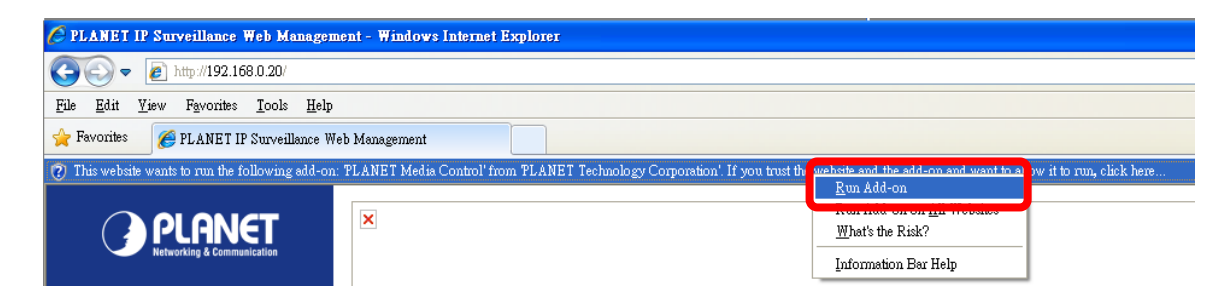

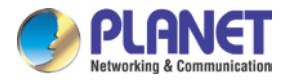

When you see this message, click **Run** to install the required ActiveX control.

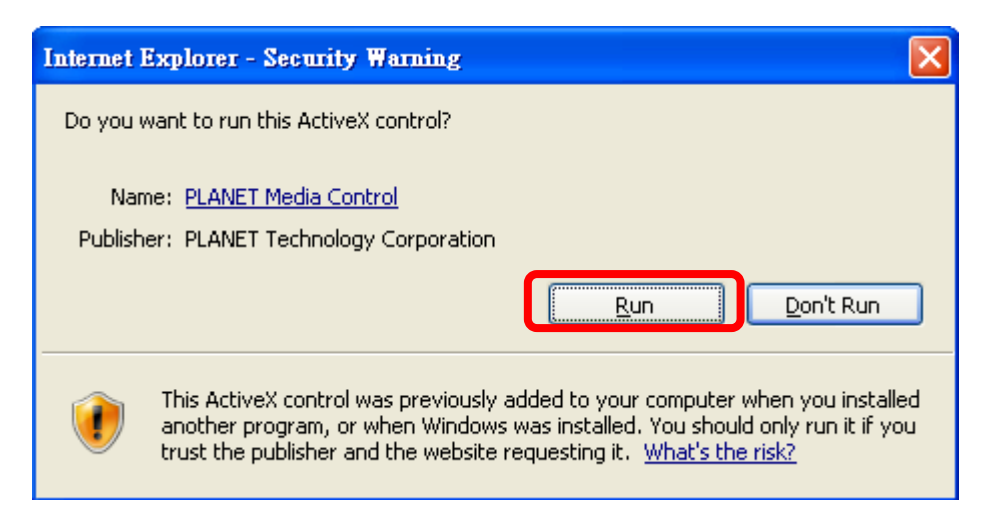

After the ActiveX control has been installed and run, the first image will be displayed. You will be able to see the images captured from the IP camera on the web page now. For advanced functions, please refer to instructions given in the following chapters.

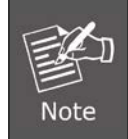

If you log in the camera as an ordinary user, setting function will not be available. If you log in the camera as an administrator, you can perform all the settings provided within the device.

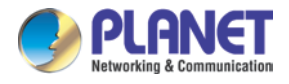

# **3.3 Live View**

Start-up screen will be as follows whether you are an ordinary user or an administrator.

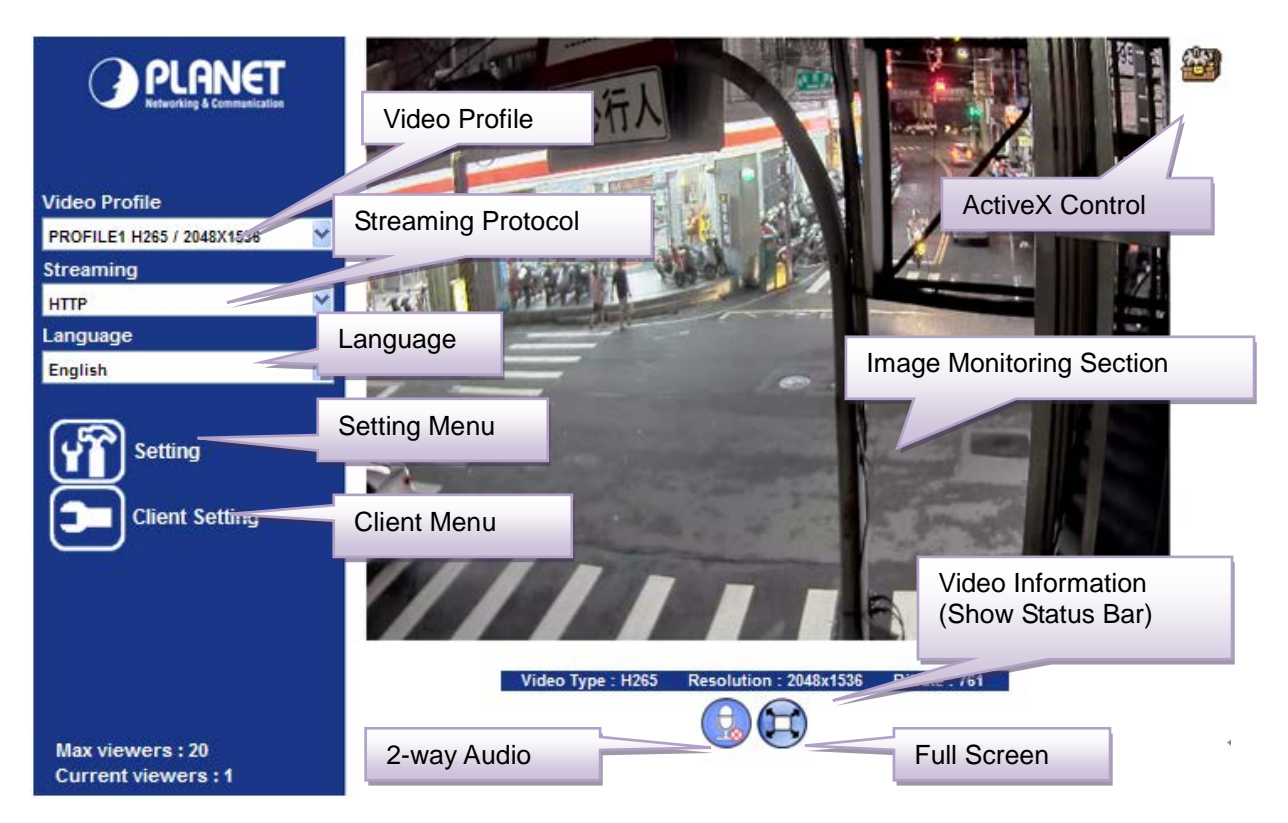

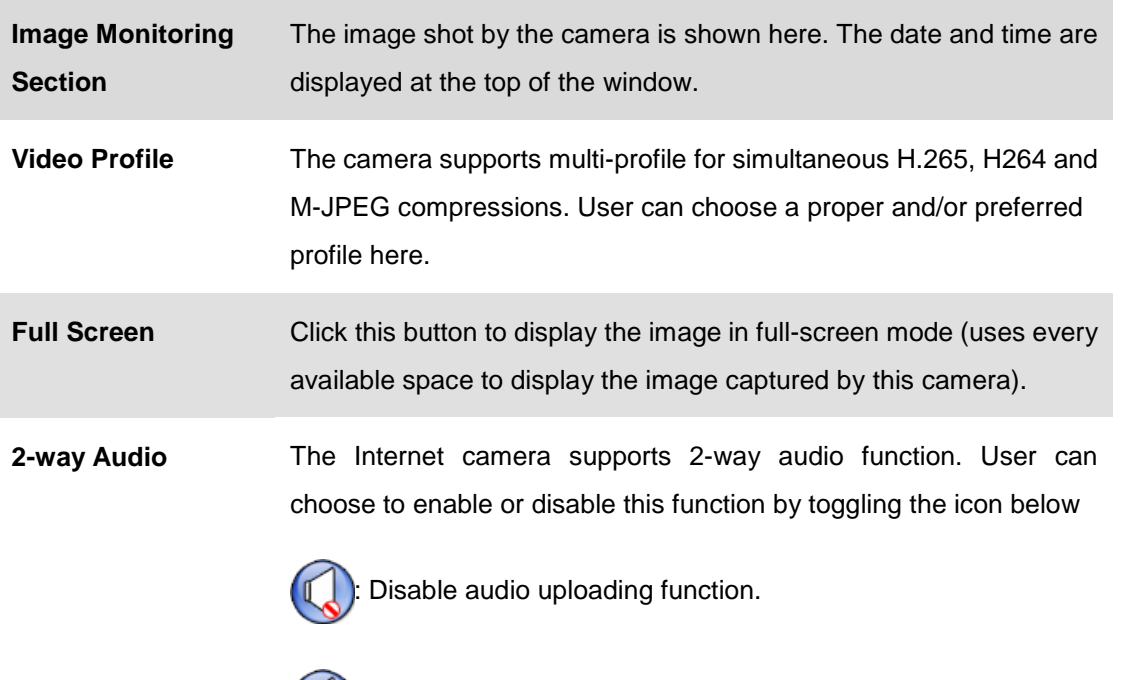

**(C)**: Enable audio uploading function.

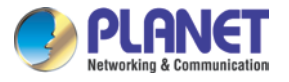

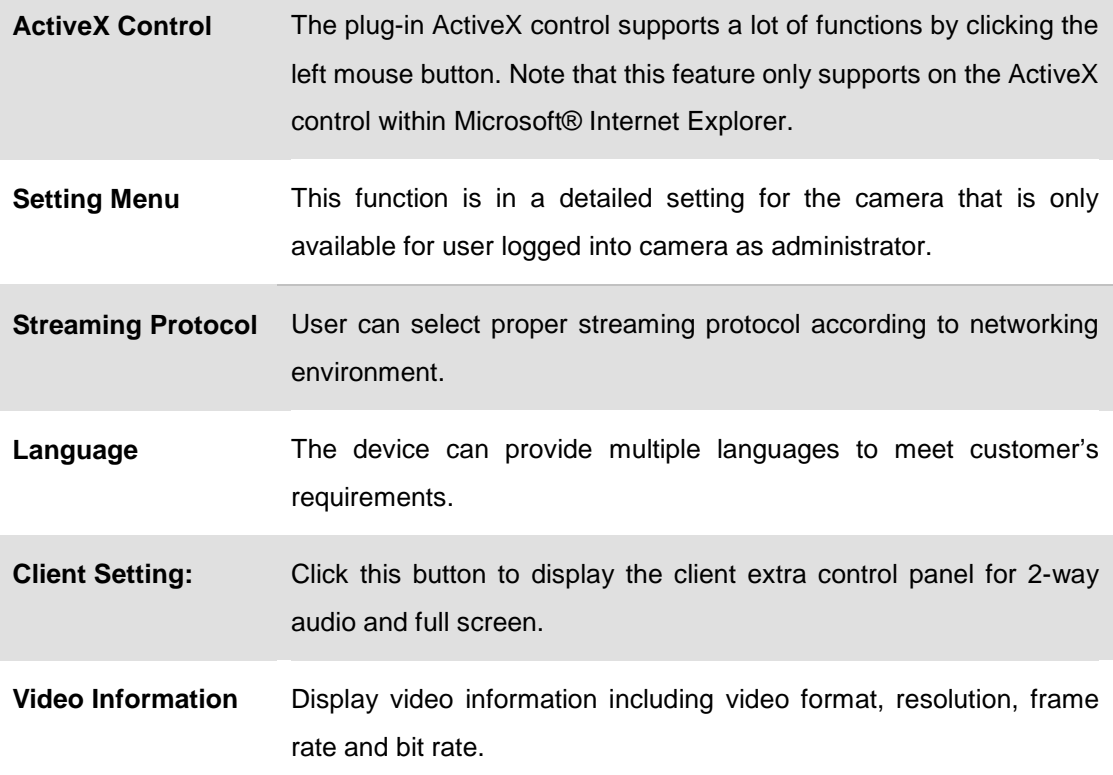

# **3.4 ActiveX Control**

The plug-in ActiveX control supports a lot of functions by clicking the left mouse button. Note that this feature only supports on the ActiveX control within Microsoft® Internet Explorer.

On the ActiveX control icon, click the left mouse button and then a menu pops up. This menu provides features that are unique to the ActiveX control. These features include:

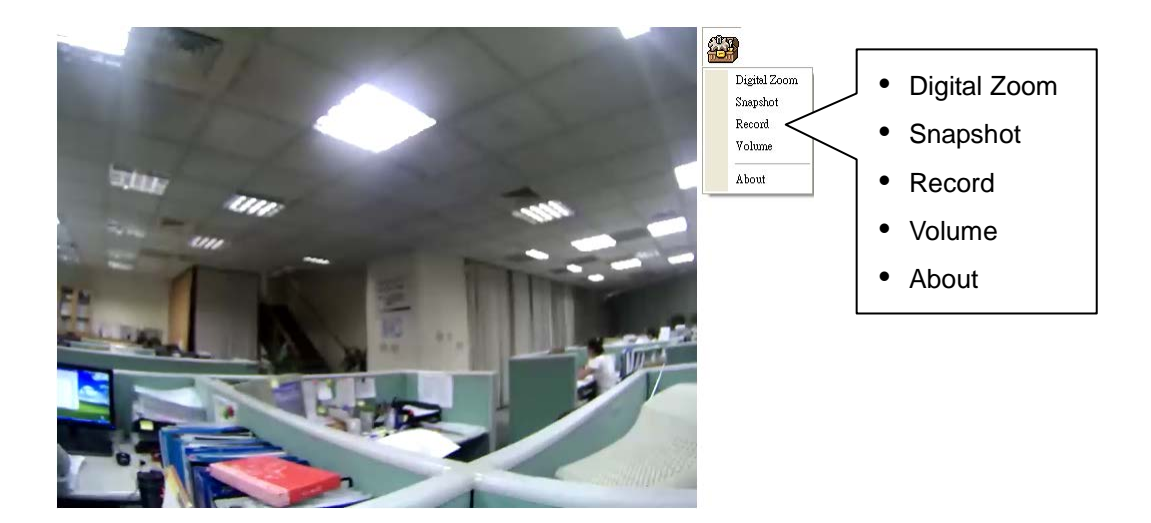

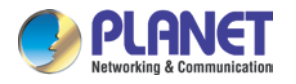

### **3.4.1 Digital Zoom**

Click **Digital Zoom** to activate this function shown below. User can drag or scale the box over the video to adjust zoom ratio and position.

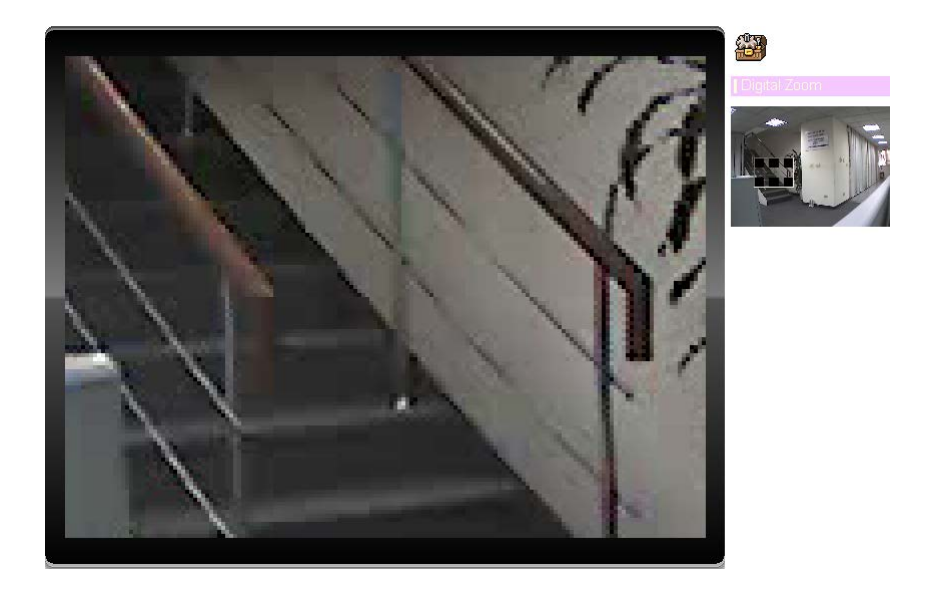

## **3.4.2 Snapshot**

Click **Snapshot** to activate this function. Press the **Snapshot** button to take a picture. The image file is saved as JPEG format onto your local PC. Select **Browser** and a window pops up prompting you to select the save path and file name prefix, and select **OK** to continue.

If you like to retrieve the saved image, select the file to display the saved image by using any of the graph editing tools.

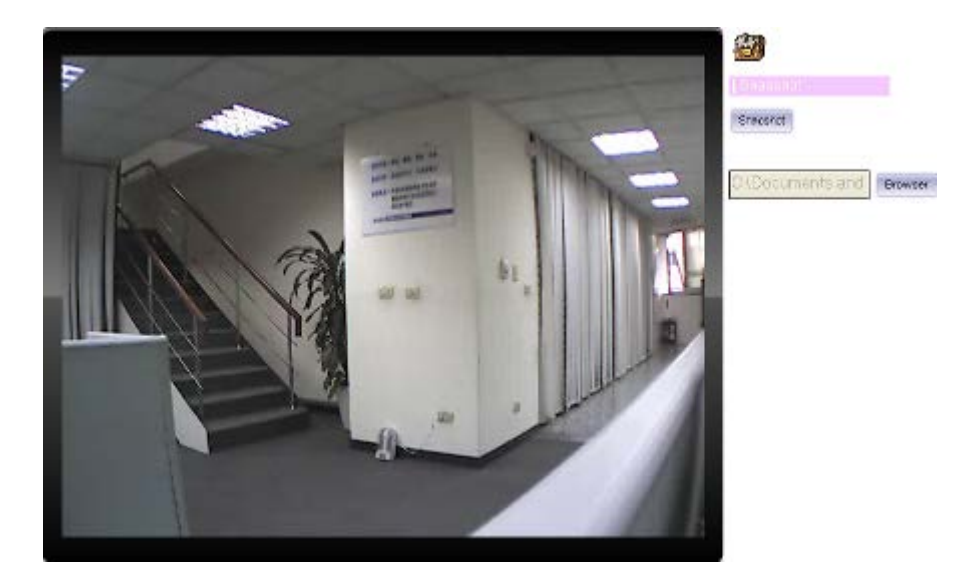

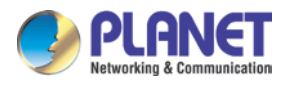

#### **3.4.3 Record**

Click **Record** to activate this function. Press the **Record** button to start recording. The video file is saved as ASF format onto your local PC. If you want to stop it, press **Stop** to stop recording. Select **Browser** and a window pops up prompting you to select the save path and file name prefix, and select **OK** to continue.

After recording is stopped, list the files. This file is named as Video\_yyyymmddhhmmss.avi.

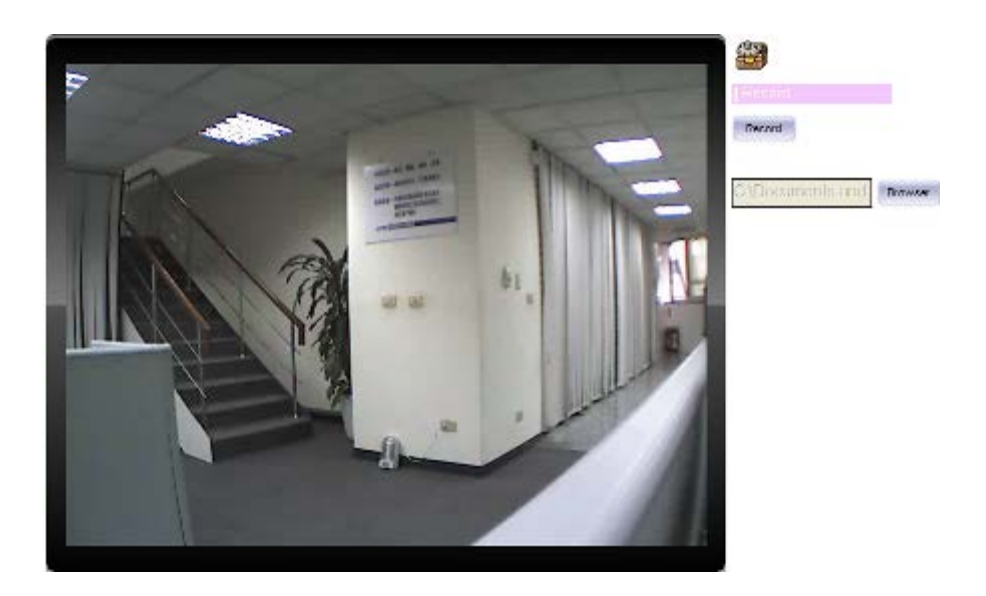

#### **3.4.4 Volume**

Click Volume to activate this function. These have two control bars for speaker and microphone volume. Scroll this control bar to adjust the audio attribute. Check the volume mute to mute the speaker output.

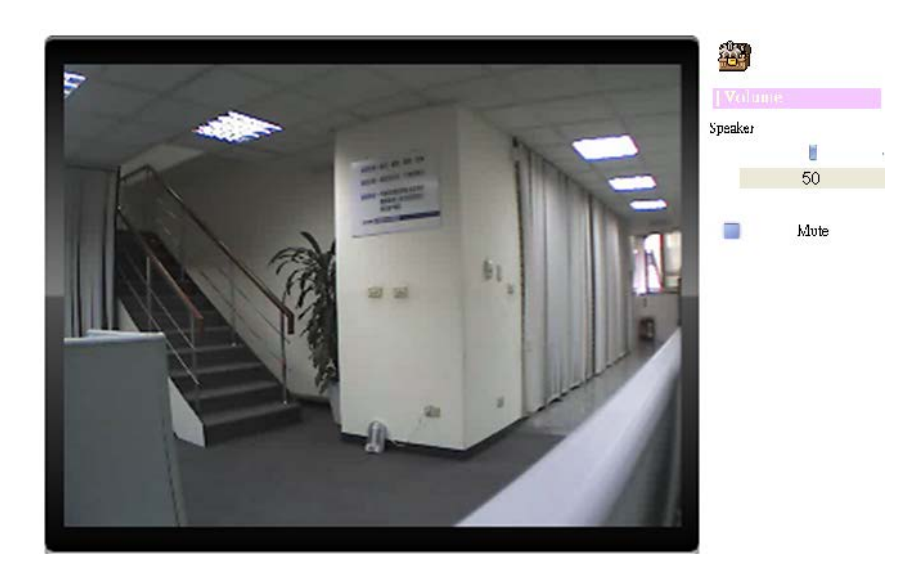

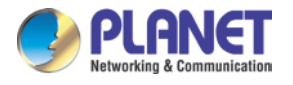

### **3.4.5 About**

Click "**About"** to show the ActiveX information

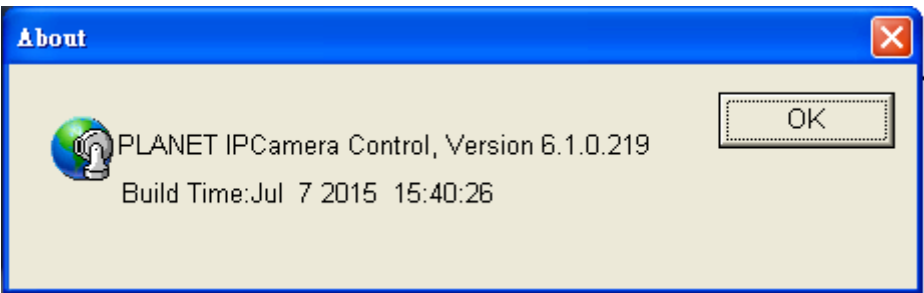

# **3.5 Network Configuration**

Use this menu to configure the network to connect the device and the clients.

#### **3.5.1 Network**

This section provides the menu of connecting the device through Ethernet cable.

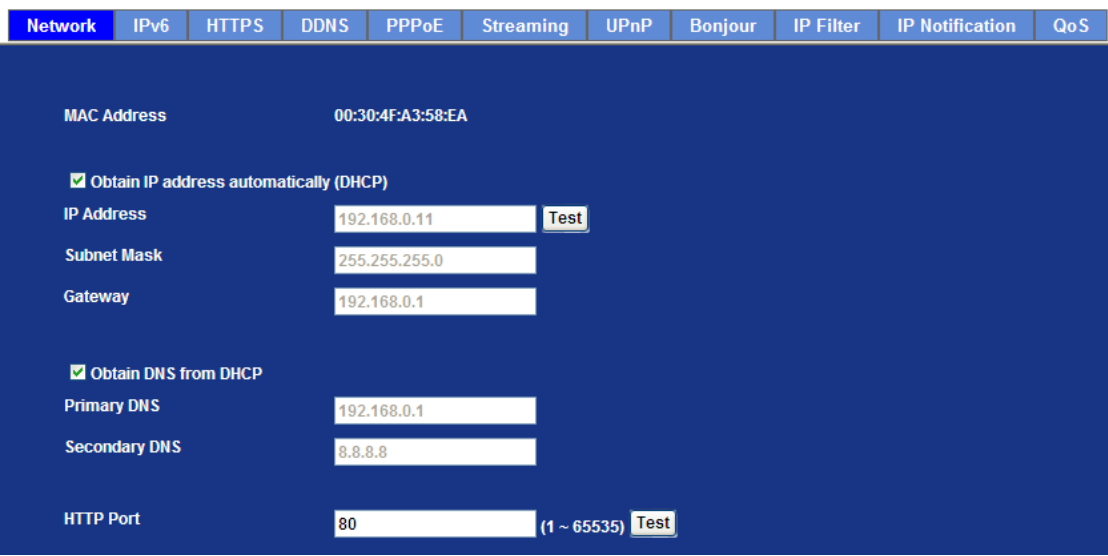

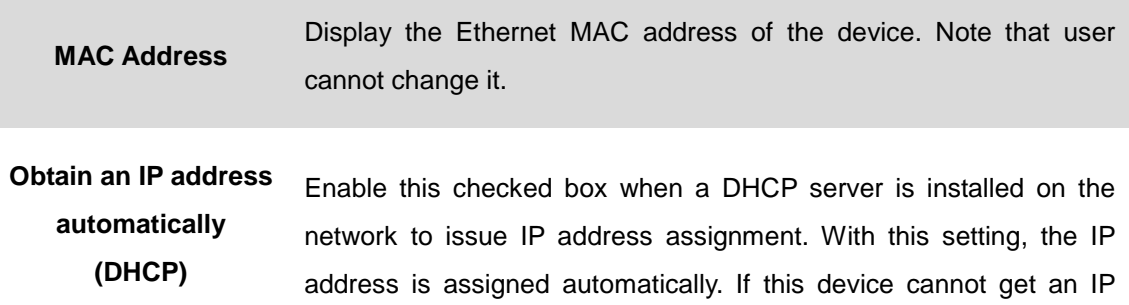

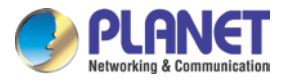

address within limited tries, the device will assign a default IP address for 192.168.0.20.

If you do not select "Obtain an IP address automatically", then you need to enter these network parameters by yourself.

**IP Address** This address is a unique numbers that identifies a computer or device on the WAN or LAN. These numbers are usually shown in groups separated by periods, for example, 192.168.0.200

**Subnet Mask** Subnets allow network traffic between hosts to be separated based on the network's configuration. In IP networking, traffic takes the form of packets. IP subnets advance network security and performance to some level by organizing hosts into logical groups. Subnet masks contain four bytes and usually appear in the same "dotted decimal" data. For example, a very common subnet mask in its binary demonstration 11111111 11111111 11111111 00000000 will usually be shown in the corresponding, more readable form as 255.255.255.0.

- **Gateway** A gateway is a piece of software or hardware that passes information between networks. You'll see this term most often when you either log in to an Internet site or when your transient emails are transferring between different servers.
- **Obtain DNS from DHCP** Enable this checked box when a DHCP server is installed on the network and provide DNS service.

**Primary DNS** When you send email or position a browser to an Internet domain such as xxxxx.com, the domain name system translates the names into IP addresses. The term refers to two things: the conventions for naming hosts and the way the names are controlled across the Internet.

**Secondary DNS** The same function as DNS1. It is optional.

**HTTP Port** The device supports two HTTP ports. The first one is default port 80 and this port is fixed. This port is very useful for Intranet usage. The second HTTP port is changeable. Users could assign the second port number of http protocol, and the WAN users should follow the port number to login. If the http port is not assigned as 80, users have

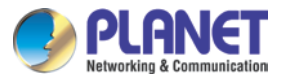

*H.265 3 Mega-pixel Bullet IR IP Camera with Remote Focus and Zoom ICA-M3380P*

to add the port number in the back of IP address. For example, http://192.168.0.20:8080.

Therefore, the user can access the device by either http://xx.xx.xx.xx/, or http://xx.xx.xx.xx.xxxx/ to access the device.

If multiple devices are installed on the LAN and also required to be accessed from the WAN, then the **HTTP Port** can be assigned as the virtual server port mapping to support multiple devices.

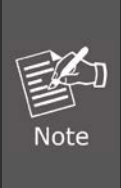

If you log in the camera as an ordinary user, setting function will be not available. If you log in the camera as an administrator, you can perform all the settings provided within the device.

When the configuration is finished, please click "**OK**" to save and enable the setting.

#### **3.5.2 IPv6**

Internet Protocol version 6 (IPv6) is called the "IP Next Generation" (IPng), which is designed to fix the shortcomings of IPv4, such as data security and maximum number of user addresses. It is backward compatible and thus expected to slowly replace IPv4.

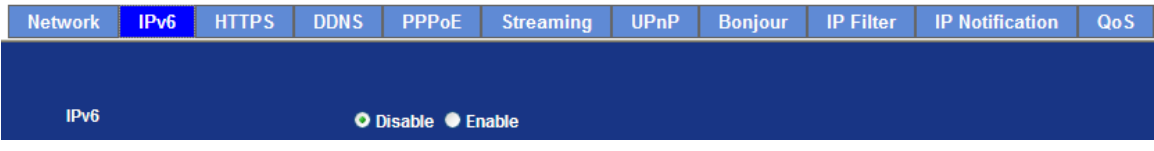

**IPv6** To enable or disable the IPv6 function here.

#### **3.5.3 HTTPS**

HTTPS stands for Hypertext Transfer Protocol Secure

HTTPS is a combination of the [Hypertext Transfer Protocol](http://en.wikipedia.org/wiki/Hypertext_Transfer_Protocol) with the [SSL/TLS](http://en.wikipedia.org/wiki/Transport_Layer_Security) protocol to provide encrypted communication and secure identification of a network [web server.](http://en.wikipedia.org/wiki/Web_server) HTTPS connections are often used for sensitive transactions in corporate information systems. The main idea of HTTPS is to create a secure channel over an insecure network. This ensures reasonable protection from [eavesdroppers](http://en.wikipedia.org/wiki/Eavesdropping) and [man-in-the-middle attacks,](http://en.wikipedia.org/wiki/Man-in-the-middle_attack) provided that

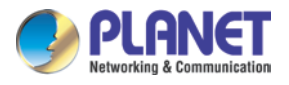

adequate cipher suites are used and that the server certificate is verified and trusted.

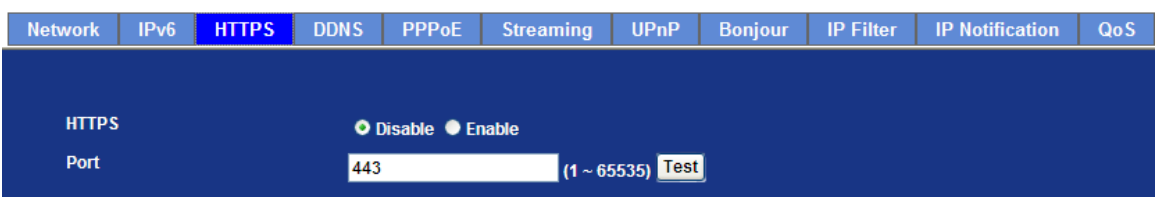

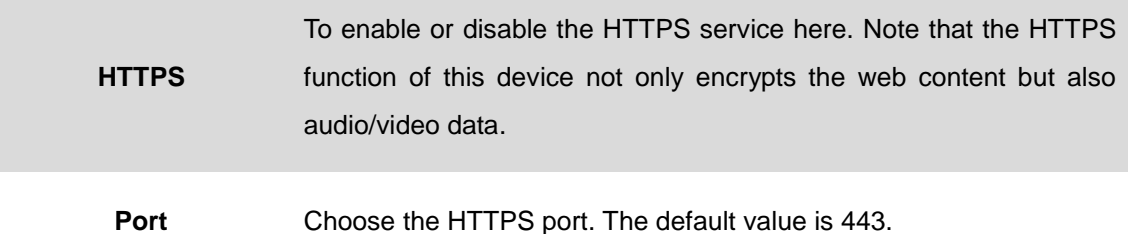

#### **3.5.4 DDNS server**

DDNS stands for Dynamic Domain Name Server

The device supports DDNS if your device is connected to xDSL directly. You might need this feature. However, if your device is behind a NAT router, you will not need to enable this feature. Because DDNS allows the device to use an easier way to remember naming format rather than an IP address. The name of the domain is like the name of a person, and the IP address is like his phone number. On the Internet we have IP numbers for each host (computer, server, router, and so on), and we replace these IP numbers to easily remember names, which are organized into the domain name. As to xDSL environment, most of the users will use dynamic IP addresses. If users want to set up a web or an FTP server, then the Dynamic Domain Name Server is necessary. For more DDNS configuration, please consult your dealer.

Your Internet Service Provider (ISP) provides with you at least one IP address which is used to connect to the Internet. The address you get may be static, meaning it never changes, or dynamic, meaning it's likely to change periodically. Just how often it changes, depending on your ISP. A dynamic IP address complicates remote access since you may not know what your current WAN IP address is when you want to access your network over the Internet. The solution to the dynamic IP address problem comes in the form of a dynamic DNS service.

The Internet uses DNS servers to look up domain names and translates them into IP addresses. Domain names are just easy to remember aliases for IP addresses. A dynamic DNS service is unique because it provides a means of updating your IP address so that your listing will remain current when your IP address changes. There are several excellent DDNS services available on the Internet and best of all they're free to use. One such service you can use is [www.planetddns.com.](http://www.planetddns.com/) You'll need to register with the service and set up the domain

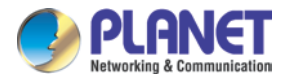

name of your choice to begin using it. Please refer to the home page of the service for detailed instructions.

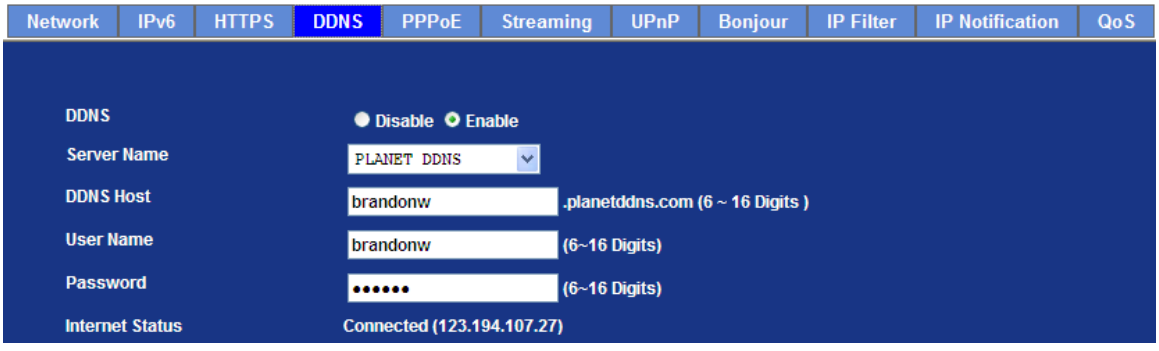

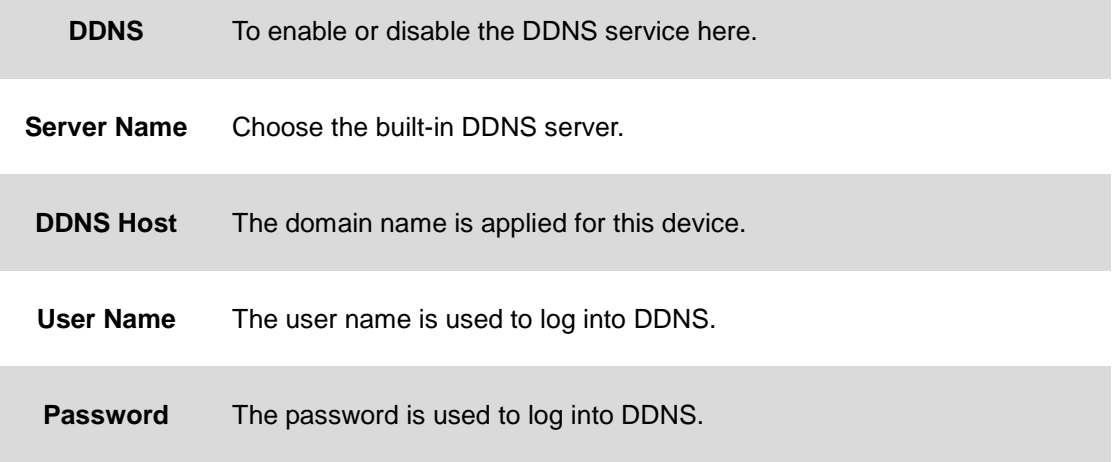

This model comes with Planet easy DDNS. When this function is enabled, DDNS hostname will appear automatically. User doesn't go to [www.planetddns.com](http://www.planetddns.com/) to apply for a new account.

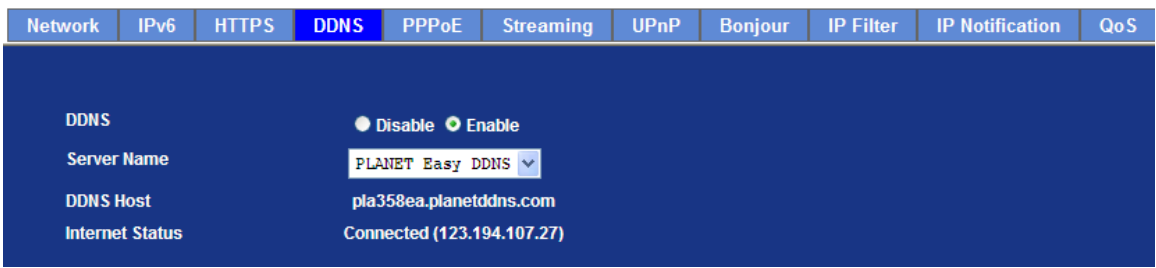

#### **3.5.5 PPPoE**

PPPoE stands for Point to Point Protocol over Ethernet

A standard builds on Ethernet and Point-to-Point network protocol. It allows Internet camera to connect to Internet with xDSL or cable connection; it can dial up your ISP and get a dynamic IP address. For more PPPoE and Internet configuration, please consult your ISP.

It can directly connect to the xDSL; however, it should be set up in a LAN environment to

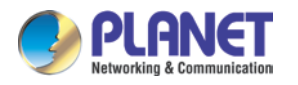

program the PPPoE information first, and then connect to the xDSL modem. Power it on again to enable device dial on to the ISP for connecting to the WAN through the xDSL modem.

The procedures are:

- Connect to a LAN by DHCP or Fixed IP
- Access the device by entering Setting  $\rightarrow$  Network  $\rightarrow$  PPPoE as shown below:

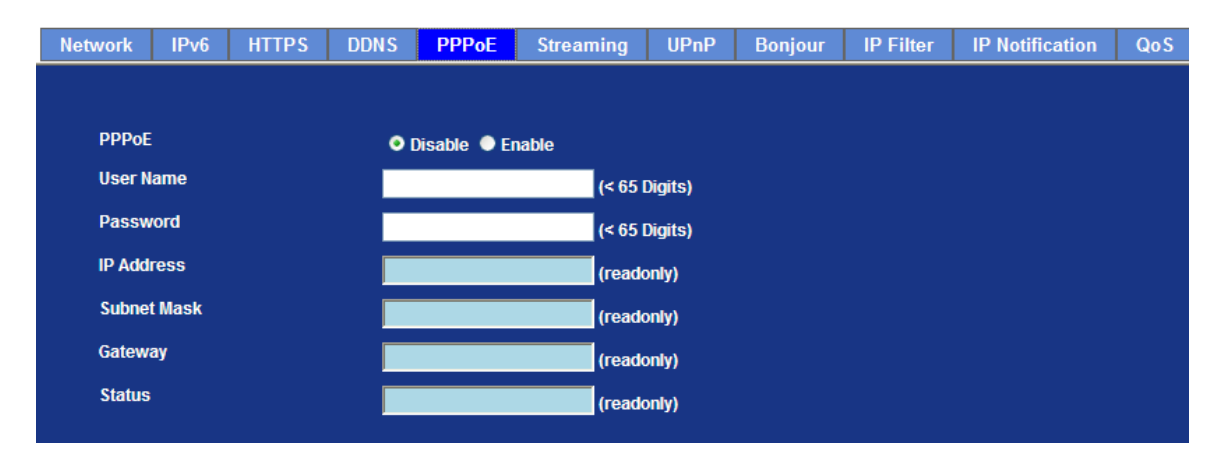

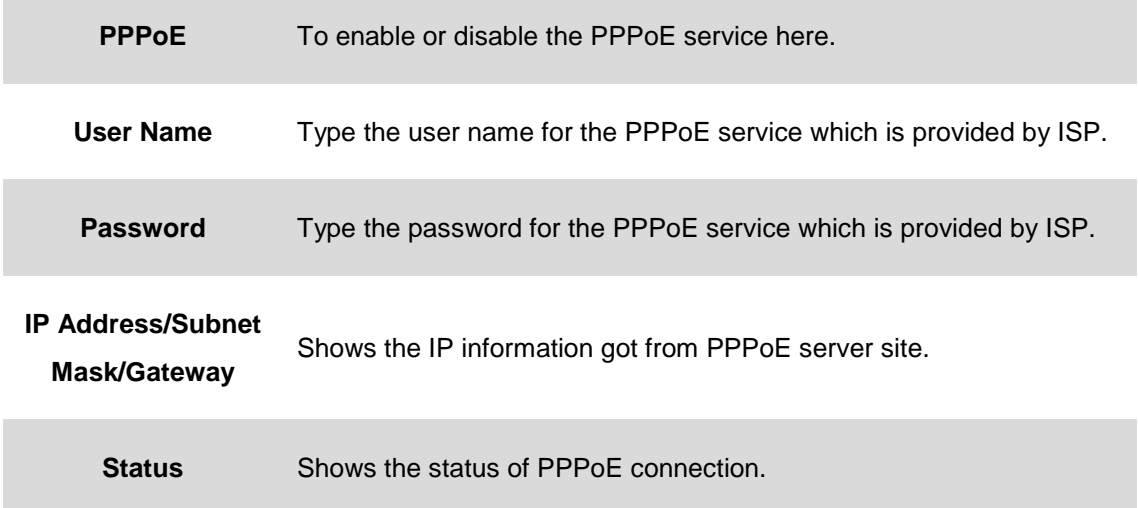

#### **3.5.6 Streaming**

RTSP is a streaming control protocol, and a starting point for negotiating transports such as RTP, multicast and unicast, and for negotiating codes. RTSP can be considered a "remote control" for controlling the media stream delivered by a media server. RTSP servers typically use RTP as the protocol for the actual transport of audio/video data.

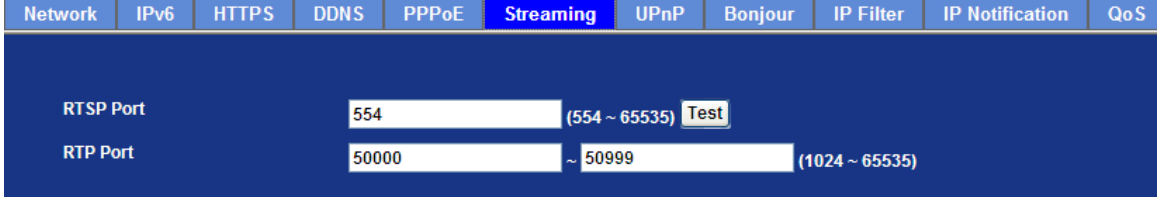

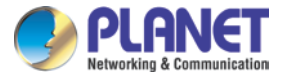

**RTSP Port** Choose the RTSP port. The RTSP protocol allows a connecting client to start a video stream. Enter the RTSP port number to use. The default value is 554.

**RTP Port** Specify the range of transmission port number of video stream. The default range is 50000 to 50999. User can specify a number between 1024 and 65535.

- 1. To use the 3GPP function, in addition to the previous section, you might need more information or configuration to make this function work.
	- 2. The camera must be set as multi-profile mode, not mega-pixel mode. Otherwise this device cannot serve 3GPP stream.
- 3. To use the 3GPP function, it is strongly recommended to install the Networked Device with a public and fixed IP address without any firewall protection.
	- 4. Port 554 is the default for RTSP service. However, sometimes, some service providers change this port number for some reasons. If so, user needs to change this port accordingly.

1.Choose a verified player (PacketVideo, QuickTime or Real player)

**procedure** 2. Use the following URL to access: *rtsp://host/mpeg4/media.3gp* Where host is the host name or IP address of the camera.

**Compatible 3G mobile phone** Please contact your dealer to get the approved list of compatible 3G phones.

#### **3.5.7 UPnP**

**Dialing** 

UPnP is short for Universal Plug and Play, which is a networking architecture that provides compatibility among networking equipment, software, and peripherals. This device is an UPnP enabled Internet camera. If your operating system is UPnP enabled, the device will automatically be detected and a new icon will be added to "My Network Places." If you do not want to use the UPnP functionality, it can be disabled.

In addition, this device also provides UPnP IGD function for NAT traversal easily. Use NAT traversal when your device is located on an intranet (LAN) and you wish to make it available

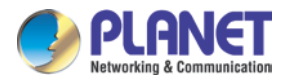

from the other (WAN) side of a NAT router. With NAT traversal properly configured, all HTTP traffic to an external HTTP port in the NAT router will be forwarded to the device.

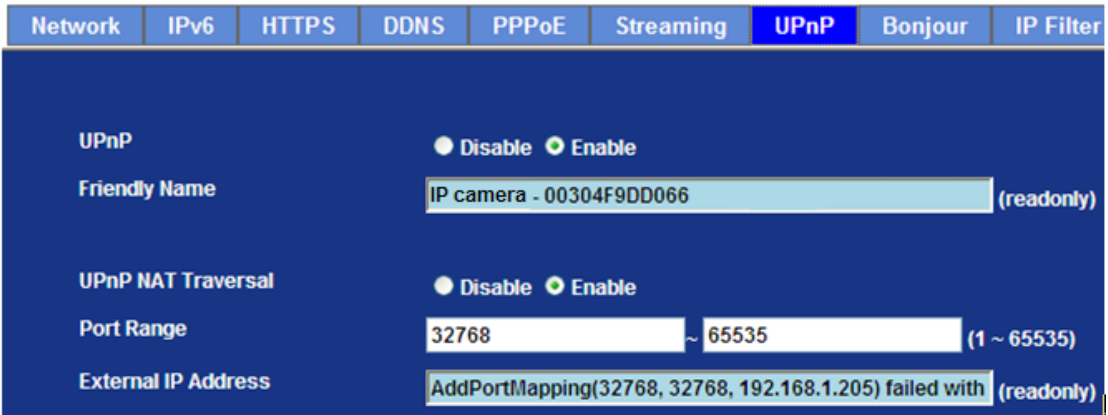

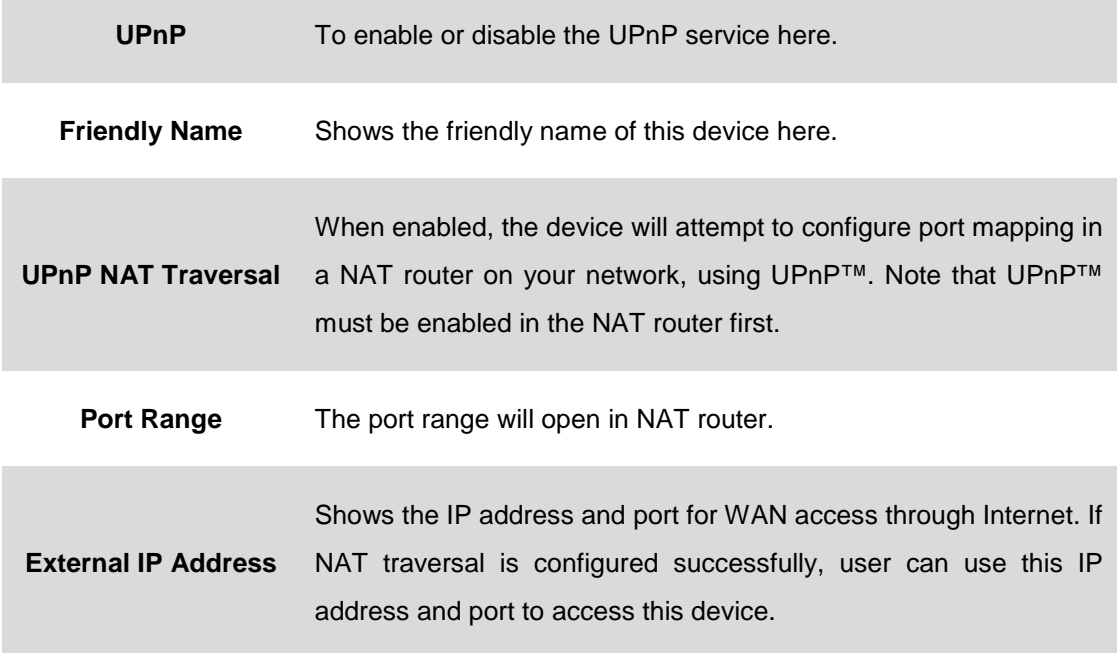

#### **3.5.8 Bonjour**

The Bonjour service allows IP camera to be discovered with Apple Safari browser applied. Once the option is enabled, the IP camera will show the Friendly Name in the Bonjour bookmarks menu of Safari browser.

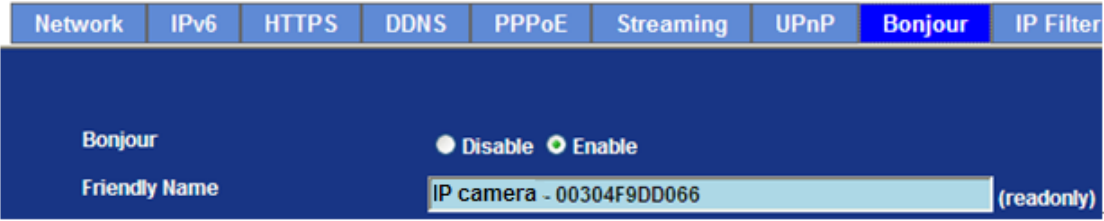

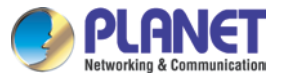

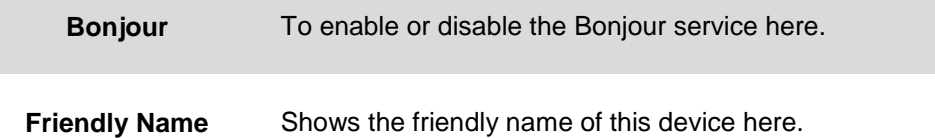

#### **3.5.9 IP Filter**

You can enter different user's IP addresses by entering allow or deny.

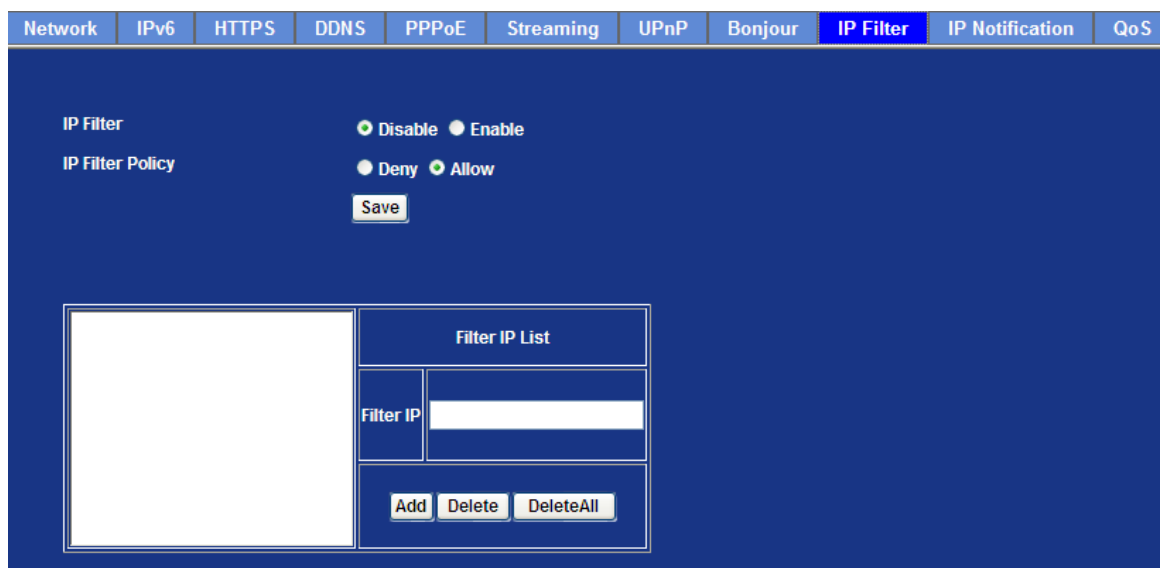

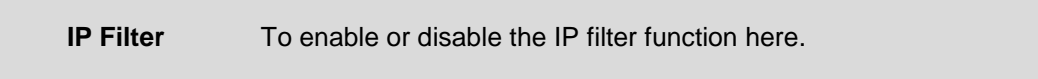

**IP Filter Policy** Choose the filter policy where deny or allow is.

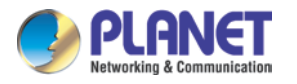

### **3.5.10 Notification**

In case the IP address is changed, system is able to send out an email to alert someone if the function is enabled.

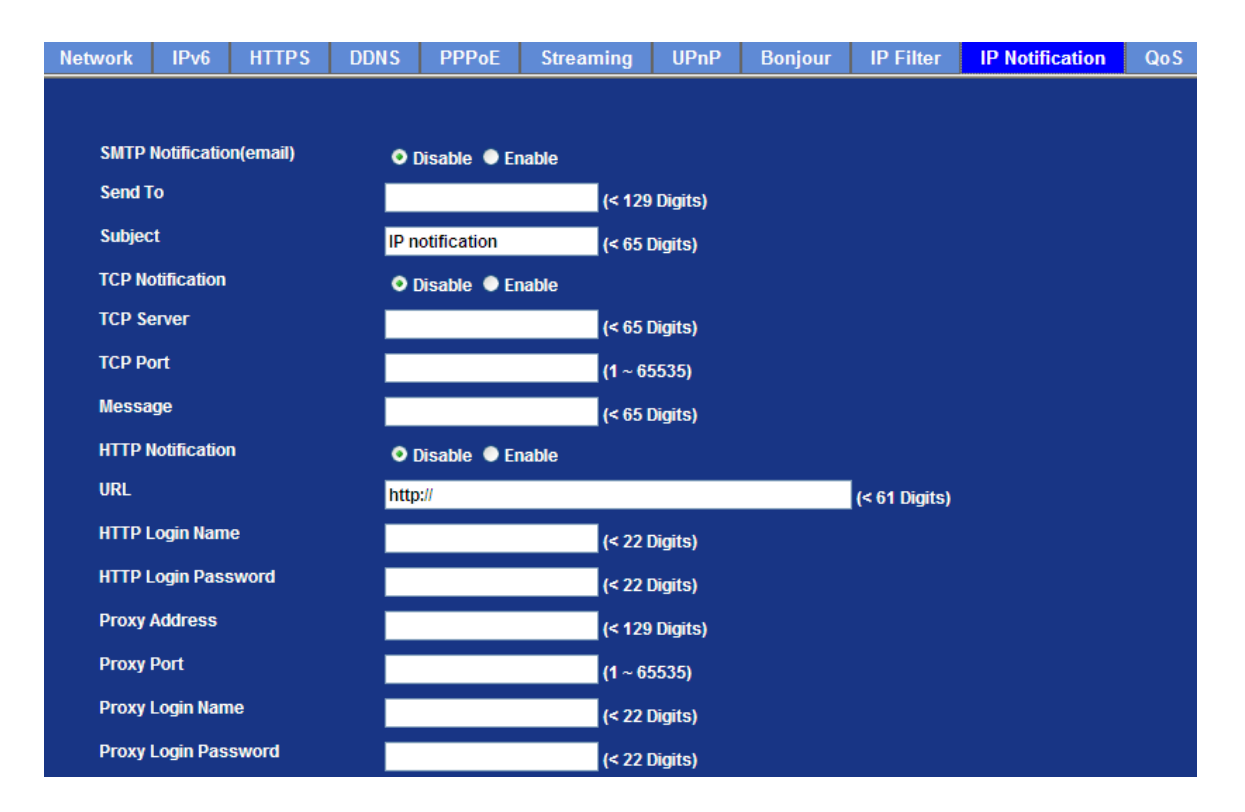

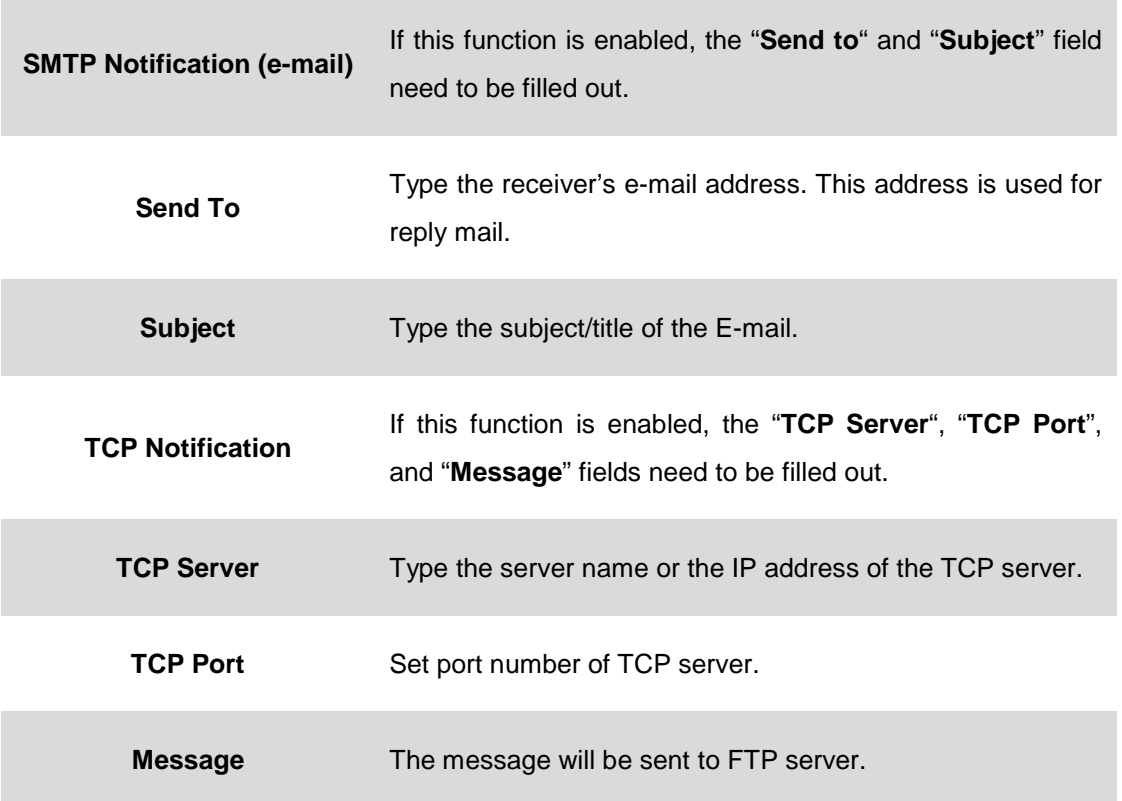

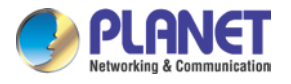

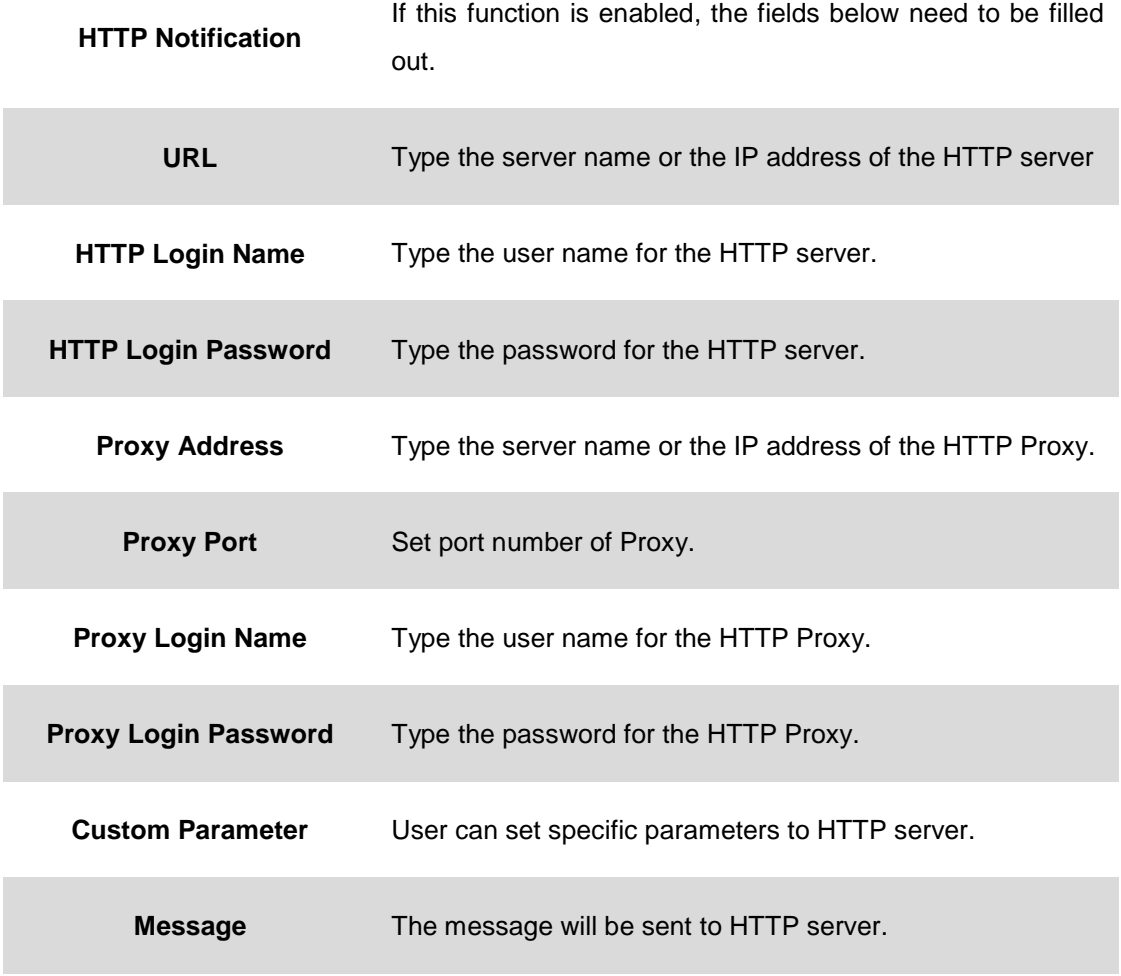

### **3.5.11 CoS**

IEEE 802.1P defines a QoS model at Layer 2 (L2, Data Link). This is called CoS (Class of Service), and adds an extra 3-bit field (called user-priority) to the VLAN MAC header.

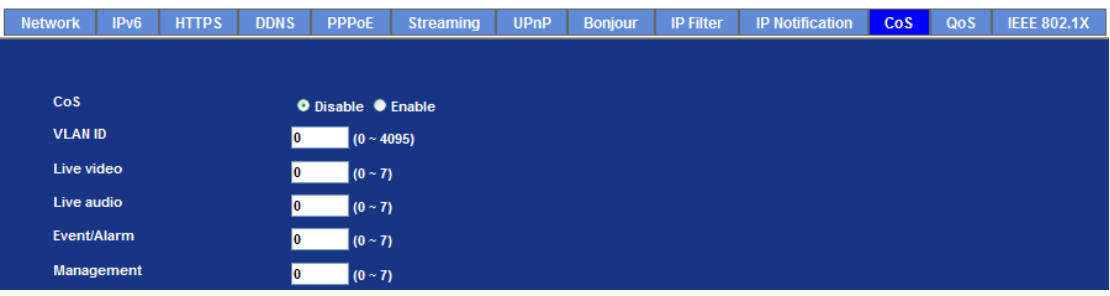

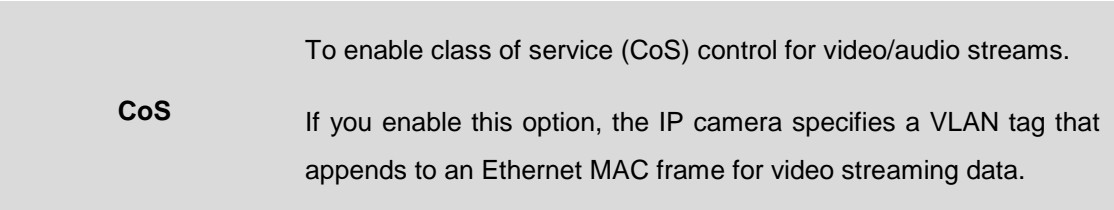

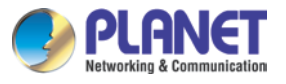

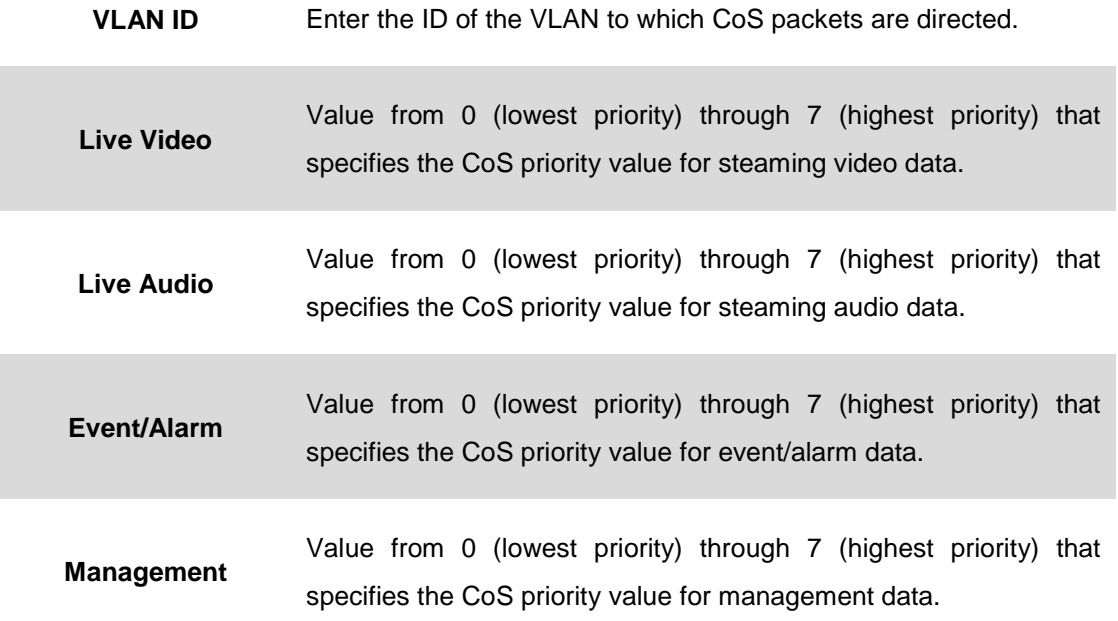

#### **3.5.12 QoS**

This section describes how to setup the Differentiated Services Code Point (DSCP) values in Quality of Service (QoS) configurations. Differentiated Services (DiffServ) is a new model in which traffic is treated by intermediate systems with relative priorities based on the type of services (ToS) field. Defined in RFC2474 and RFC2475, the DiffServ standard supersedes the original specification for defining packet priority described in RFC791.

The DiffServ architecture defines the DiffServ (DS) field, which supersedes the ToS field in IPv4 to make per-hop behavior (PHB) decisions about packet classification and traffic conditioning functions, such as metering, marking, shaping, and policing.

The six most significant bits of the DiffServ field is called as the DSCP. Routers at the edge of the network classify packets and mark them with either the IP Precedence or DSCP value in a Diffserv network. Other network devices in the core that support Diffserv use the DSCP value in the IP header to select a PHB behavior for the packet and provide the appropriate QoS treatment.

#### **DiffServ Field**

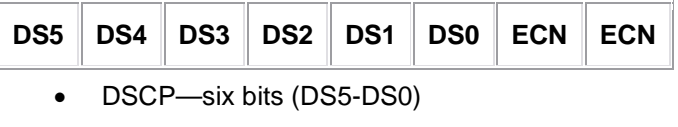

• ECN—two bits

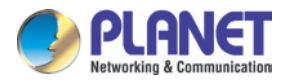

The standardized DiffServ field of the packet is marked with a value so that the packet receives a particular forwarding treatment or PHB, at each network node. The default DSCP is 000 000.

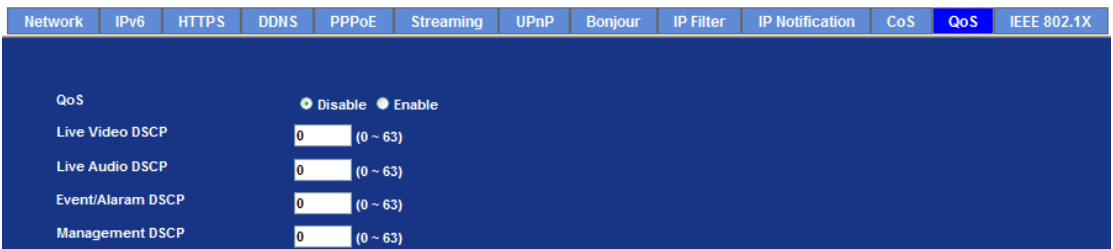

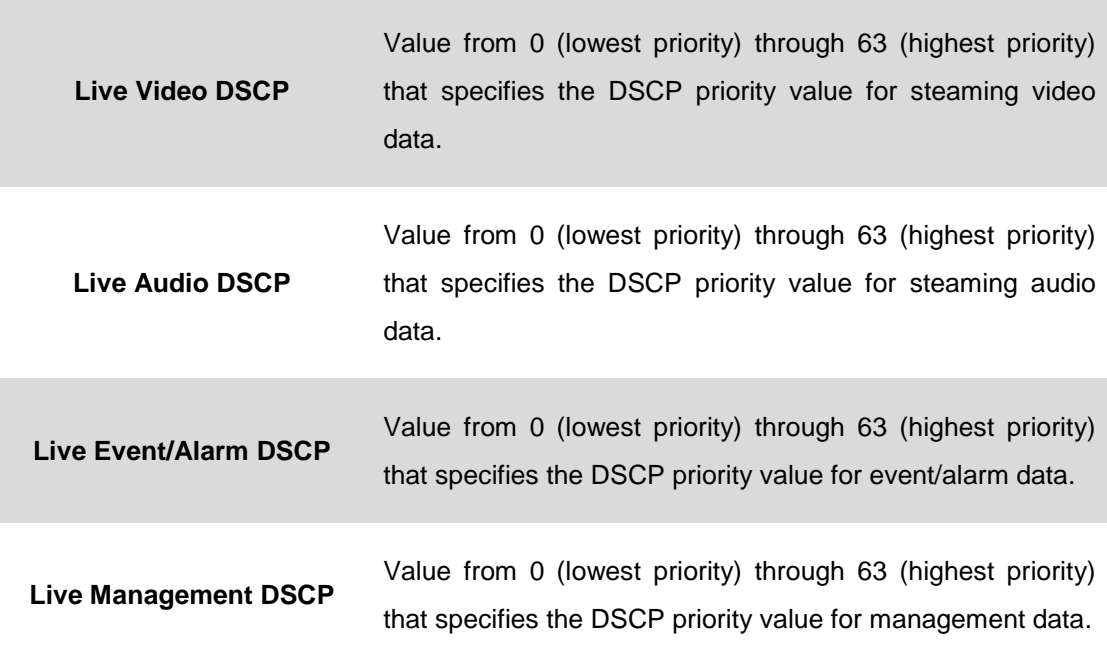

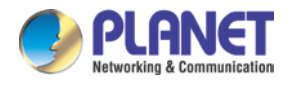

#### **3.5.13 IEEE 802.1X**

IEEE 802.1X is an IEEE Standard for port-based Network Access Control. It is part of the IEEE 802.1 group of networking protocols. It provides an authentication mechanism for devices to connect to a LAN, either establishing a connection or preventing the connection if authentication fails. IEEE 802.1X prevents what is called "port hi-jacking"; that is, when an unauthorized computer gets access to a network by getting to a network jack inside or outside a building. In today's enterprise networks, IEEE 802.1X is becoming a basic requirement for anything that is connected to a network.

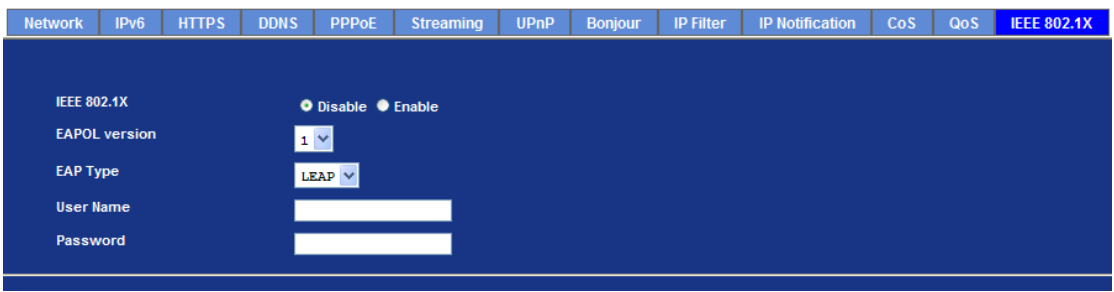

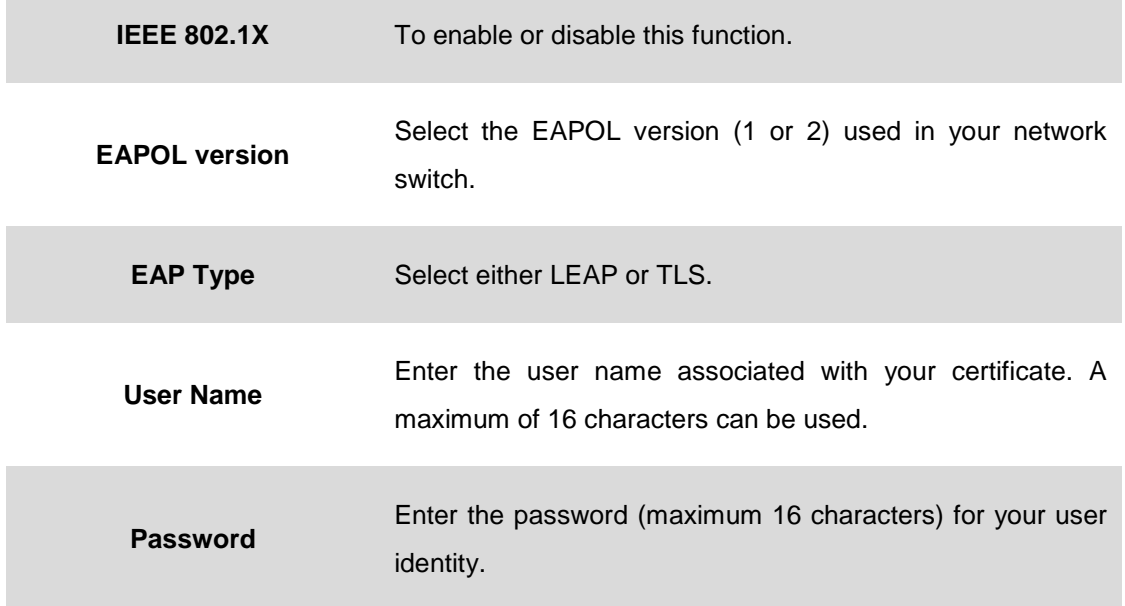

# **3.6 Camera Configuration**

Use this menu to set the function of the camera of Internet camera.

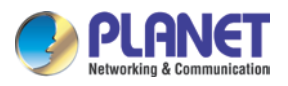

### **3.6.1 Picture**

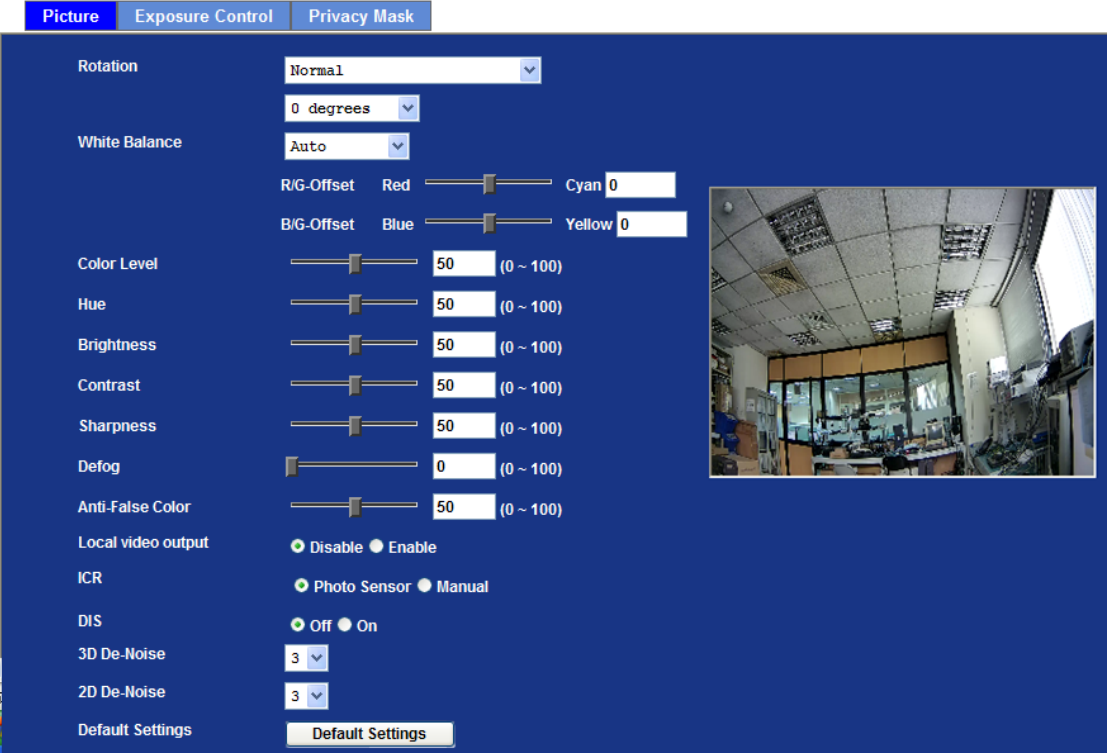

Turn the "**Mirror**" and "**Vertical Flip**" on or off. The image will be overturned as shown below.

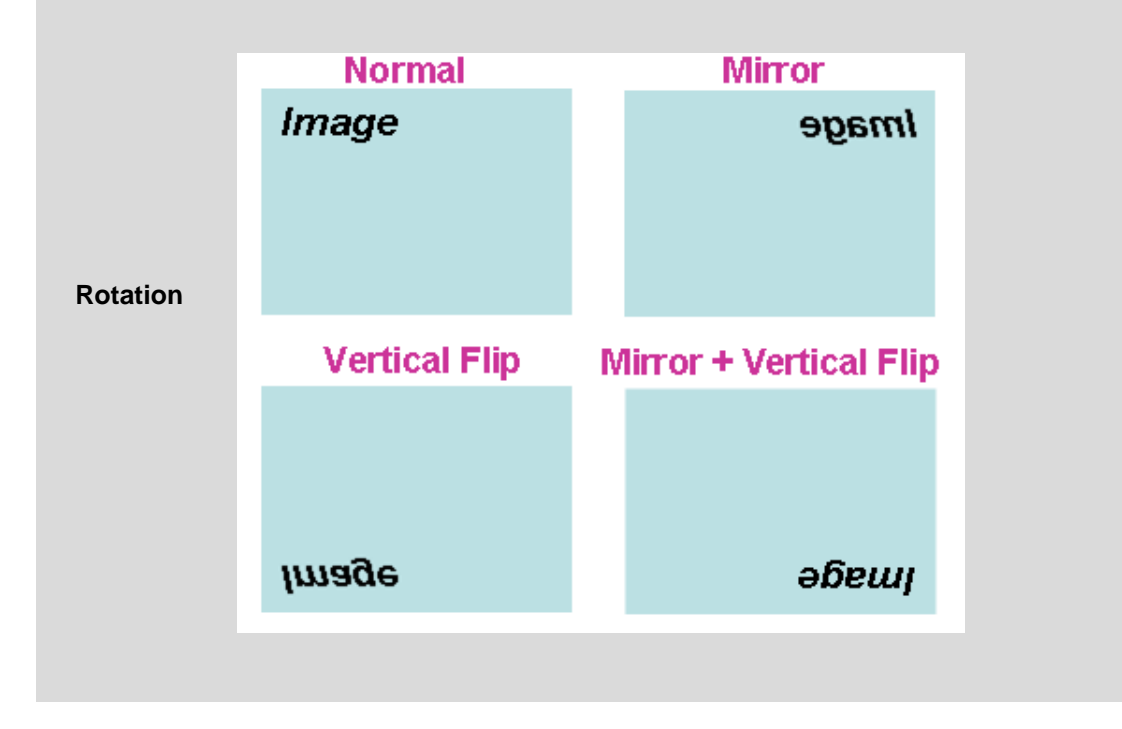

**0/90 degrees** The function allows you to get a vertically oriented video stream from the camera. Select "0" or "90" degrees to rotate image as shown below.

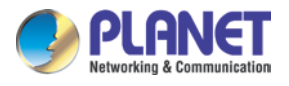

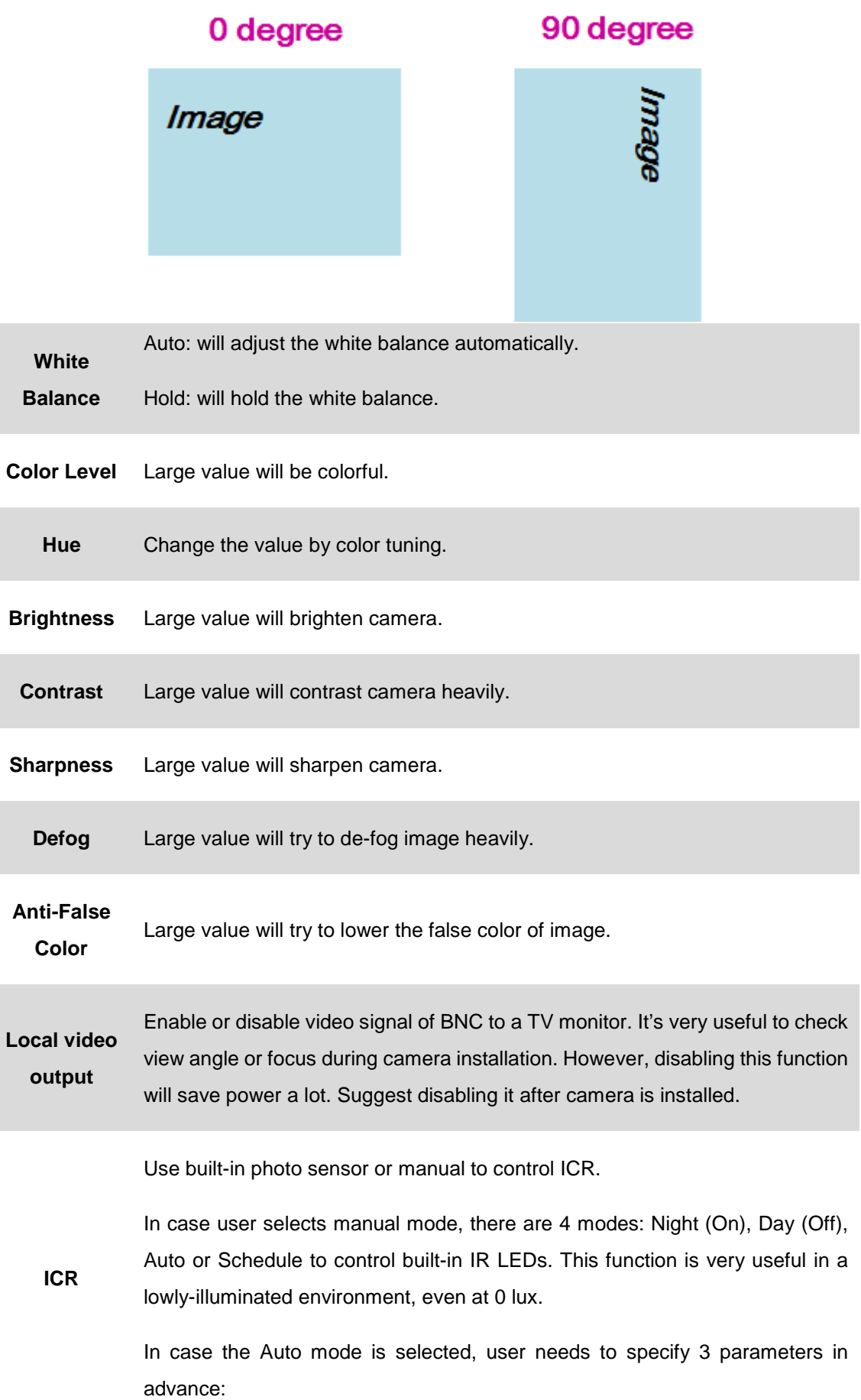

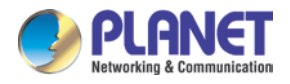

**Night Mode Threshold (0~10000)**: This value sets the threshold to turn on IR LED. It should be lower or equal to Day Mode Threshold.

**Day Mode Threshold (0~10000)**: This value sets the threshold to turn off IR LED. It should be higher or equal to Night Mode Threshold.

**Delay Time**: The delay time between LED On/Off switching.

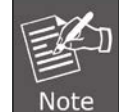

The Current Value is the current luminance from the captured video. It's a useful reference to set LED On/Off Threshold.

DIS (Digital Image Stabilization) is used to reduce blurring associated with the motion of a camera during exposure. Specifically, it compensates for pan and tilt of a camera. With video cameras, camera shake causes visible frame-to-frame jitter in the recorded video.

**DIS**

Real-time digital image stabilization is used to shift the electronic image from frame to frame of video, enough to counteract the motion. This technique reduces distracting vibrations from videos or improves still image quality by allowing one to increase the exposure time without blurring the image. This technique does not affect the noise level of the image.

**2D/3D De-Noise** Select the Digital Noise Reduction option. Digital noise reduction value reduces noise on the video (especially in low light) which makes the image look smoother and clearer.

**Default Settings** Restore to factory image settings.

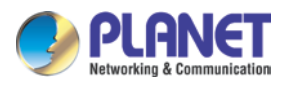

# **3.6.2 Exposure Control**

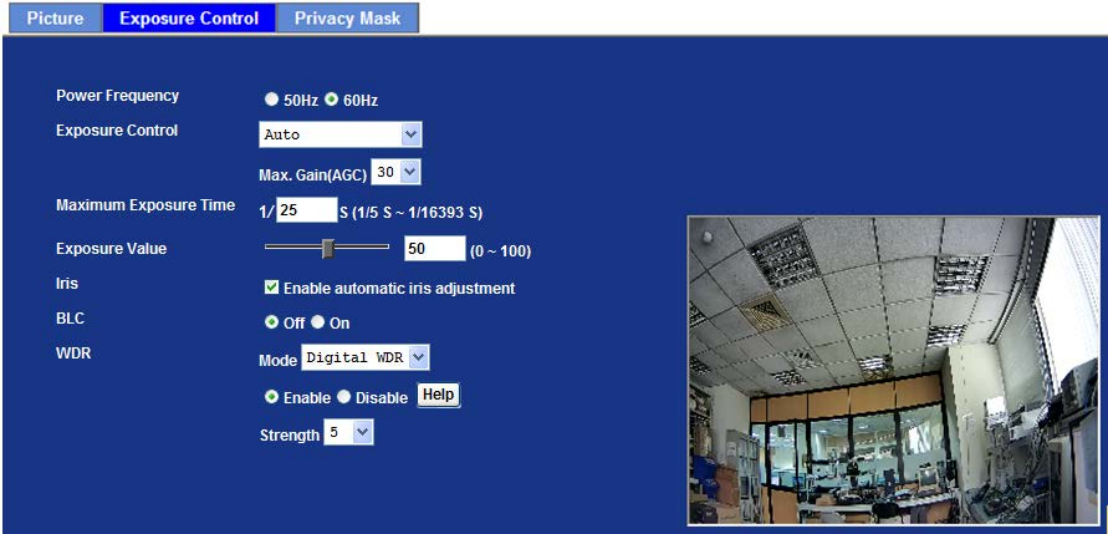

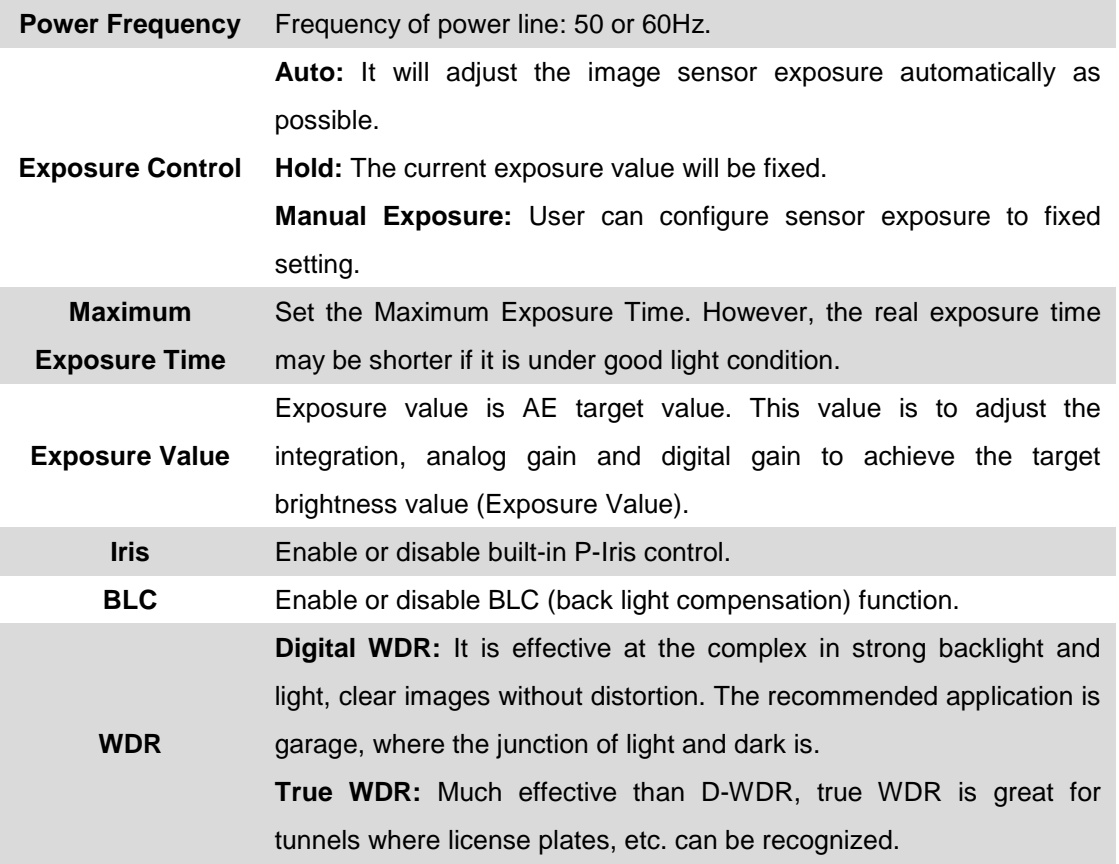

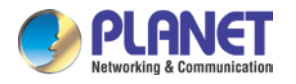

## **3.6.3 Privacy Mask**

Use this page to specify privacy mask window 1 to window 7 and set the name and gray level for selected window.

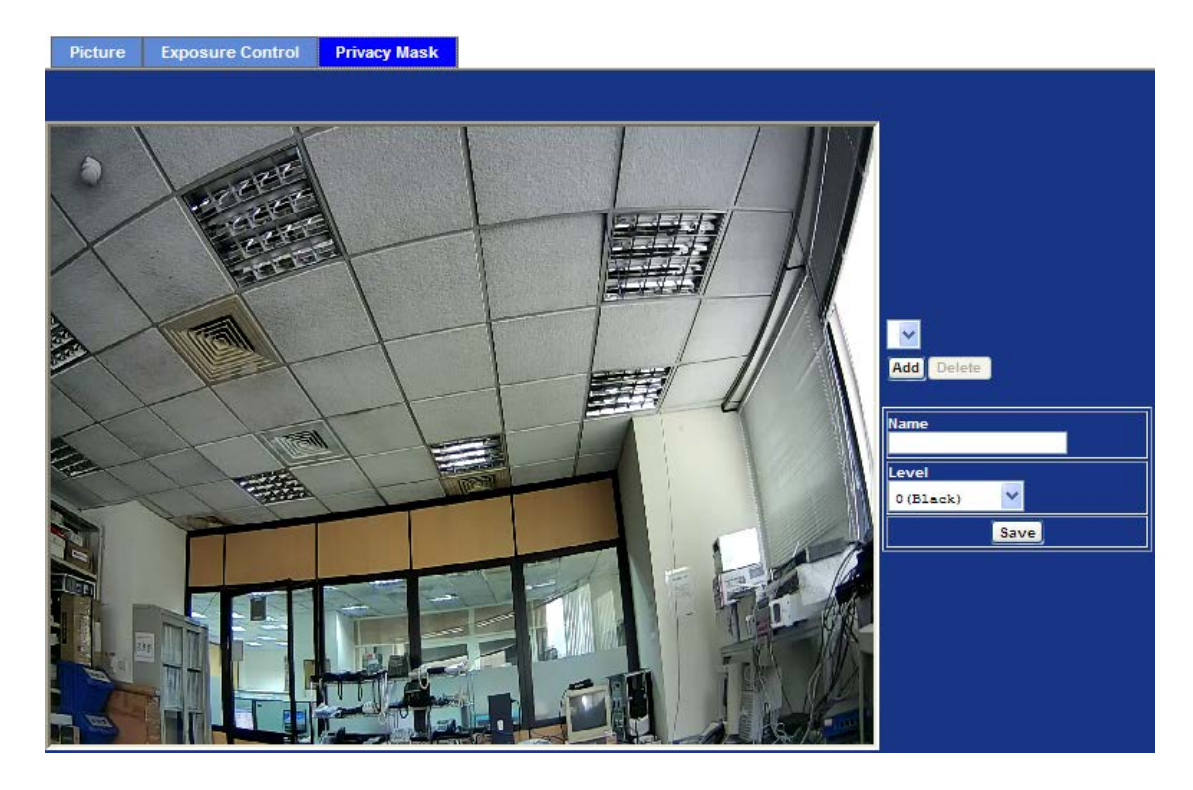

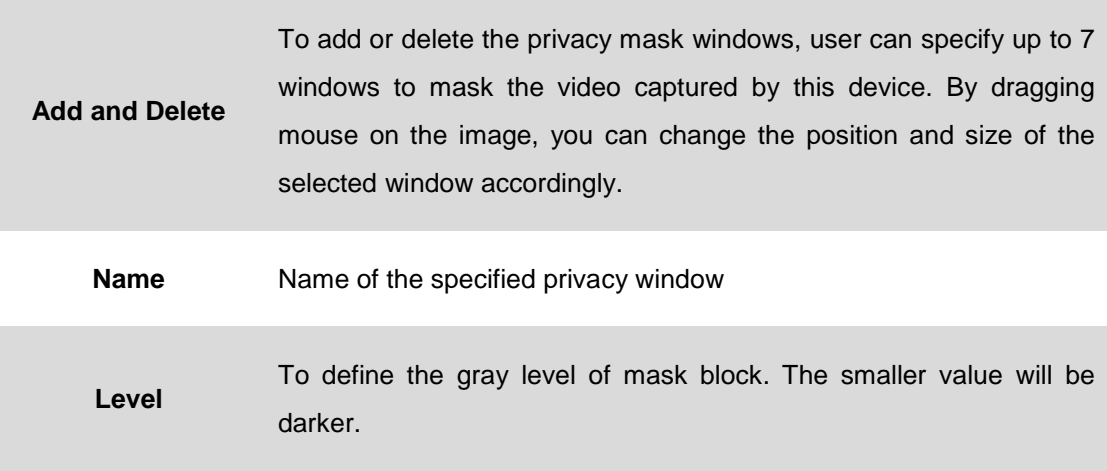

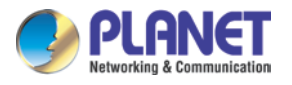

# **3.7 Focus**

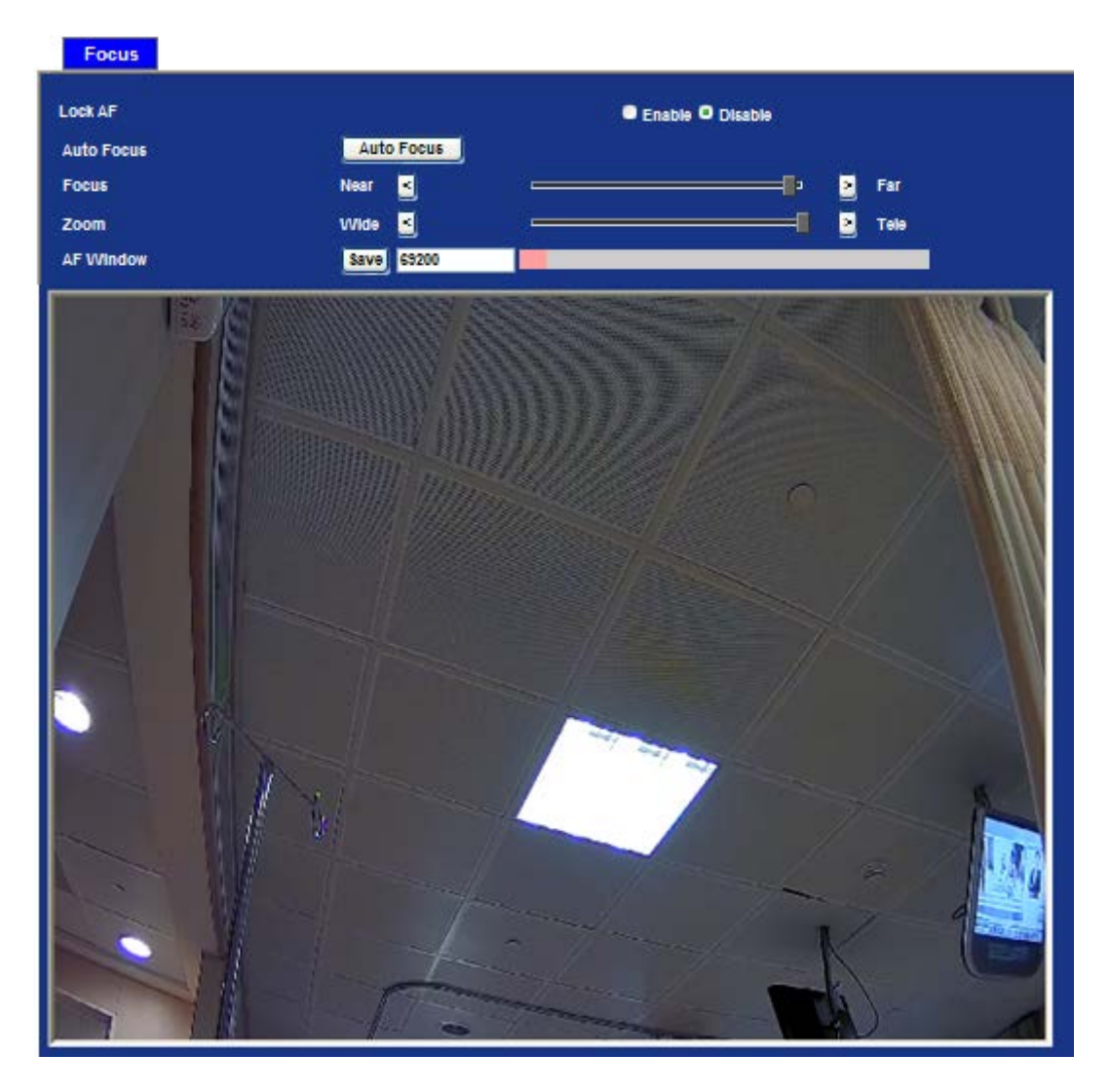

Use this menu to set the focus of camera.

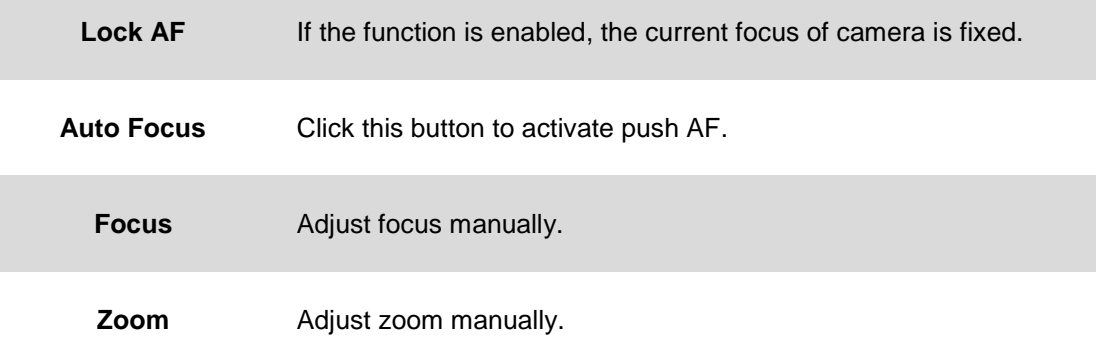

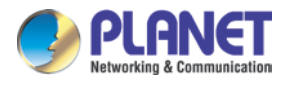

# **3.8 System Configuration**

Use this menu to perform the principal settings of Internet Camera.

# **3.8.1 System**

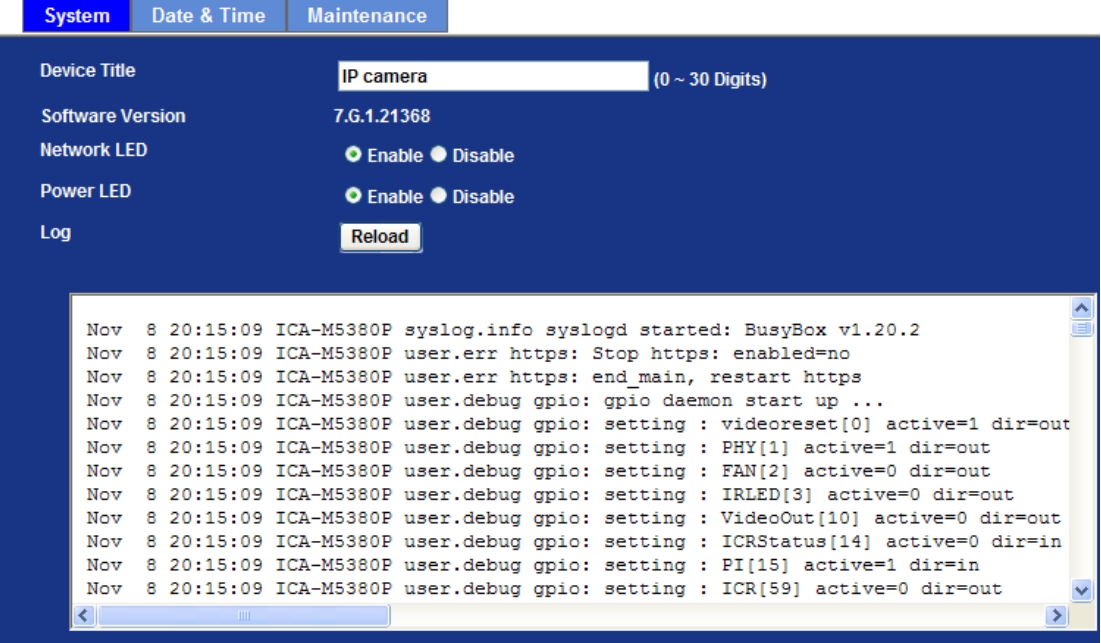

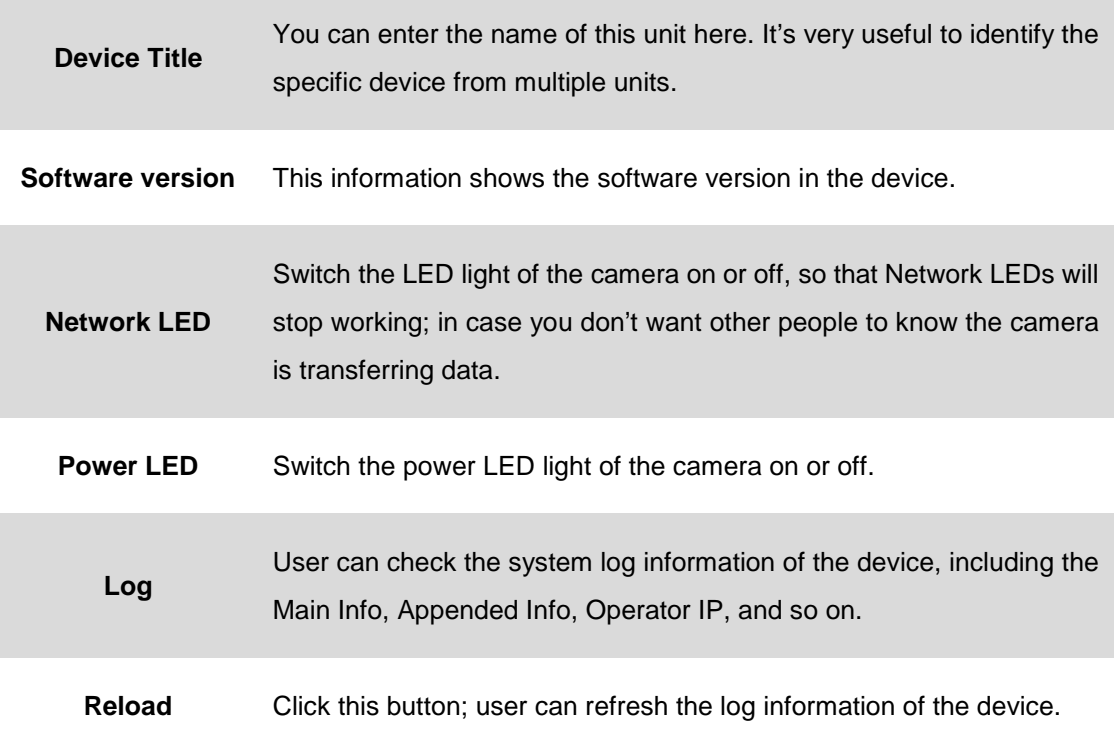

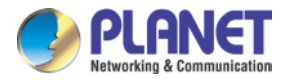

### **3.8.2 Date & Time**

User can set up the time setting of Internet camera. Synchronize it with PC or remote NTP server. Also, you may select the correct time zone of your country.

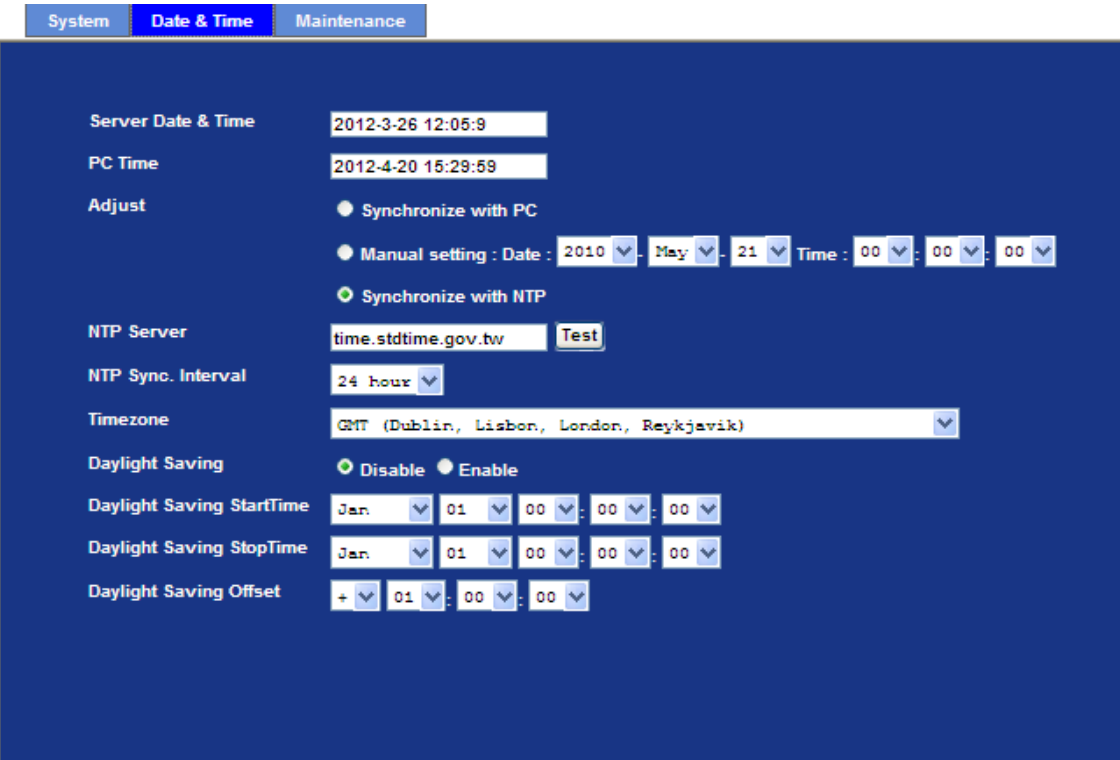

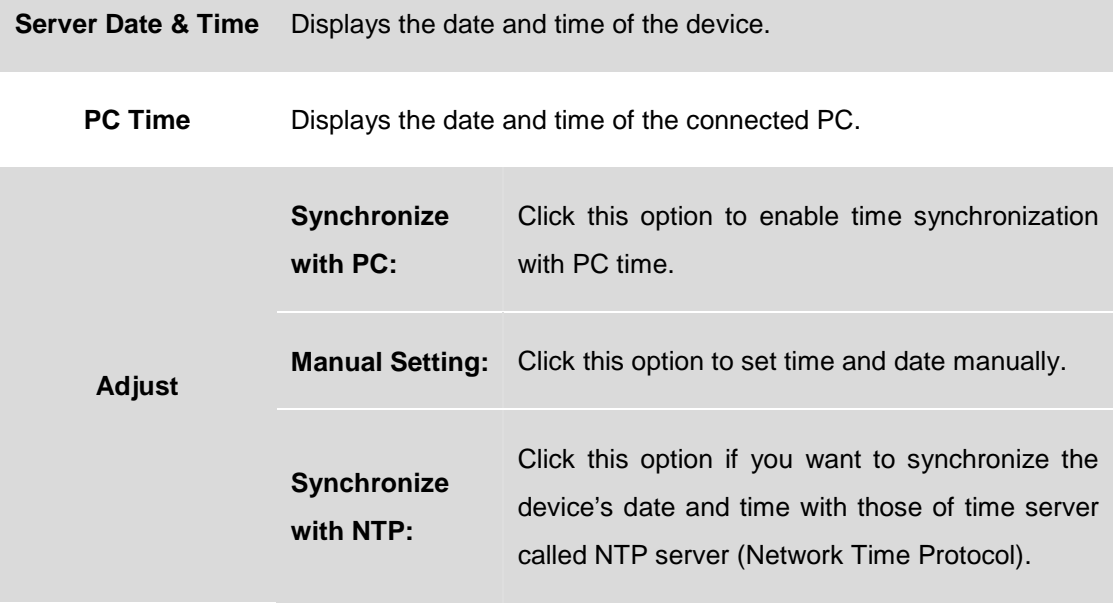

**NTP Server Name** Type the host name or IP address or domain name of the NTP server.

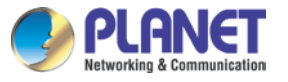

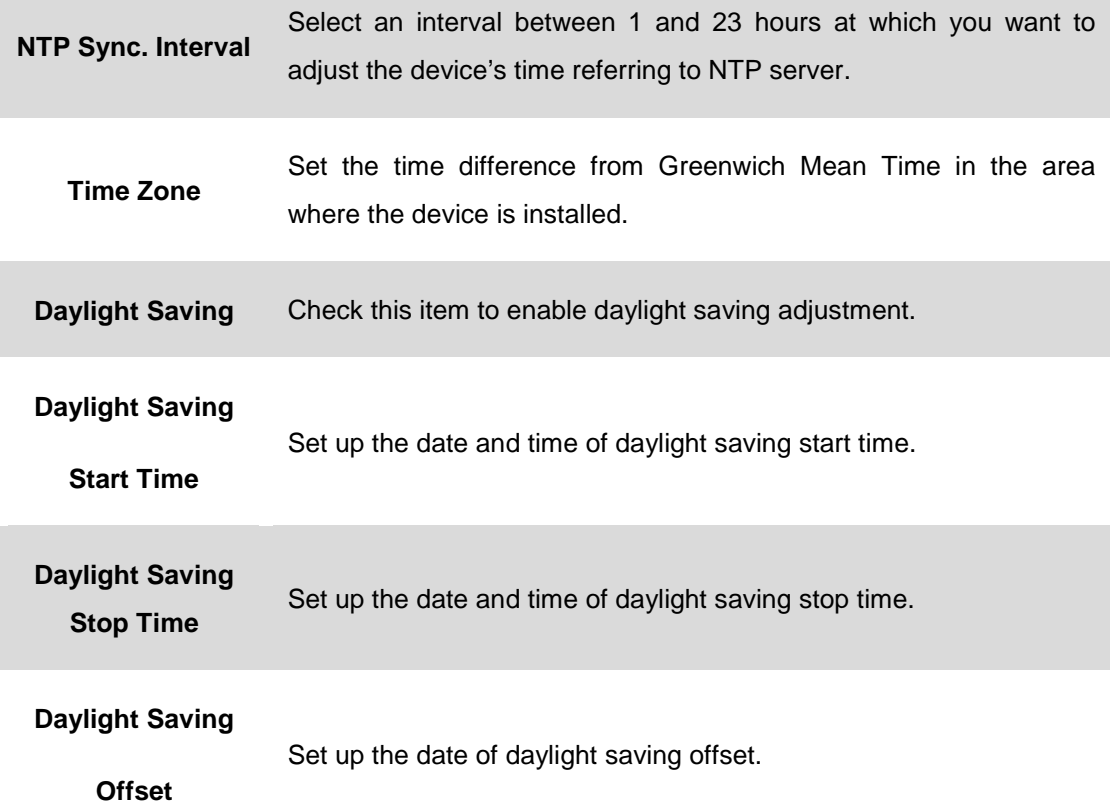

# **3.8.3 Maintenance**

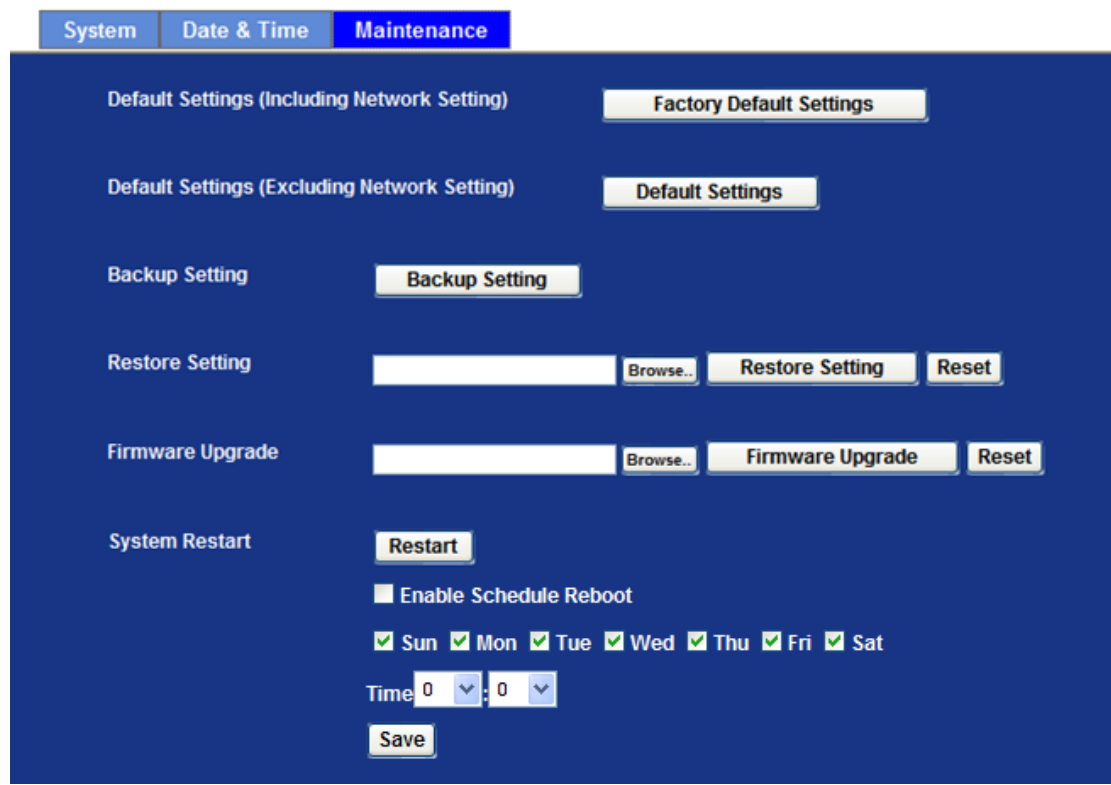

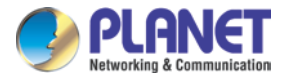

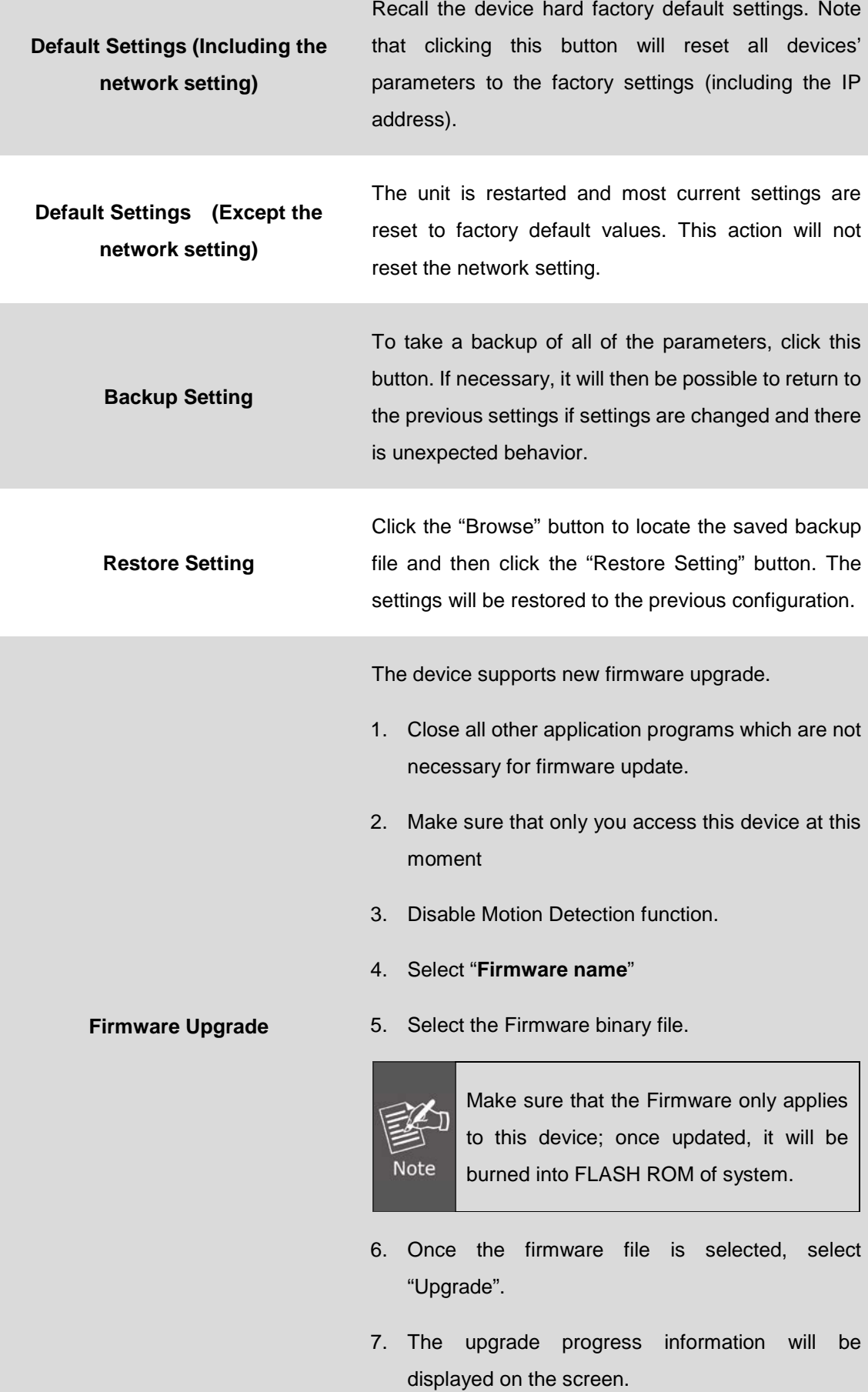

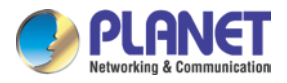

- 8. A message will be shown while the firmware is upgraded. Once the upgrading process is completed, the device will reboot the system automatically.
- 9. Please wait for 80 seconds, and then you can use PLANET IPWizard II to search the device again.

**Warning!!!** The downloading firmware procedure cannot be interrupted. If the power and/or network connection are/is broken during the download procedure, it might possibly cause serious damage to the device.

Please be aware that you should not turn off the power during updating the firmware and waiting for the "finish" message. Furthermore, do not try to upgrade new firmware if necessary.

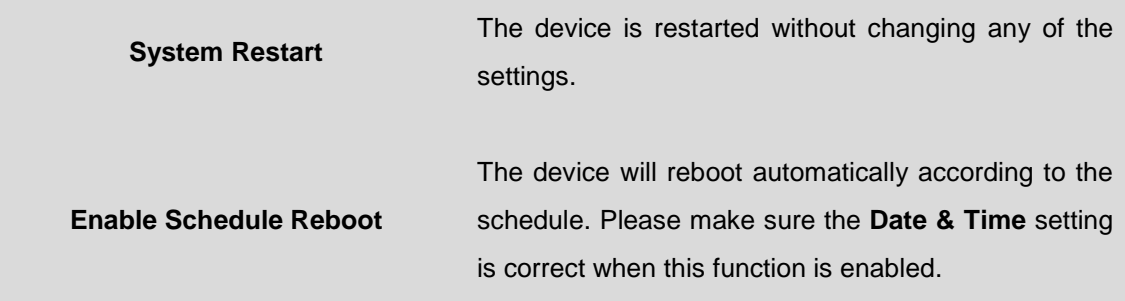

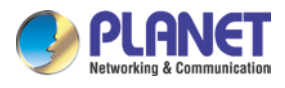

# **3.9 Video Configuration**

### **3.9.1 Common**

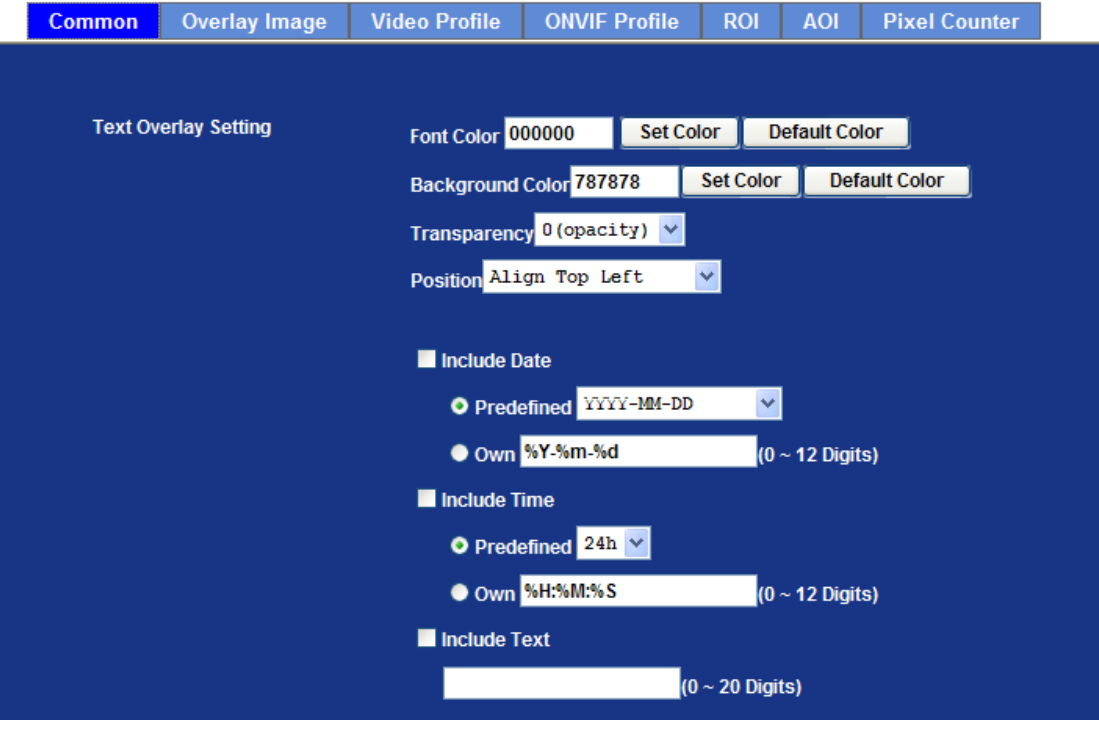

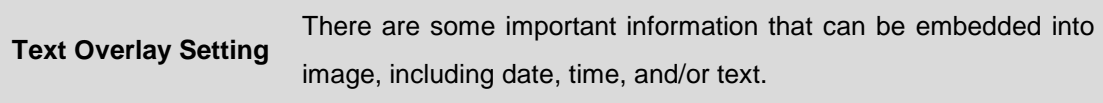

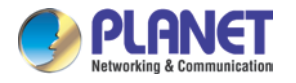

# **3.9.2 Overlay Image**

User can upload bitmap file to the camera and overlay the picture on streaming video and set its attributes.

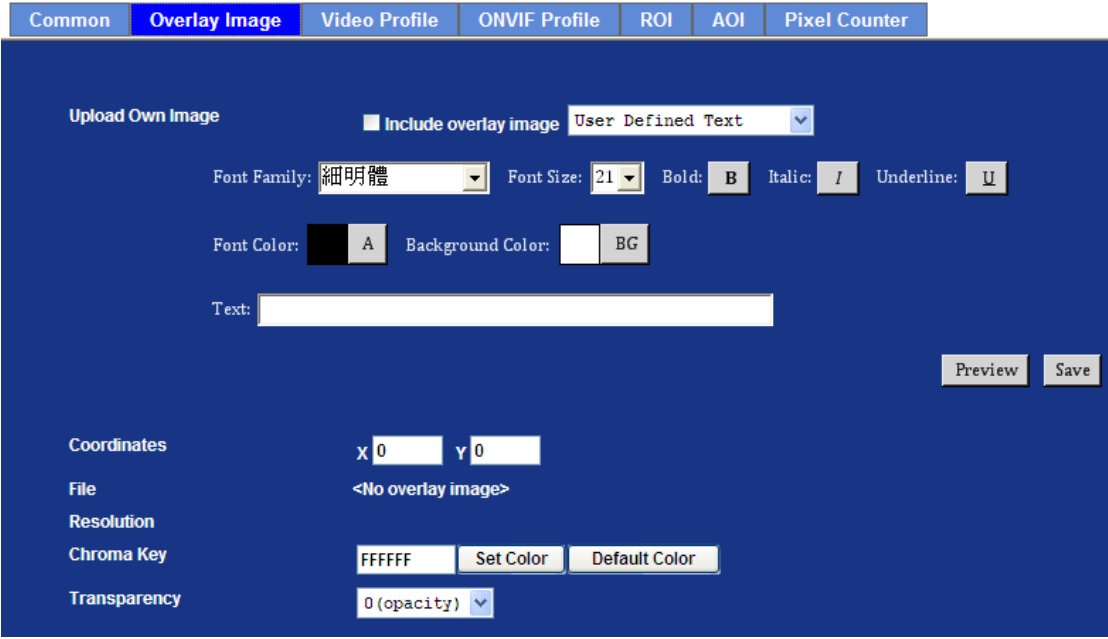

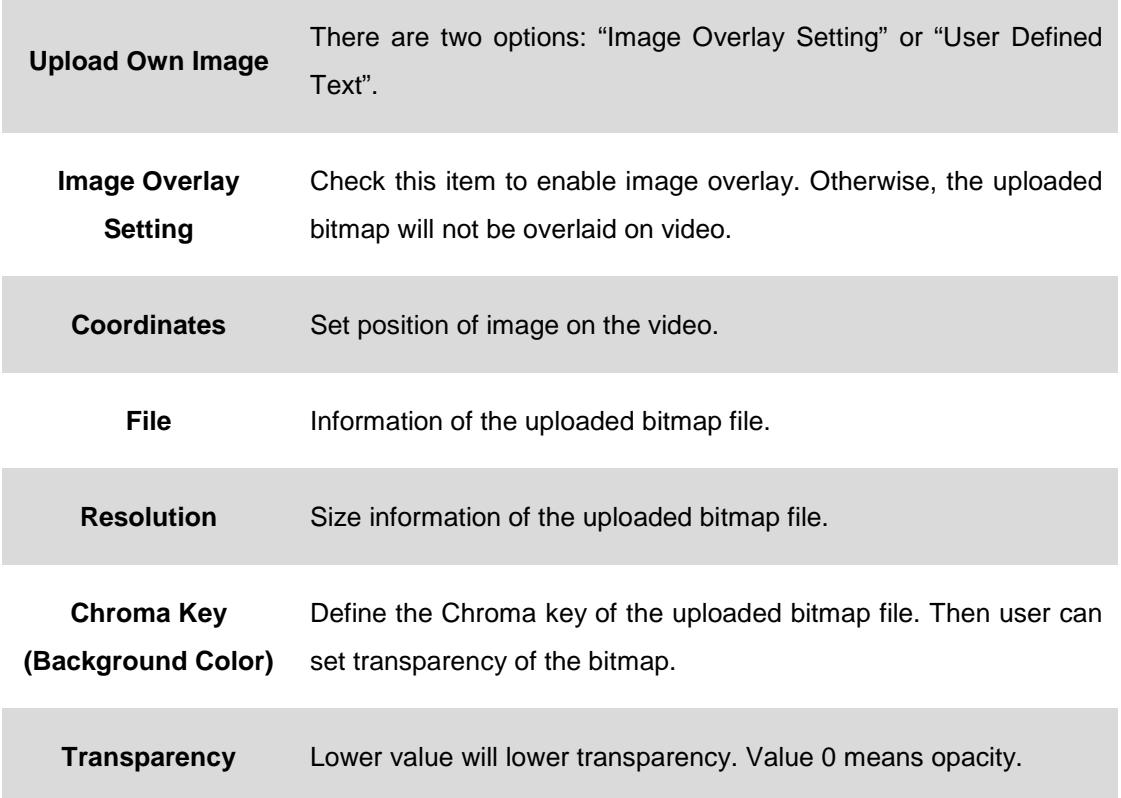

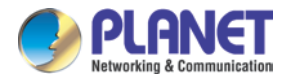

# **3.9.3 Video Profile**

User can modify the detailed parameter for each video profile on this page.

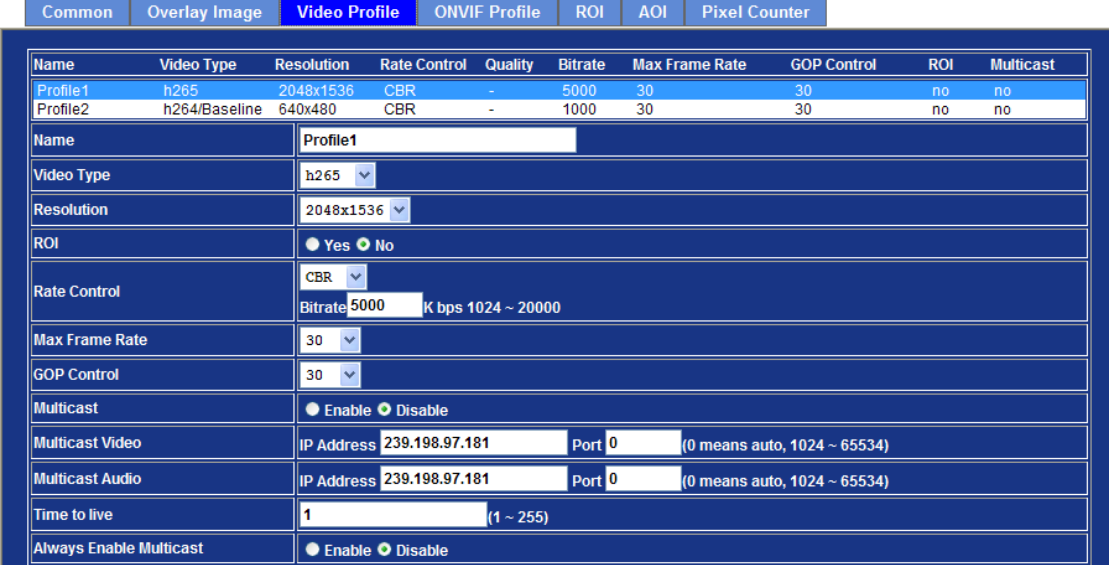

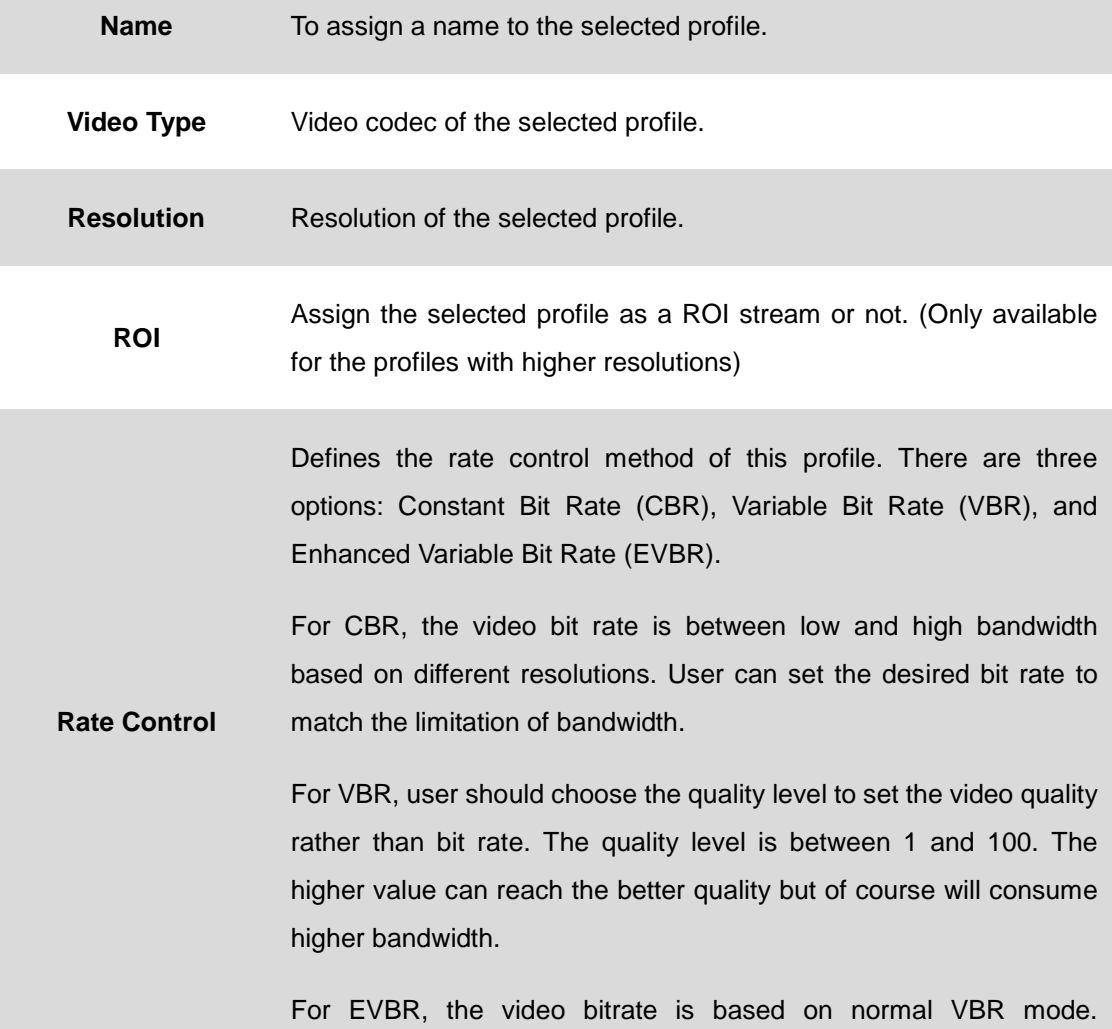

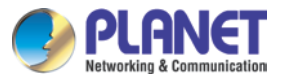

However, the bitrate can be limited to the max. Bitrate while there are lots of motions in video.

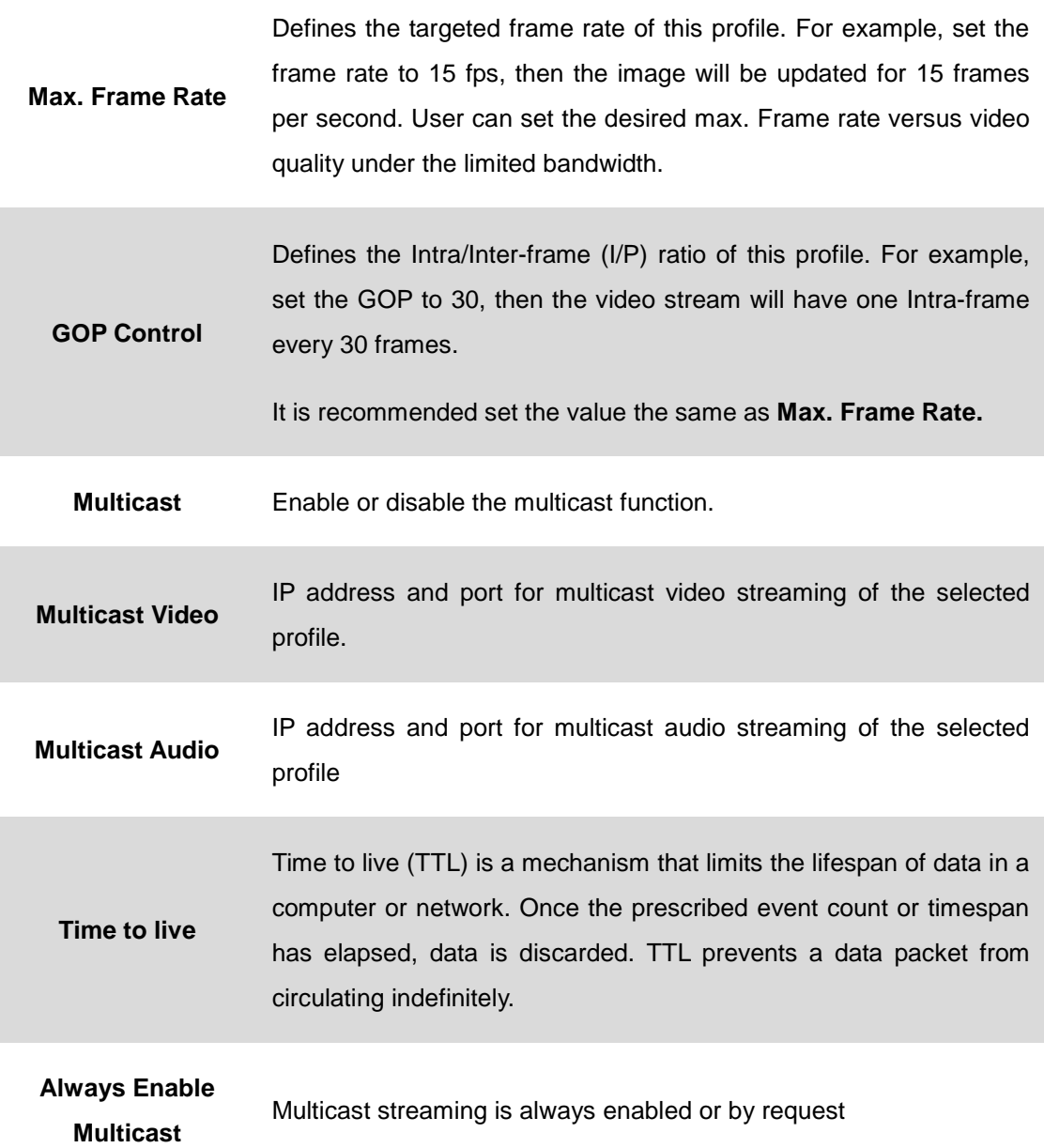

#### **Warning!!!**

**To enable the multicast streaming, make sure your Intranet does support multicast function. Otherwise, your Intranet may fall into network storm seriously.**
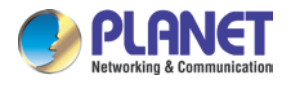

## **3.9.4 ONVIF Profile**

ONVIF protocol defines profile of video streams. In case, the NVR, CMS and/or VMS connect to this device via ONVIF protocol. Use this page to define parameters of video streams.

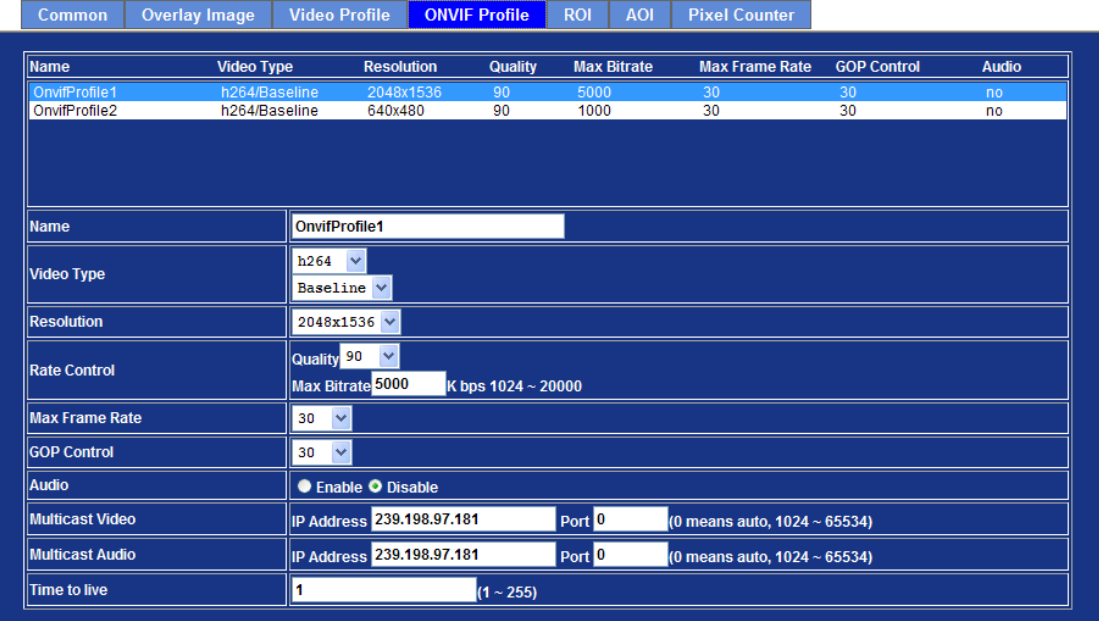

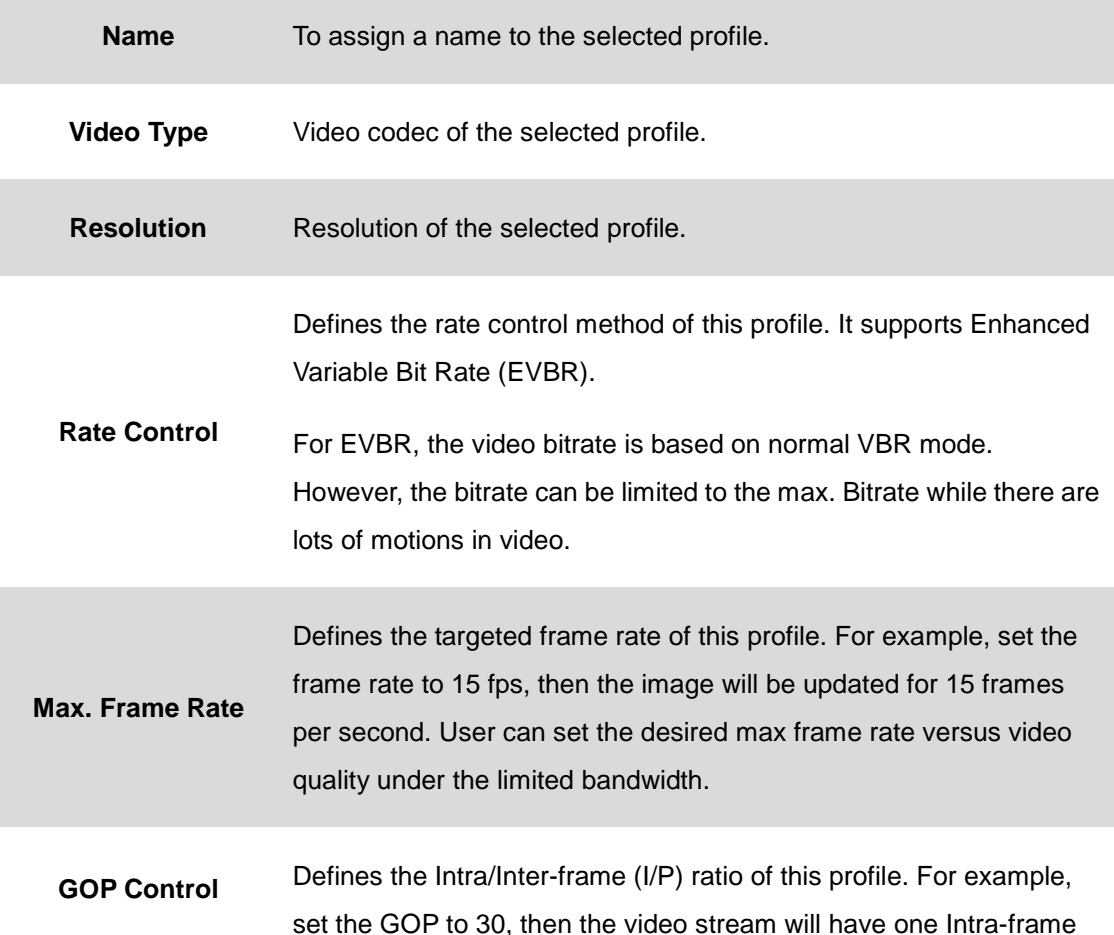

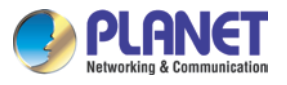

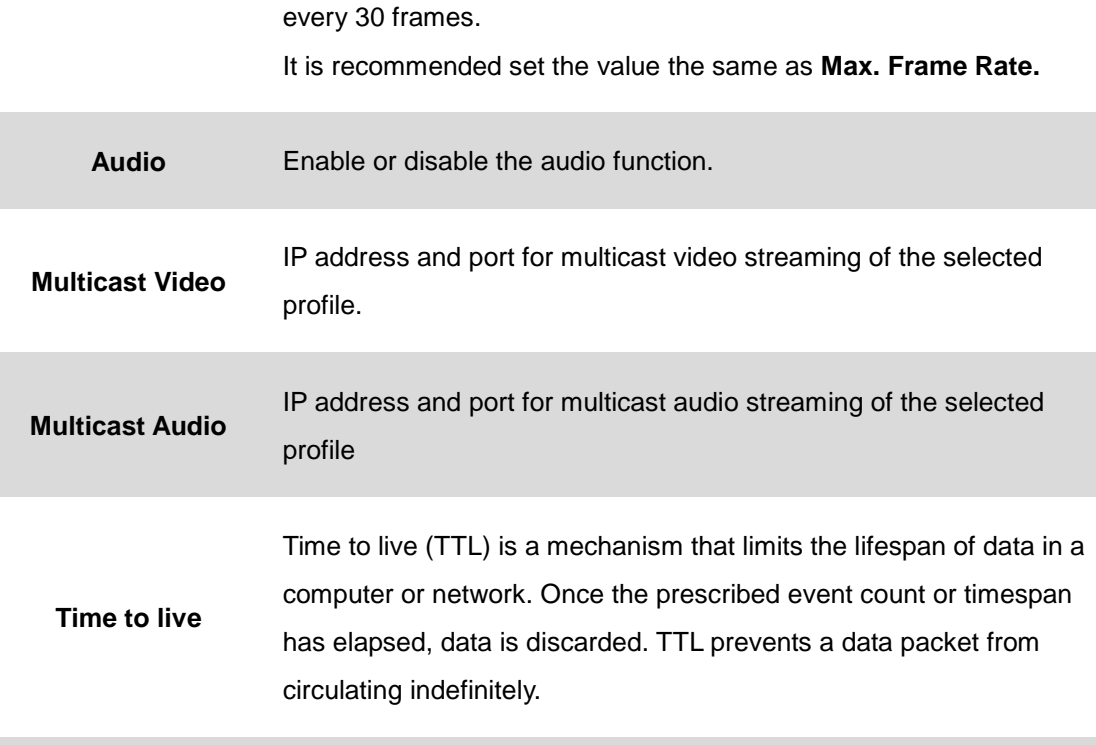

#### **Warning!!!**

**To enable the multicast streaming, make sure your Intranet does support multicast function. Otherwise, your Intranet may fall into network storm seriously.**

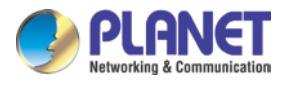

## **3.9.5 ROI**

ROI means Region of Interest. Use this page to specify location and size of ROI windows. Only the maximum resolution profiles can be defined as ROI. In this model, user can define maximum three ROI windows.

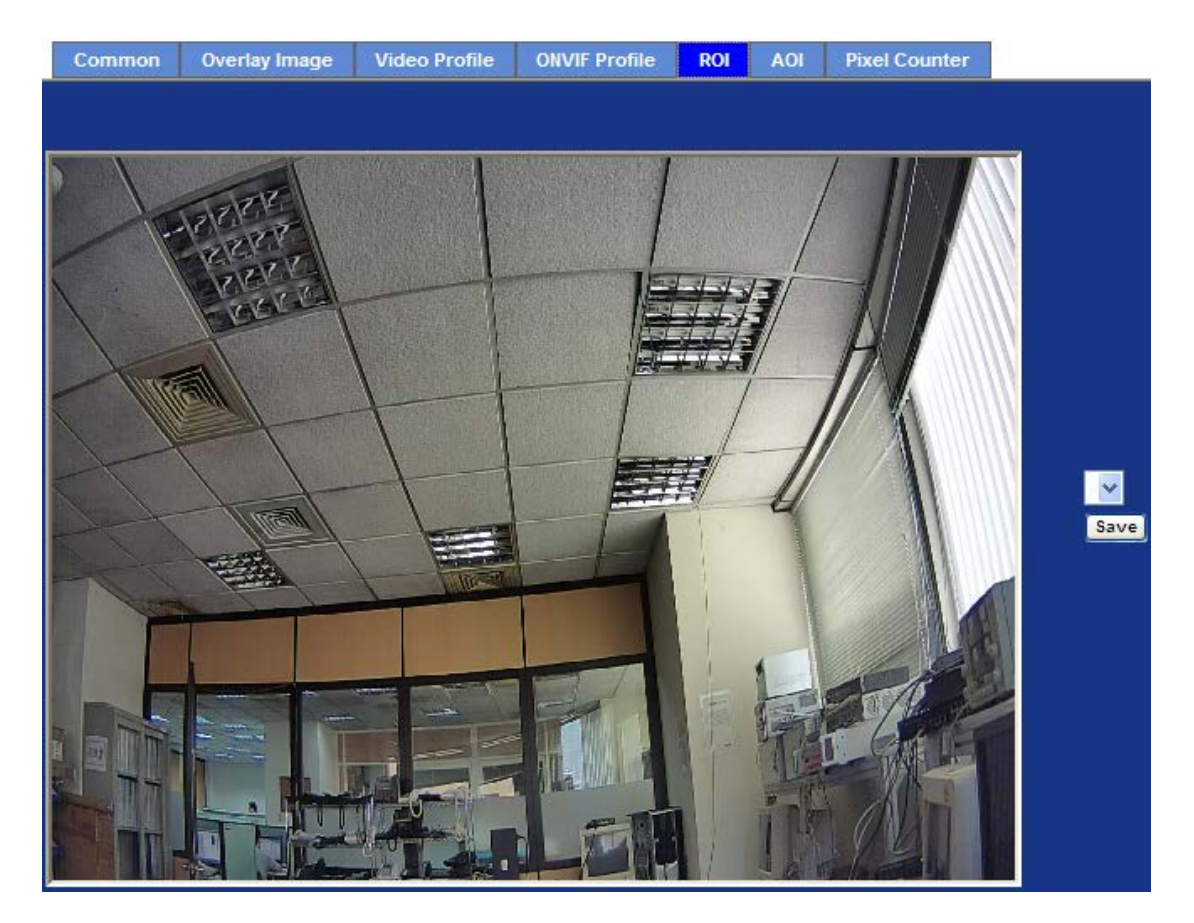

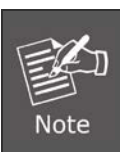

Please enable the ROI function on the page of video profile first.

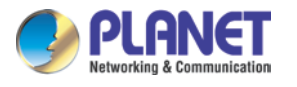

## **3.9.6 AOI**

AOI means Area of Interest. Use this page to specify location and size of AOI windows. Only the profiles with H.264 codec and VBR rate control can support AOI function. It enables a non-uniform distribution of the image quality between a selected region (the AOI) and the rest of the image (background).

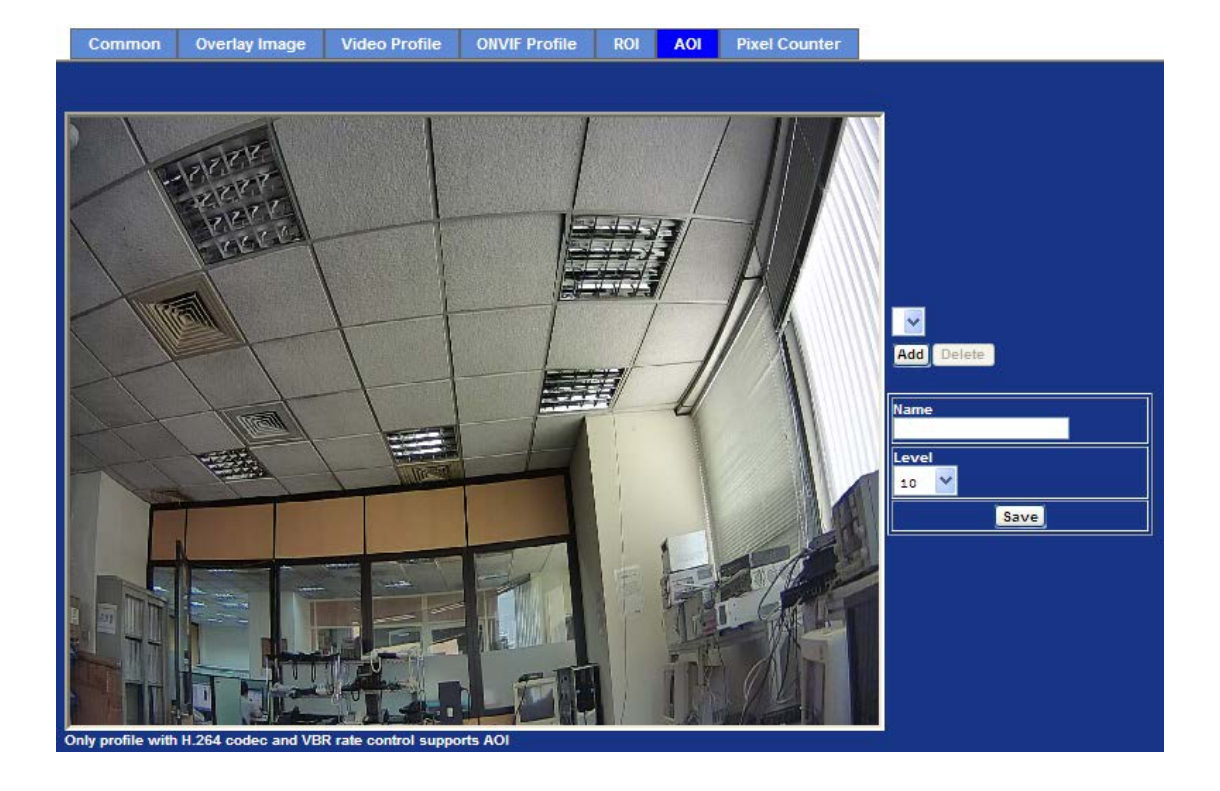

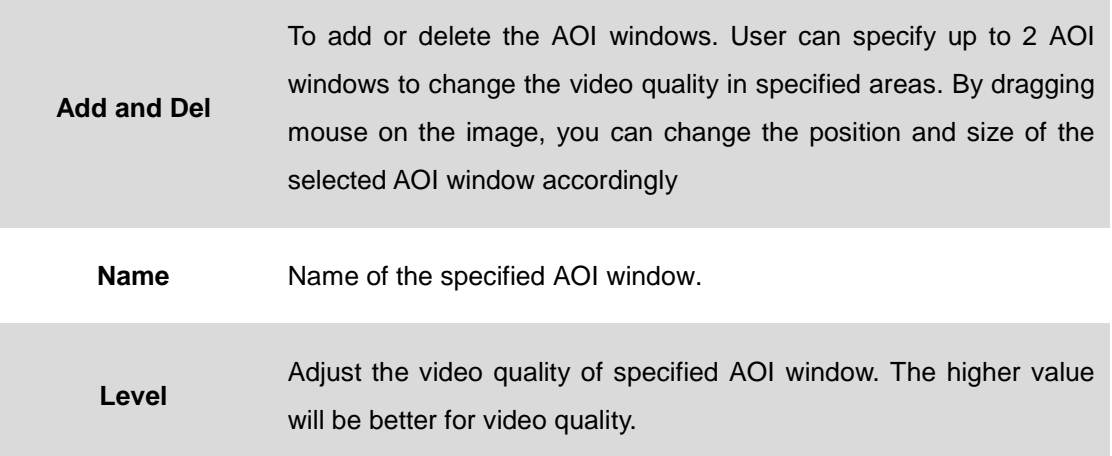

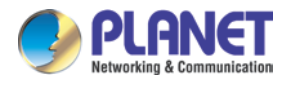

### **3.9.7 Pixel Counter**

The pixel counter shows the number of pixels in an area of the image. The pixel counter is useful in situations where there is a requirement that the image is a certain size, for example in face recognition.

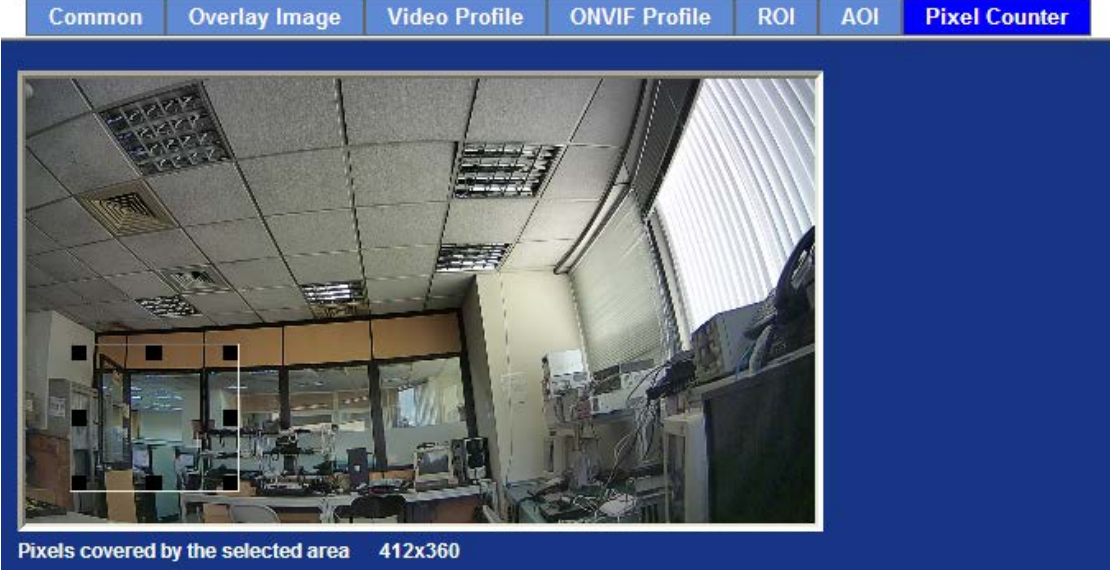

# **3.10 Audio Configuration**

## **3.10.1 Setting**

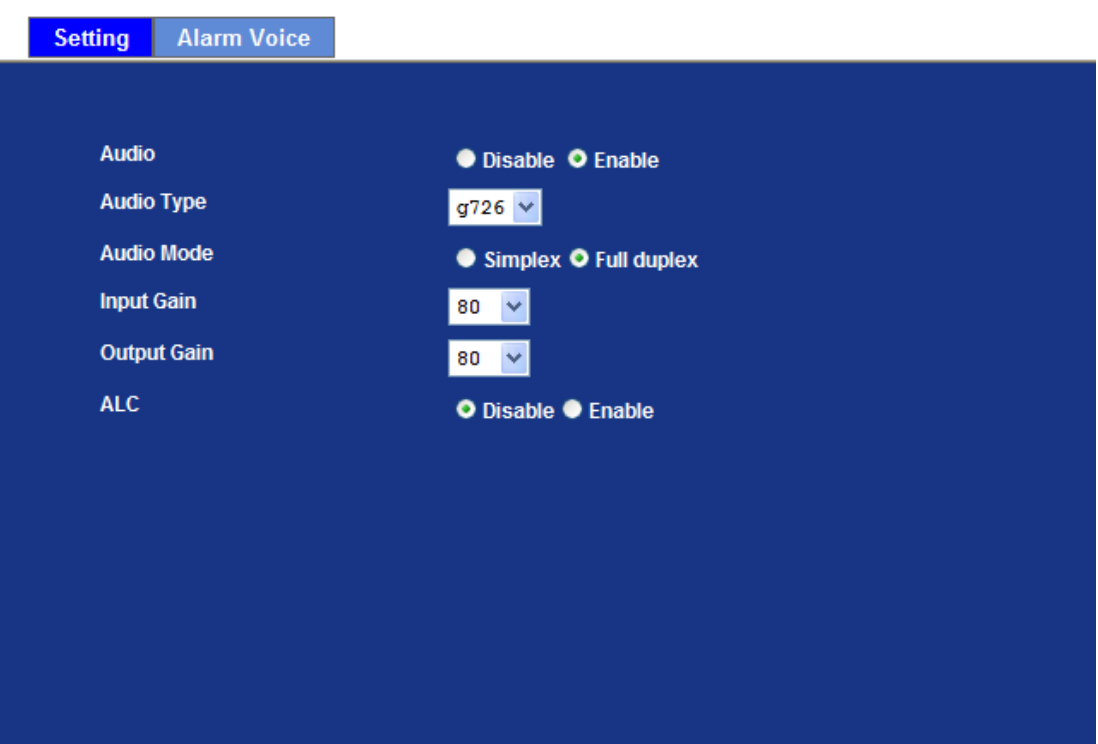

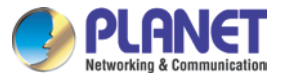

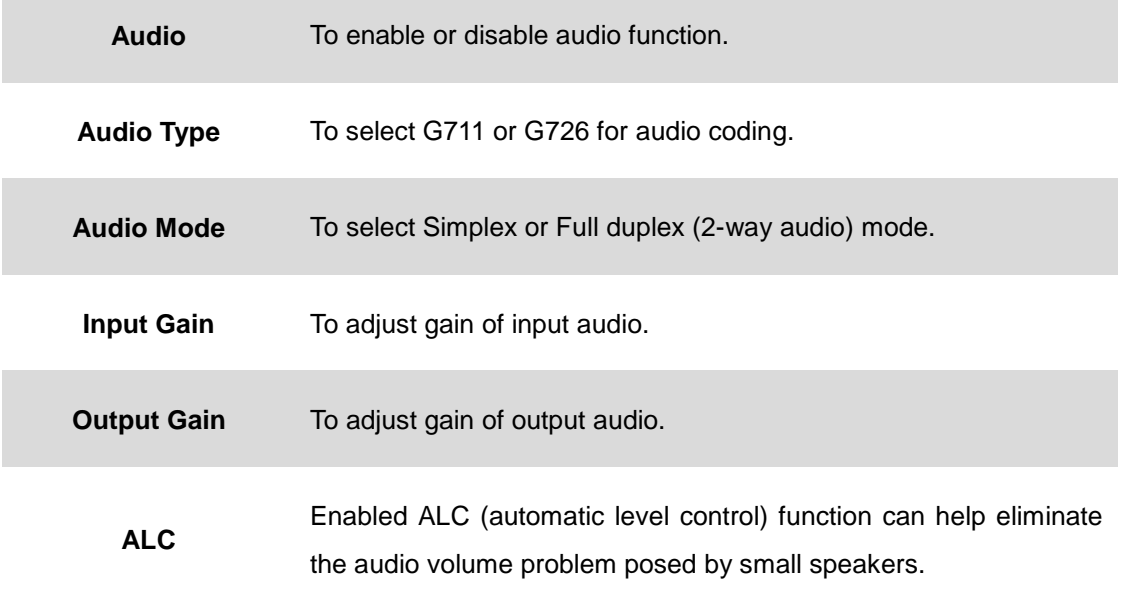

#### **3.10.2 Alarm Voice**

User can upload preferred voice file to Camera for alarm message instead of system default.

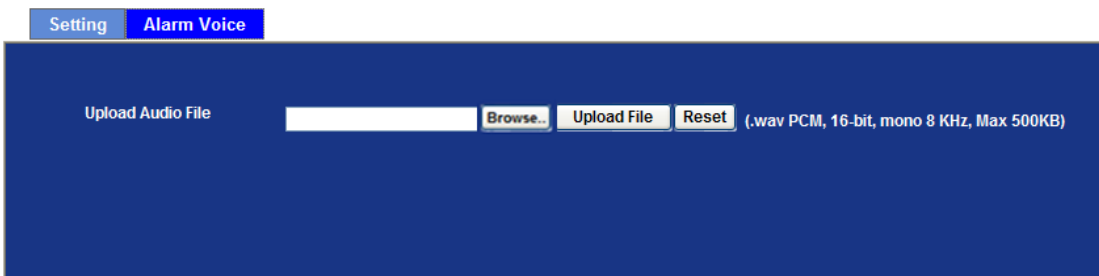

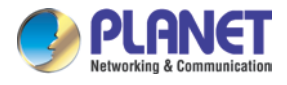

# **3.11 User Configuration**

Use this menu to set the user names and password of the Administrator and up to 10 users, and access right of each user.

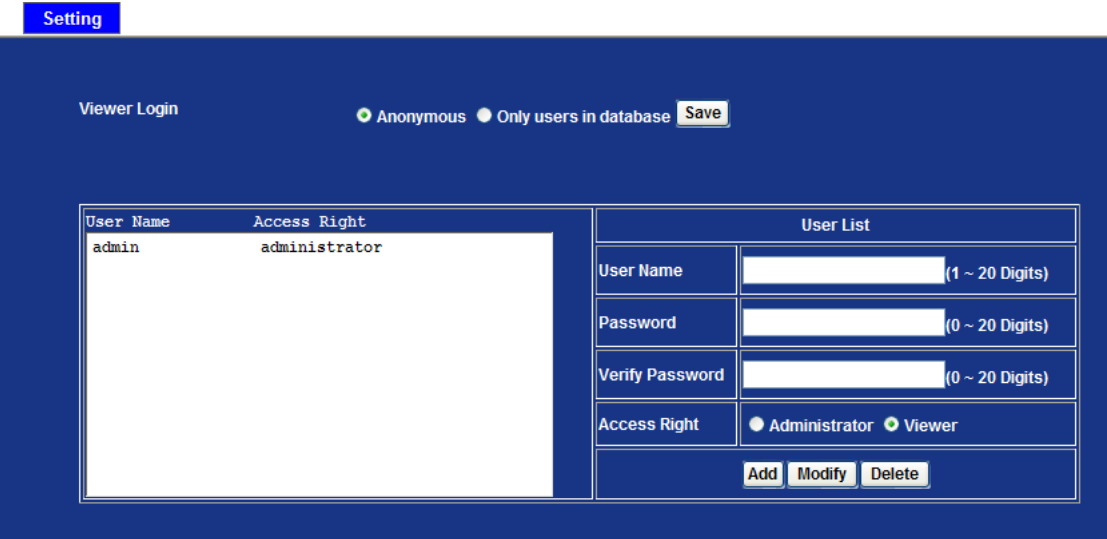

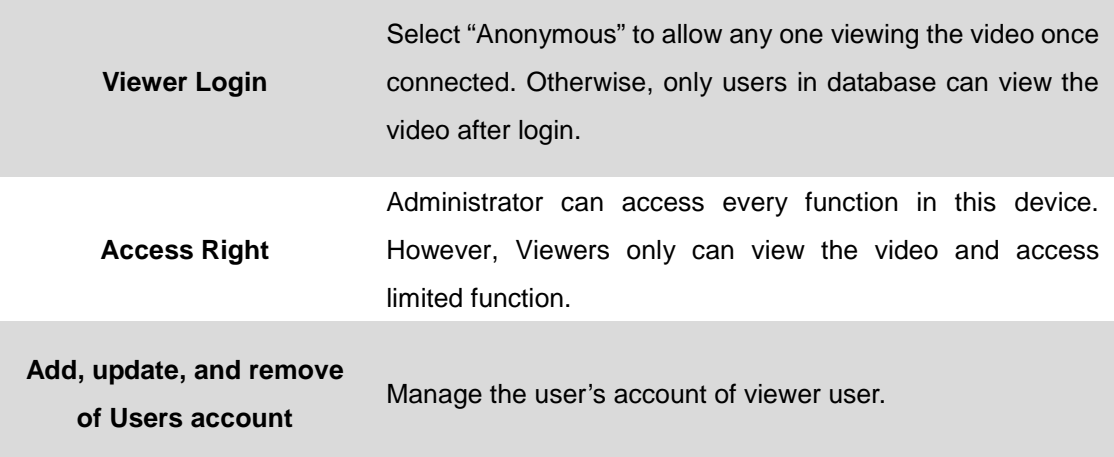

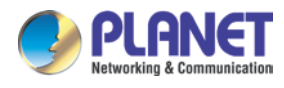

## **3.12 Protocol Configuration**

### **3.12.1 ONVIF**

ONVIF is a global and open industry forum with the goal to facilitate the development and use of a global open standard for the interface of physical IP-based security products. In other words, it creates a standard for how [IP products](http://en.wikipedia.org/wiki/Internet_protocol) within [video surveillance](http://en.wikipedia.org/wiki/Video_surveillance) and other physical security areas can communicate with each other.

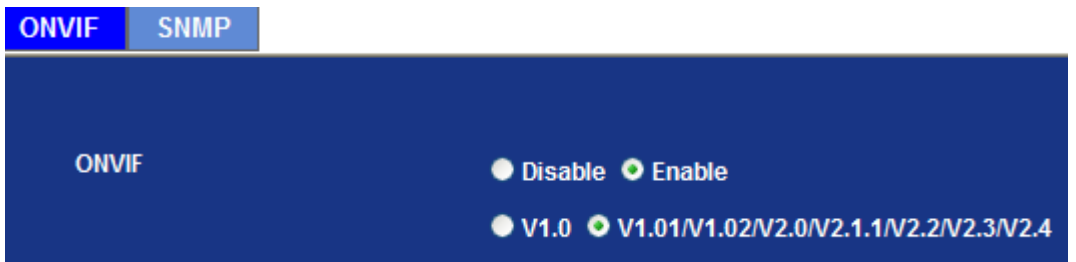

#### **3.12.2 SNMP**

**Simple Network Management Protocol** (**SNMP**) is an "Internet-standard protocol for managing devices on IP networks". Devices that typically support SNMP include routers, switches, servers, workstations, printers, and more. It is used mostly in network management systems to monitor network-attached devices for conditions that warrant administrative attention.

SNMP is a component of the Internet Protocol Suite as defined by the Internet Engineering Task Force (IETF). It consists of a set of standards for network management, including an application layer protocol, a database schema, and a set of data objects. SNMP exposes management data in the form of variables on the managed systems, which describe the system configuration. These variables can then be queried (and sometimes set) by managing applications.

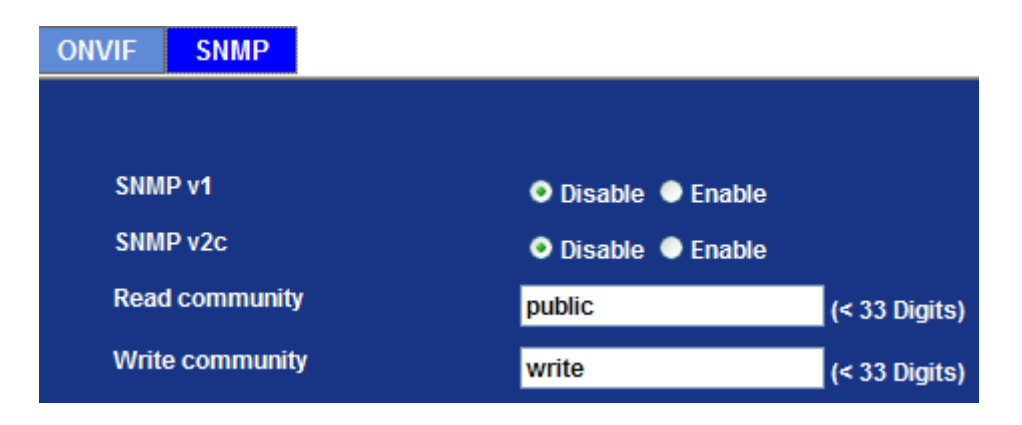

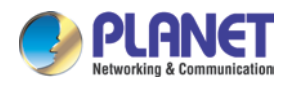

SNMP version 1 (SNMPv1) is the initial implementation of the SNMP protocol. SNMPv1 operates over protocols such as User Datagram Protocol (UDP), Internet Protocol (IP), OSI Connectionless Network Service (CLNS), AppleTalk Datagram-Delivery Protocol (DDP), and Novell Internet Packet Exchange (IPX). SNMPv1 is widely used and is the de facto network-management protocol in the Internet community

*SNMPv2c* is defined in RFC 1901–RFC 1908. In its initial stages, this was also informally known as *SNMPv1.5*. SNMPv2c comprises SNMPv2 *without* the controversial new SNMP v2 security model, using instead the simple community-based security scheme of SNMPv1. While officially only a "Draft Standard", this is widely considered the *de facto* SNMPv2 standard.

## **3.13 E-mail Configuration**

User may set up SMTP mail parameters for further operation of Event Schedule. If users want to send the alarm message out, it will need to configure parameters here and also add at least one event schedule to enable event triggering.

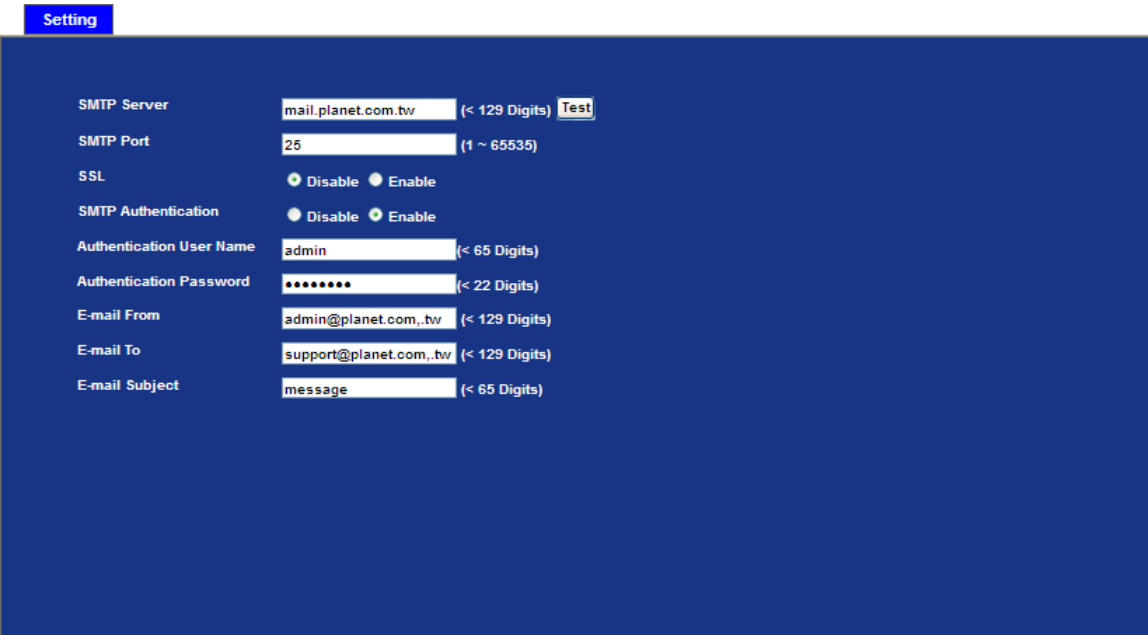

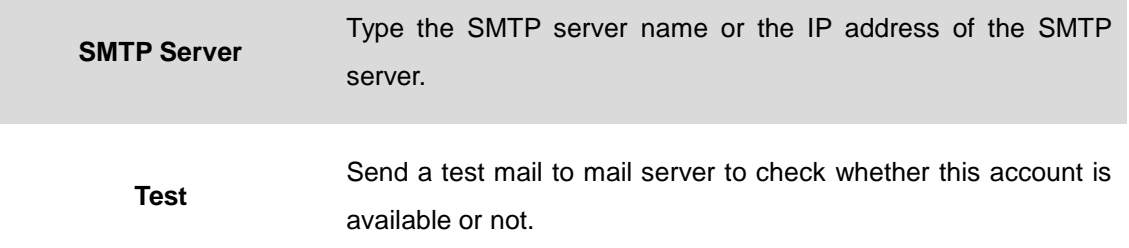

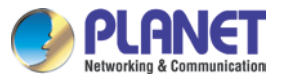

*H.265 3 Mega-pixel Bullet IR IP Camera with Remote Focus and Zoom ICA-M3380P*

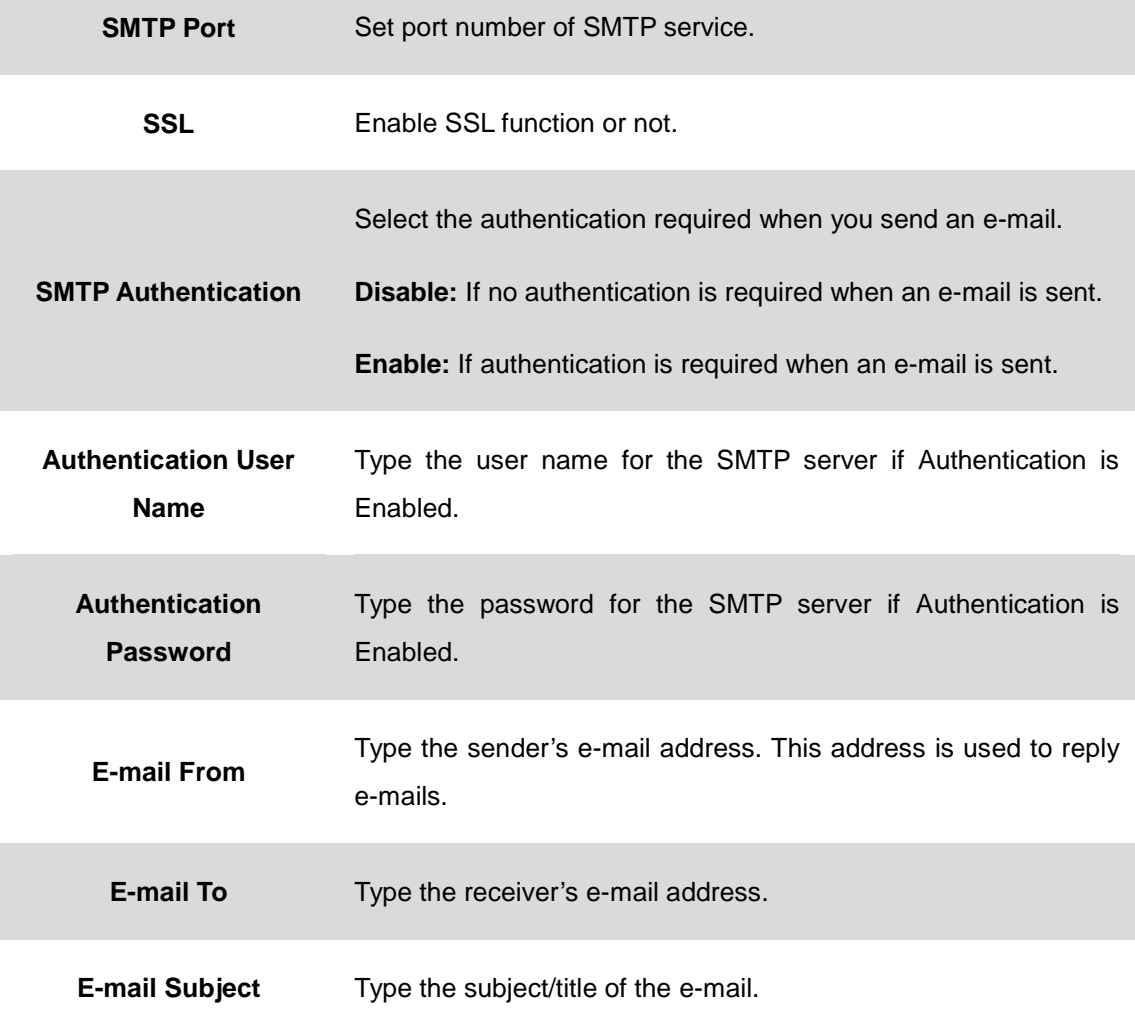

# **3.14 Event Detection Configuration**

This device supports 3 types of event detection: Motion Detection, Camera Tampering, and Audio Detection.

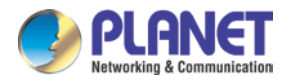

## **3.14.1 Motion Detection**

Use this menu to specify motion detection window 1 to window 10 and set the conditions for detection while observing a captured image.

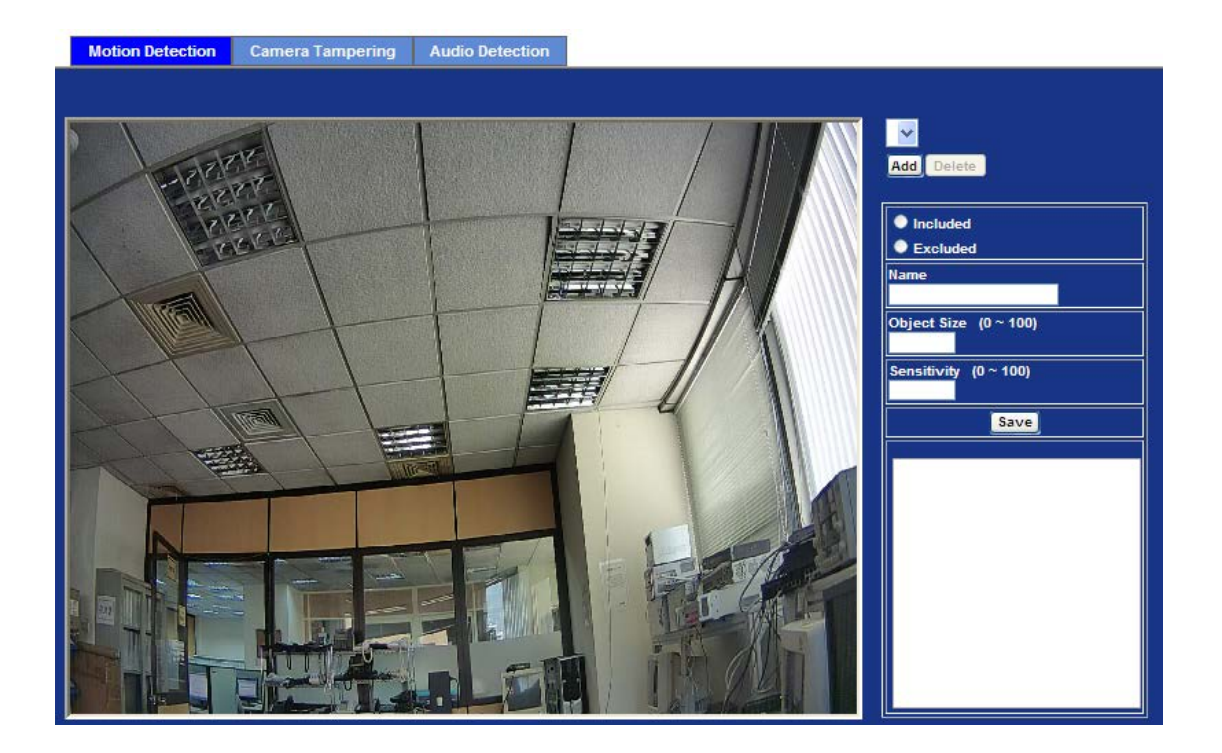

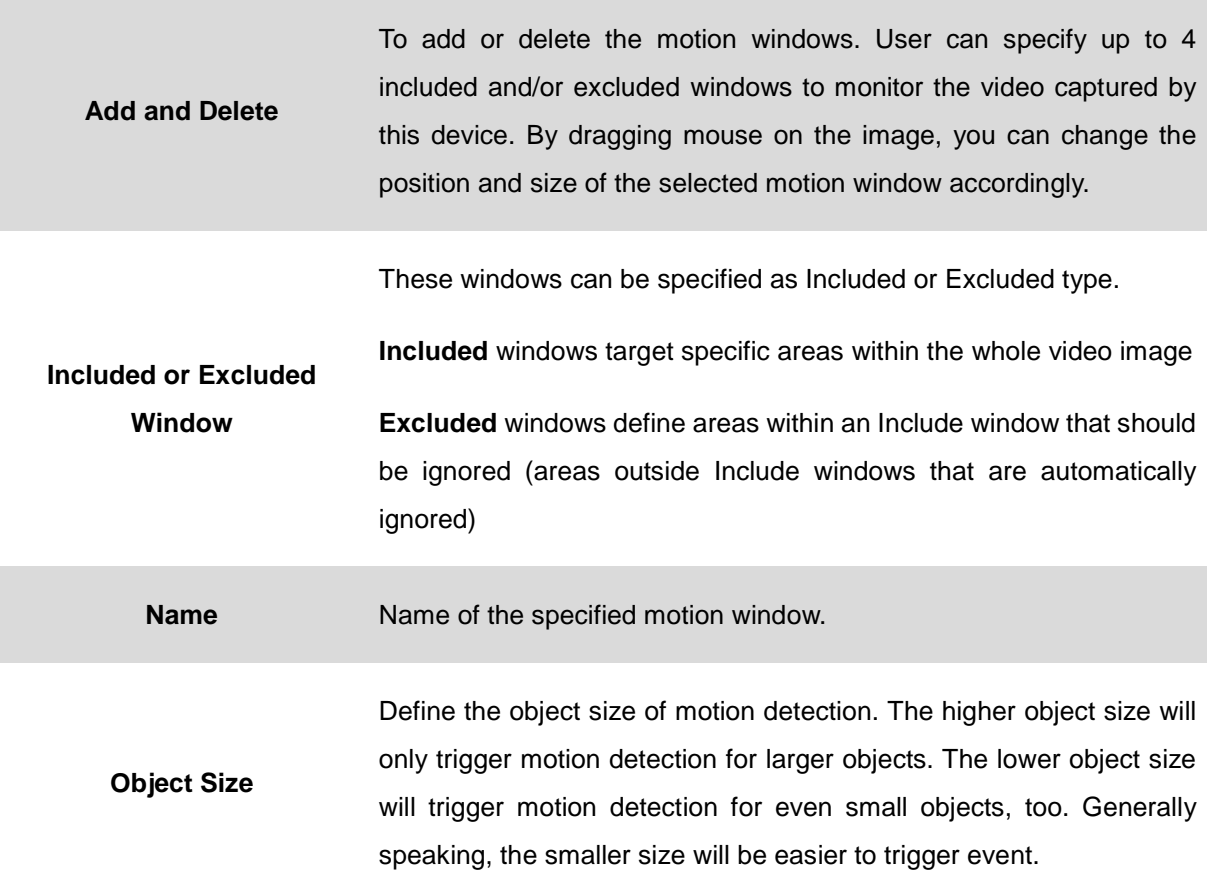

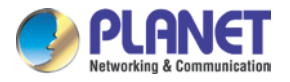

**Sensitivity** Define the sensitivity value of motion detection. The higher value will be more sensitivity.

### **3.14.2 Camera Tampering**

Camera tampering detection is a new intelligent functionality that further strengthens the benefit of Network Camera. When the camera is moved, partially obscured, severely defocused, covered or sprayed, an event can be triggered to send notifications, and upload images/files to remote server or email.

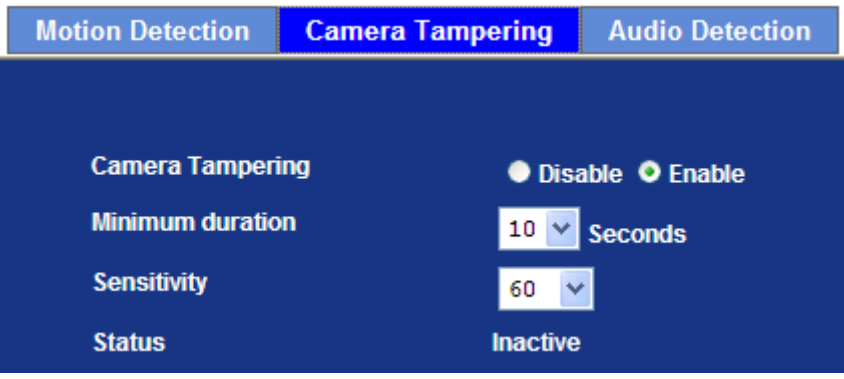

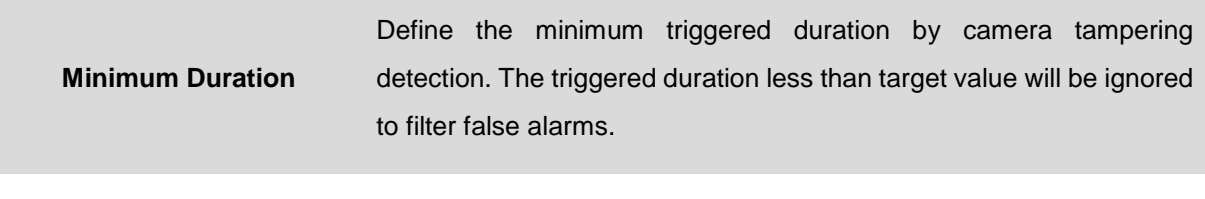

**Sensitivity** The higher value will be more sensitivity.

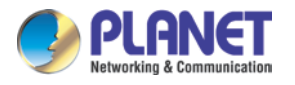

### **3.14.3 Audio Detection**

Audio detection alarm can be used as a complement to motion detection. Since audio detection can react to events in areas too dark for the video motion detection functionality to work properly. In addition, it can be used to detect activity in areas outside of the camera's view.

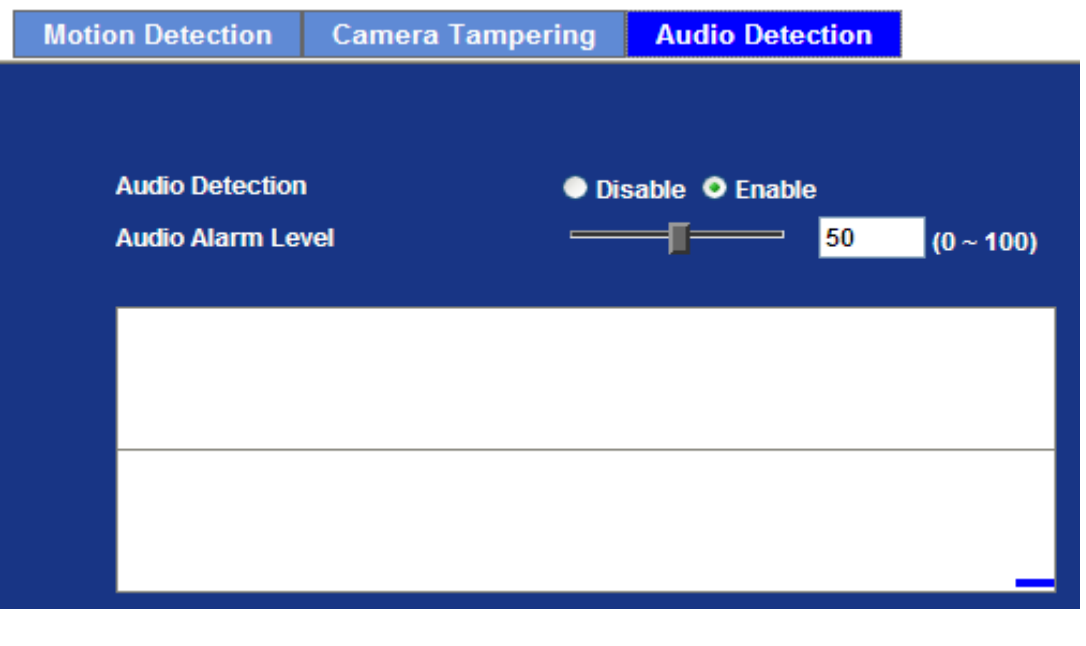

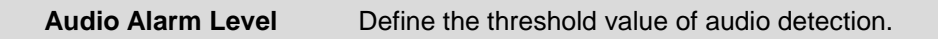

## **3.15 Storage Configuration**

This page shows the status of the Samba server and iSCSI. You may also set up related parameters to manage the Samba server or iSCSI.

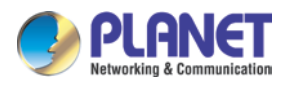

### **3.15.1 SAMBA Server**

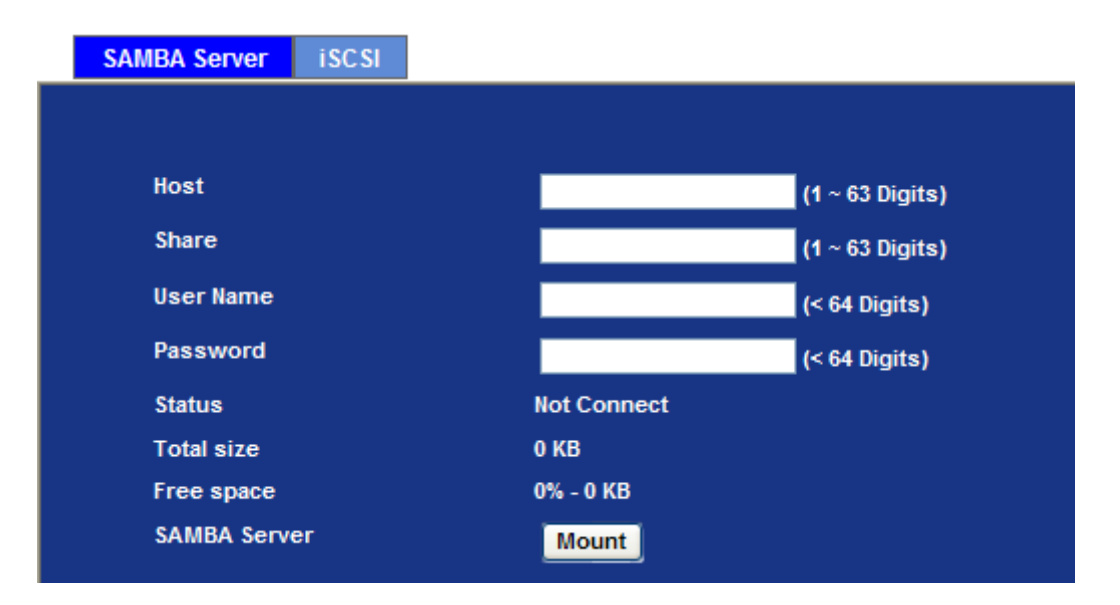

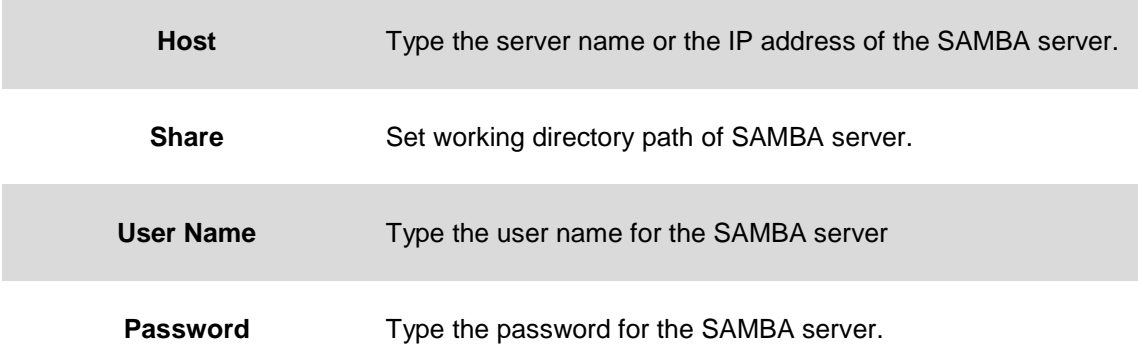

### **3.15.2 iSCSI**

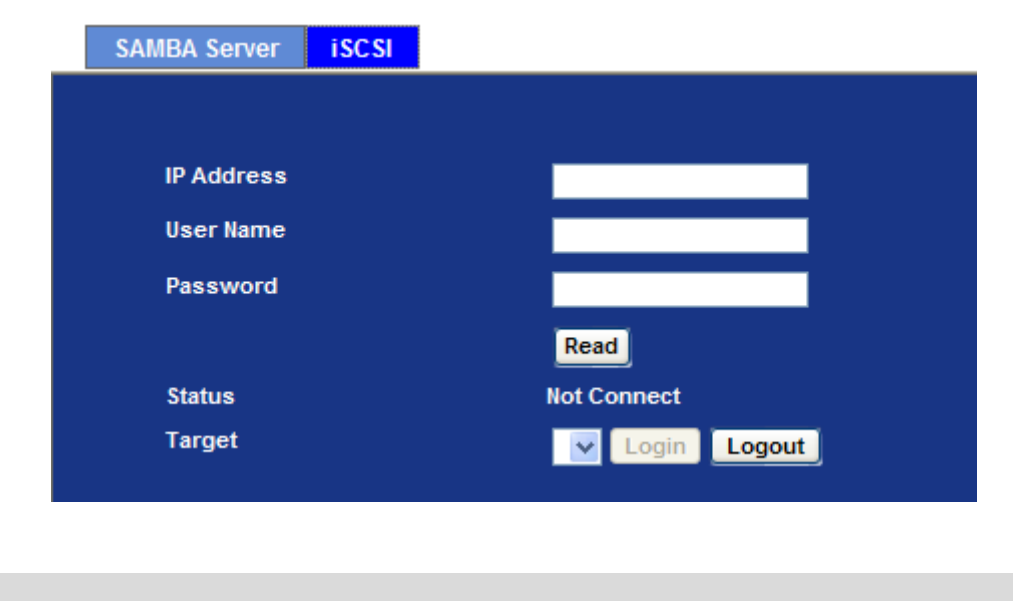

**IP Address** Type the IP address of the iSCSI.

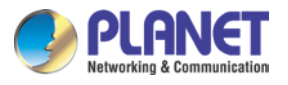

*H.265 3 Mega-pixel Bullet IR IP Camera with Remote Focus and Zoom ICA-M3380P*

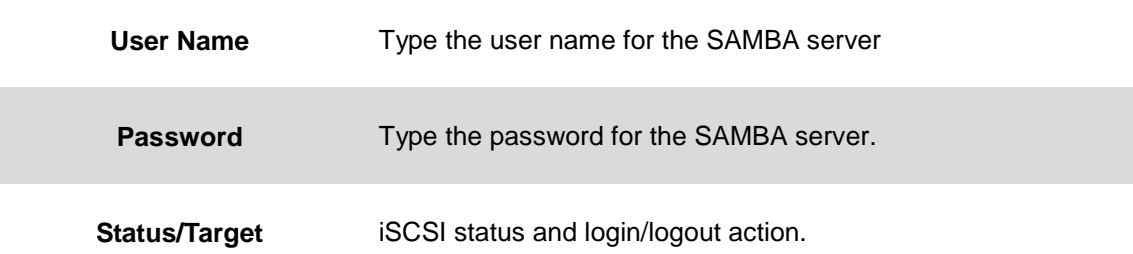

# **3.16 Continuous Recording Configuration**

You may enable or disable continuous recording function here. Select Samba server or iSCSI for storage destination.

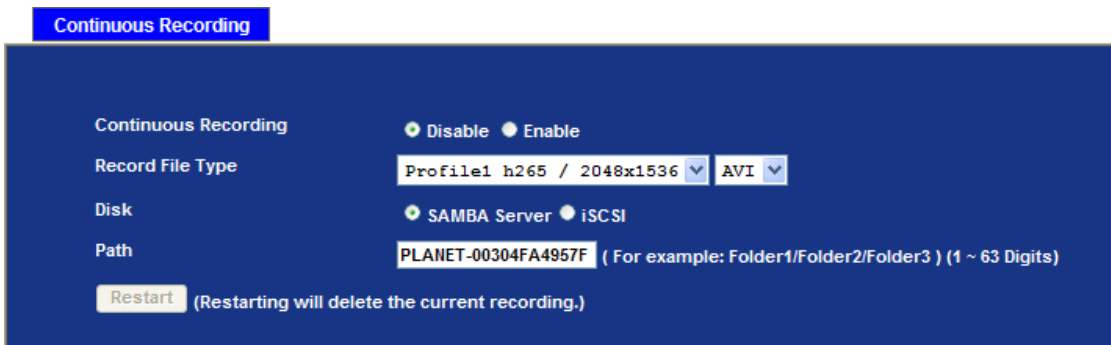

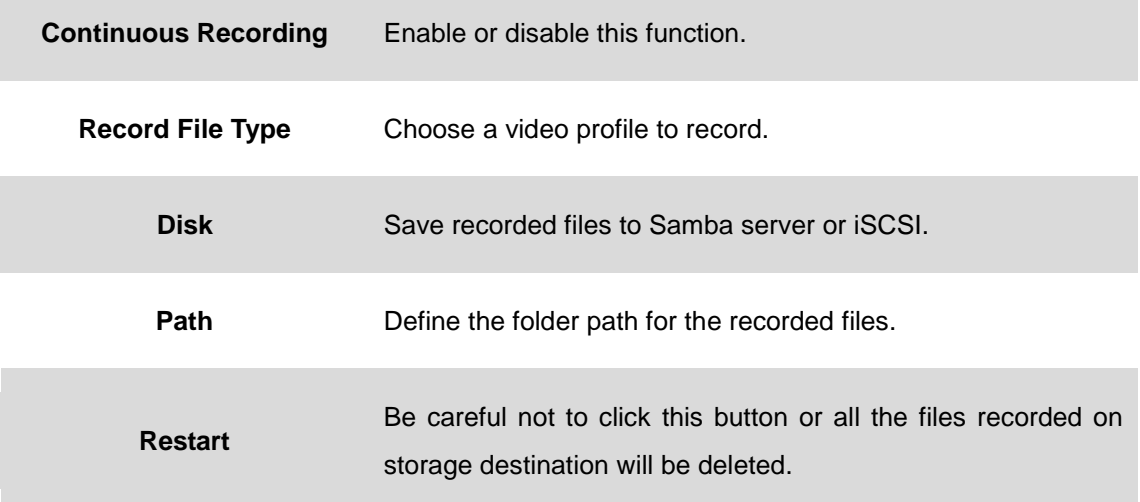

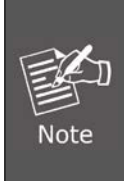

There are various factors affecting the recording results, such as the camera's system loading, network condition, multiple clients accessing, and so on. No guarantee will be given to "seamless recording" in the recorded video files.

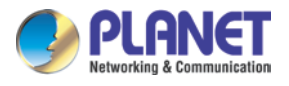

# **3.17 Continuous Recording List**

This page shows the continuous recording files which are stored on Samba server or iSCSI. User may play or delete the selected file.

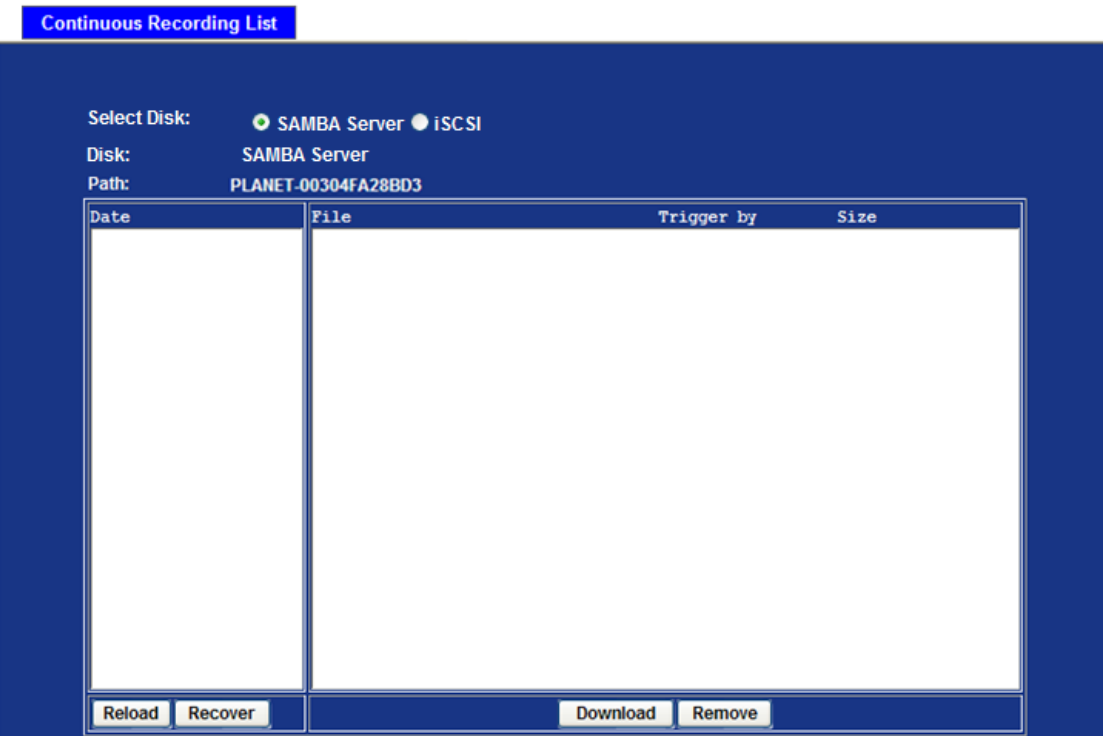

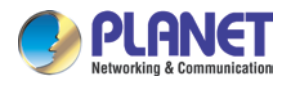

# **3.18 Event Server Configuration**

#### **3.18.1 FTP Server**

You may set up FTP parameters for further operation of Event Schedule. If users want to send an alarm message to an FTP server, it will need to configure parameters here and also add at least one event schedule to enable event triggering as SMTP.

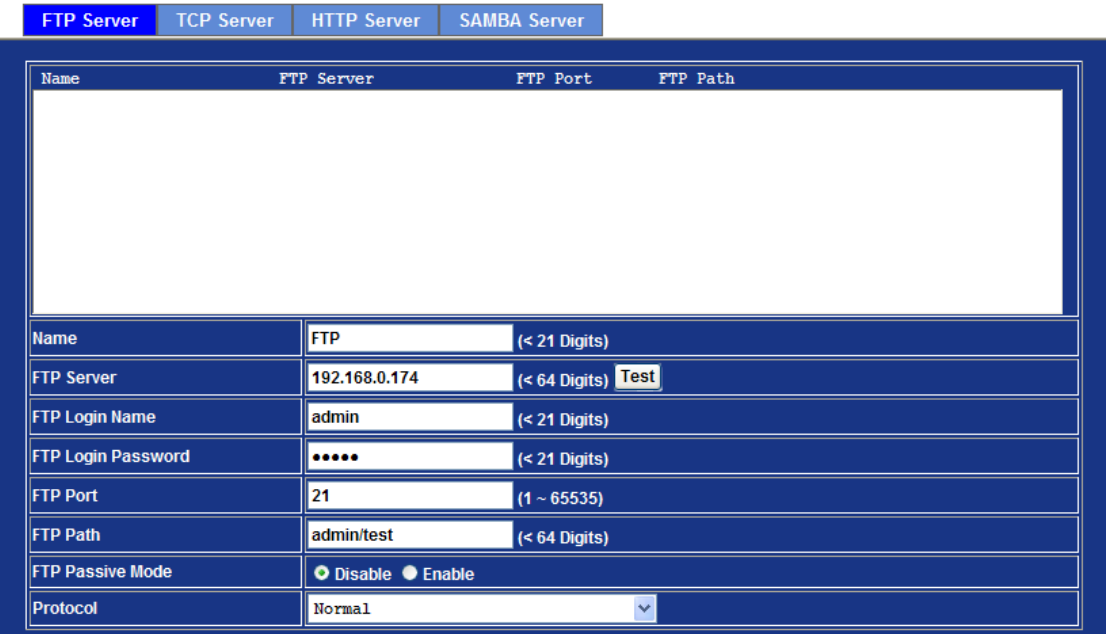

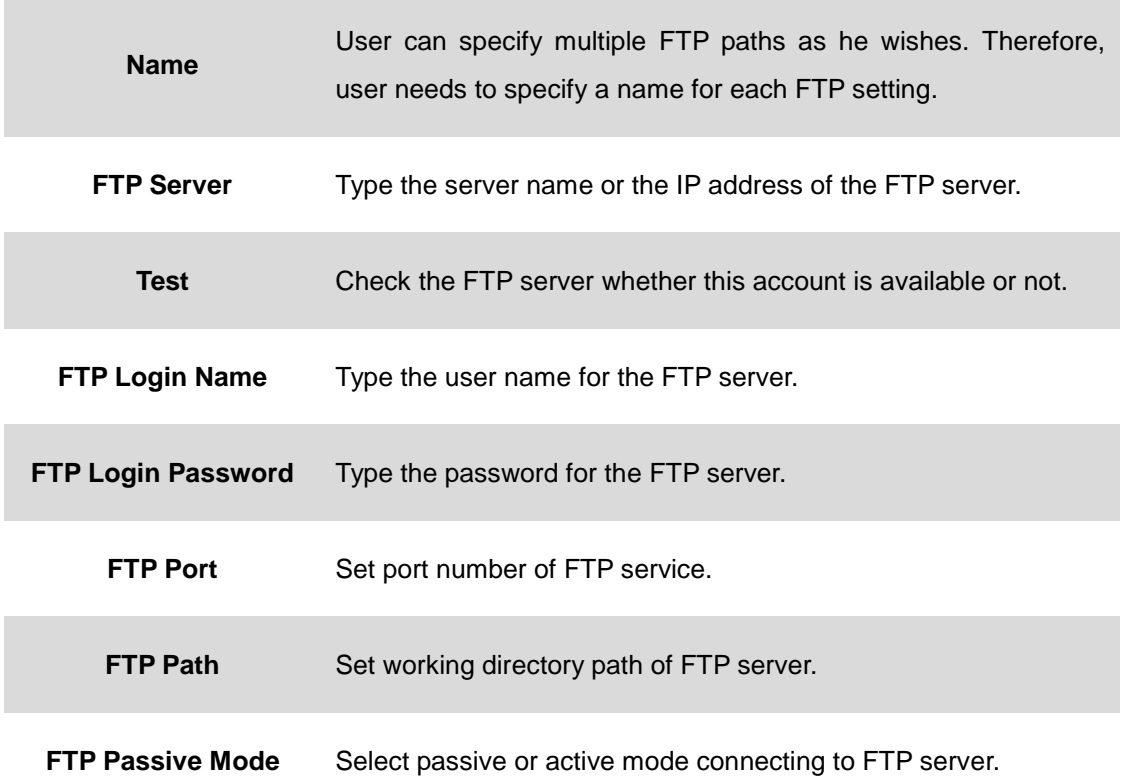

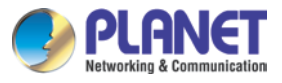

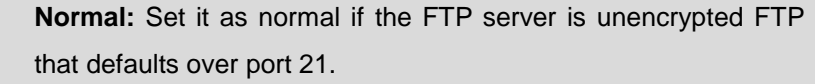

**Protocol FTPS:** Set it as FTPS if the FTP server is over implicit SSL/TLS encrypted that defaults over port 990.

> **FTPES:** Set it as FTPES if the FTP server is over explicit SSL/TLS.

### **3.18.2 TCP Server**

In addition to sending video file to FTP server, the device also can send event message to specified TCP server.

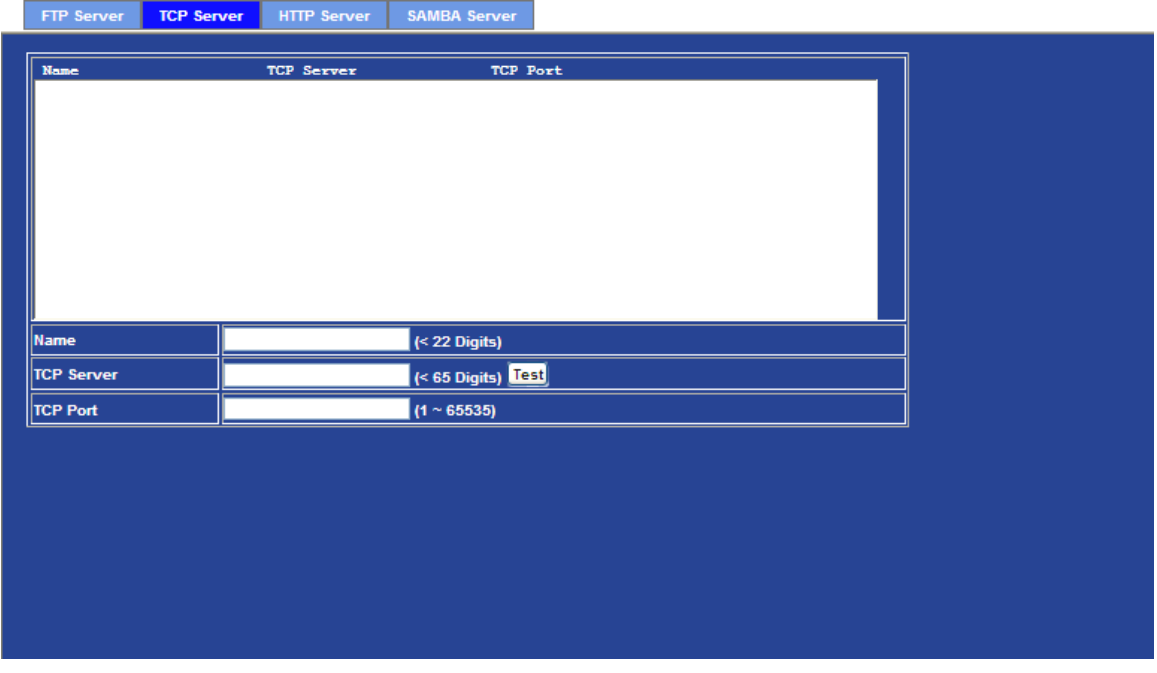

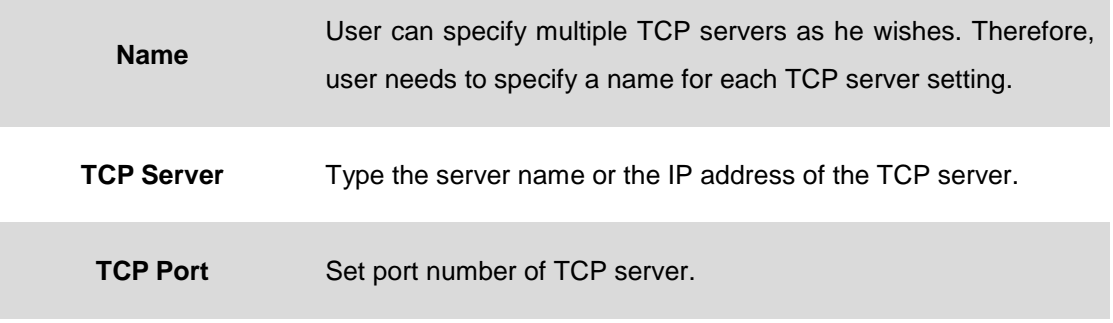

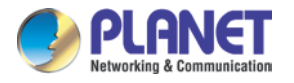

### **3.18.3 HTTP Server**

The device also can send event message to the specified HTTP server.

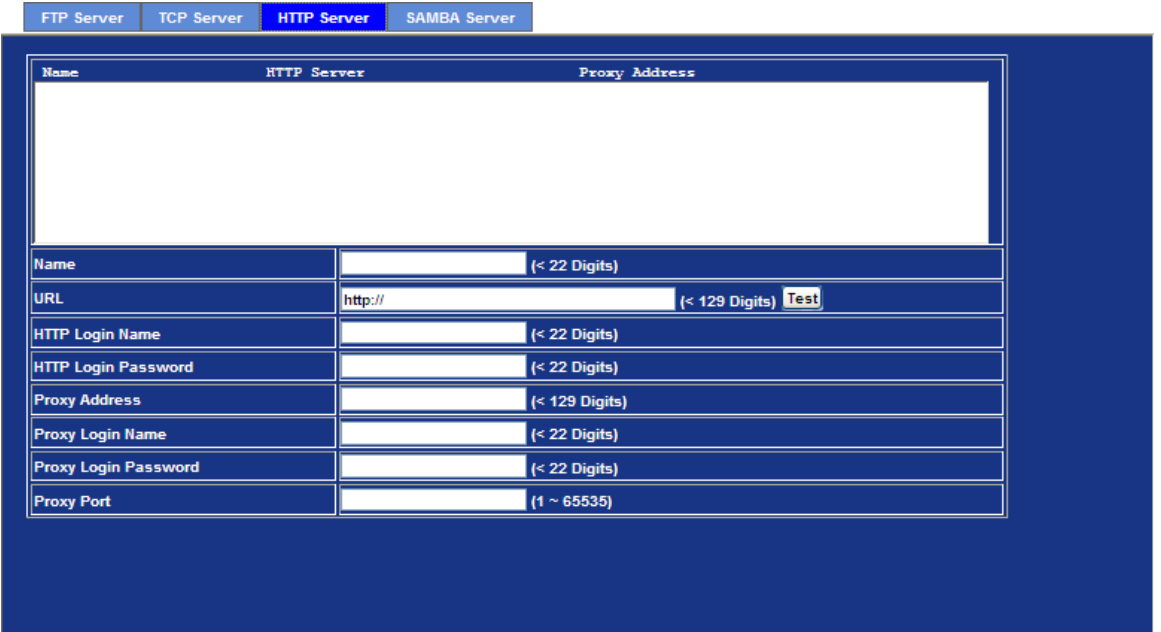

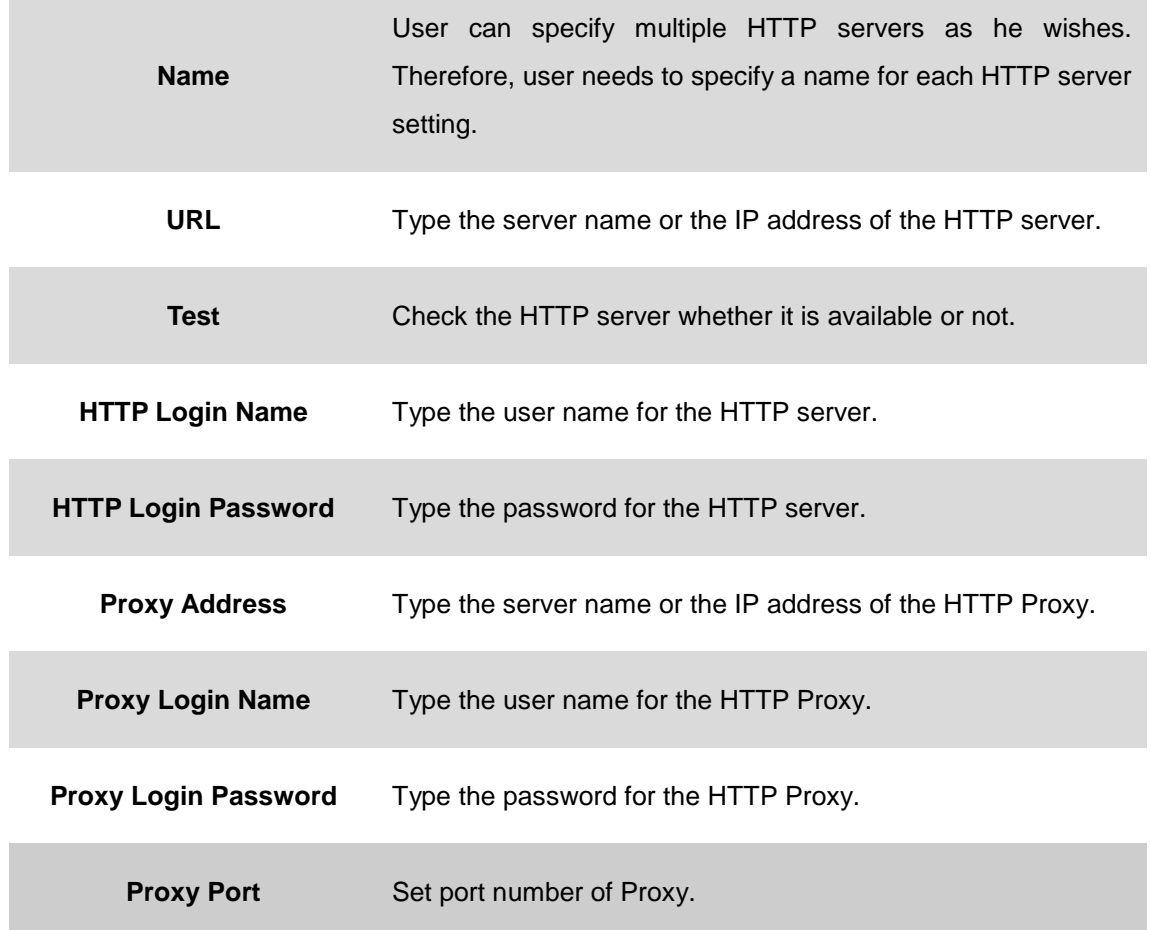

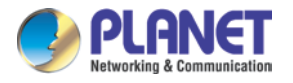

#### **3.18.4 SAMBA Server**

The device also can send video stream to the specified SAMBA server. Most of the times, the SAMBA server will be another PC or NAS server.

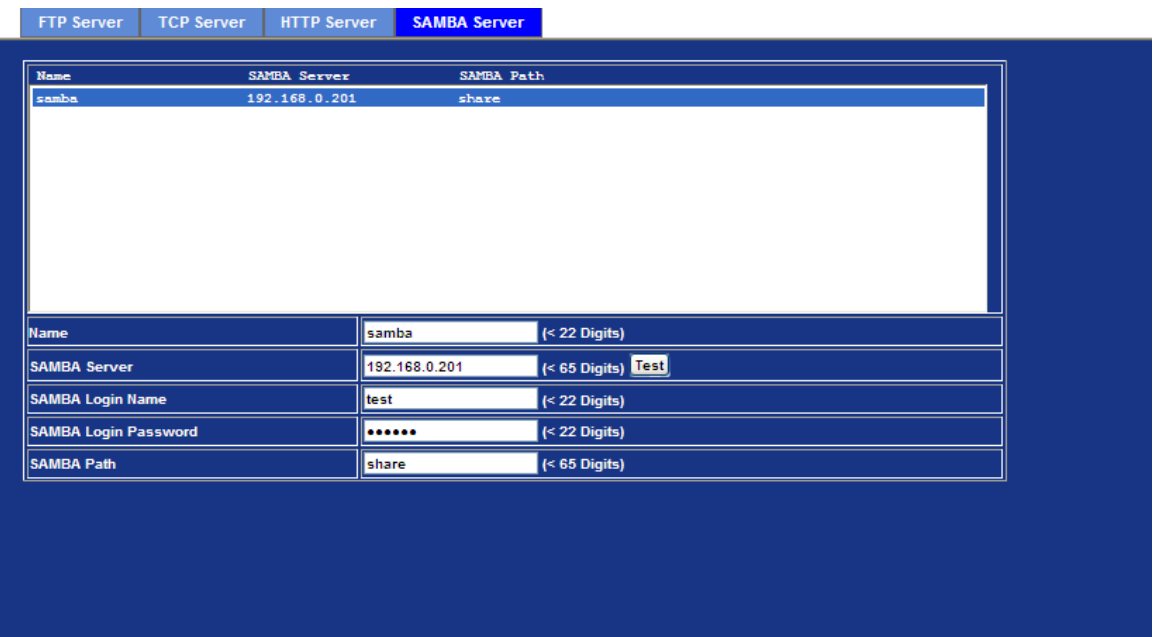

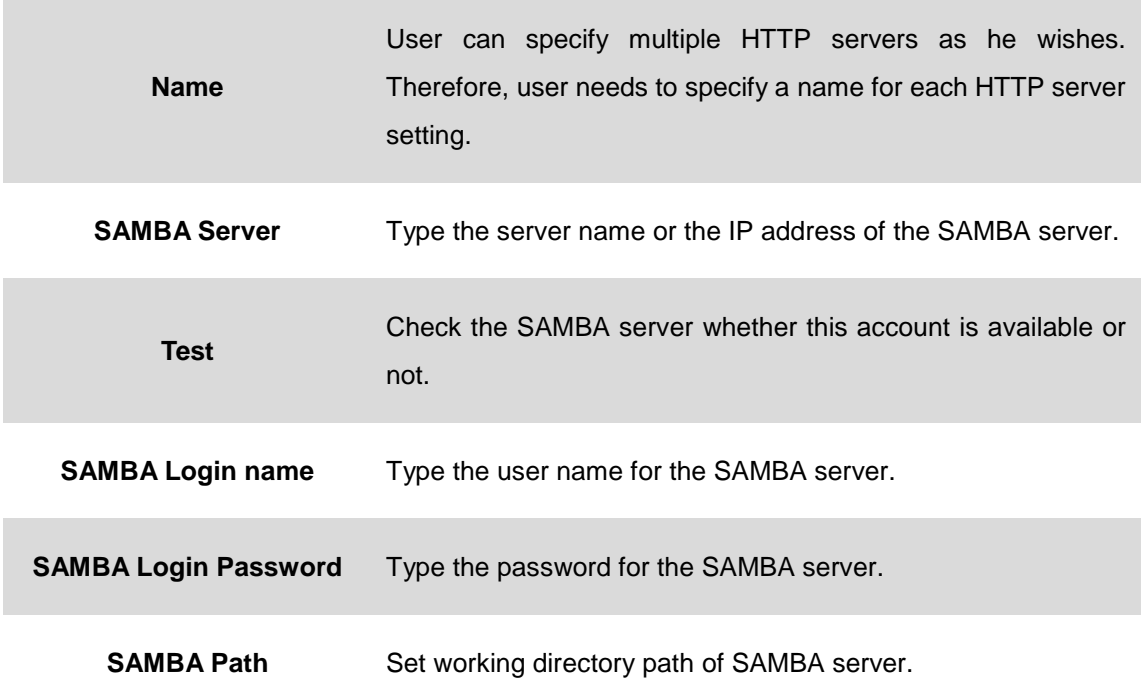

# **3.19 Event Schedule Configuration**

This menu is used to specify the schedule of Events and activate some actions provided by

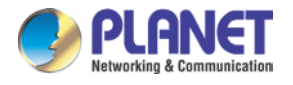

this device.

## **3.19.1 Setting**

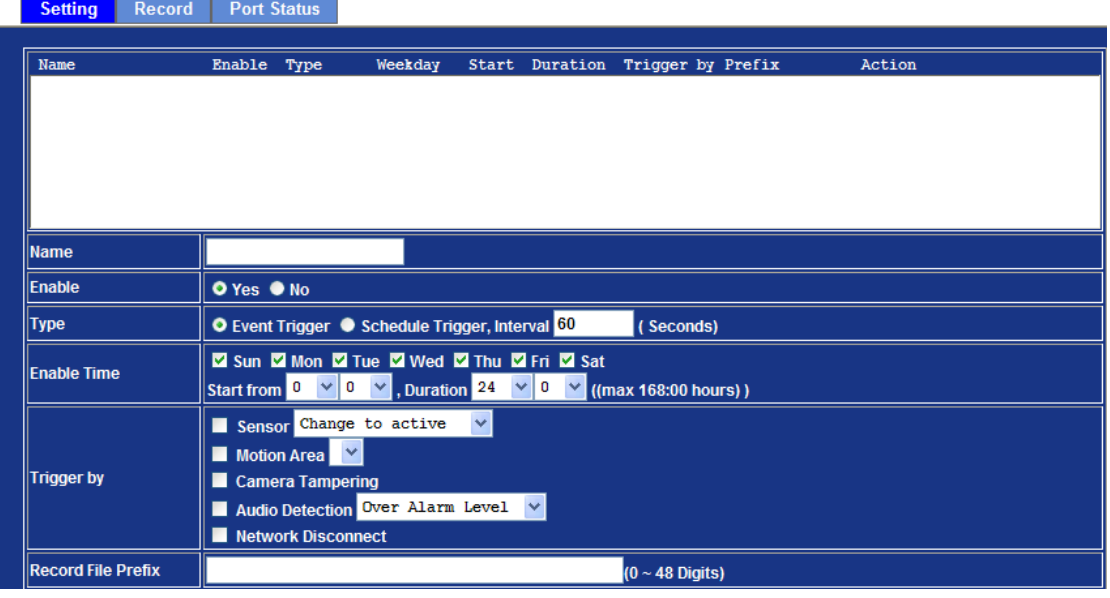

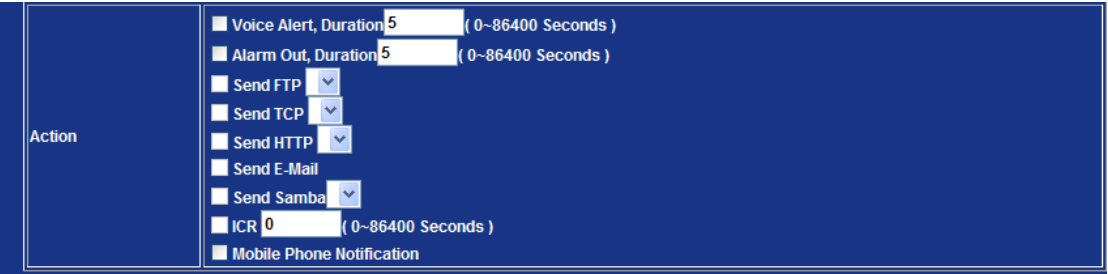

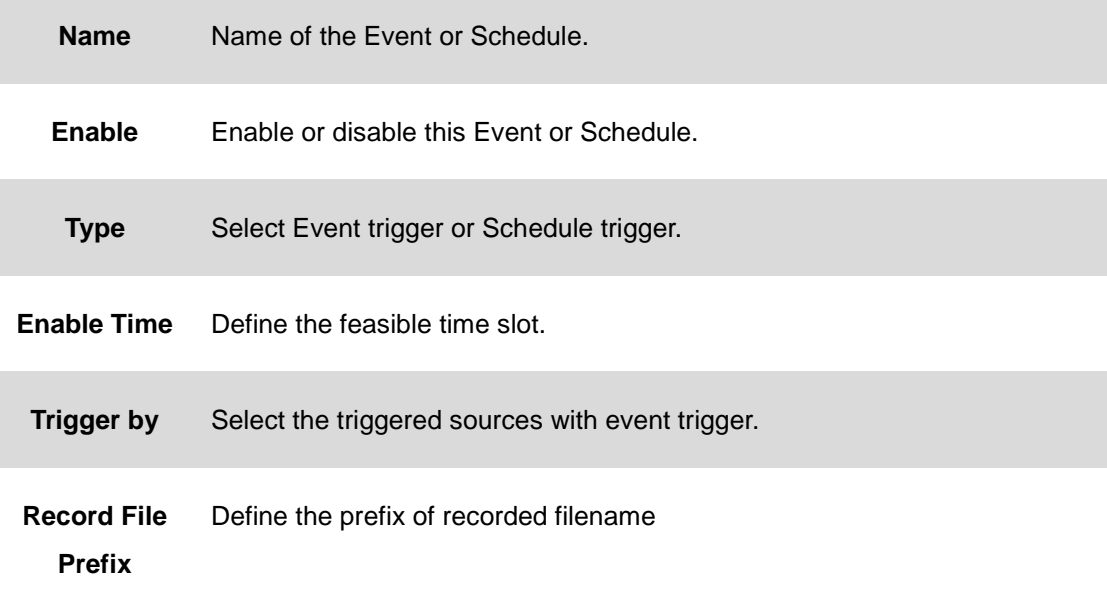

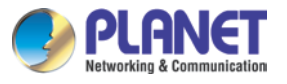

Action Define the actions once event is triggered.

#### **Example 1.**

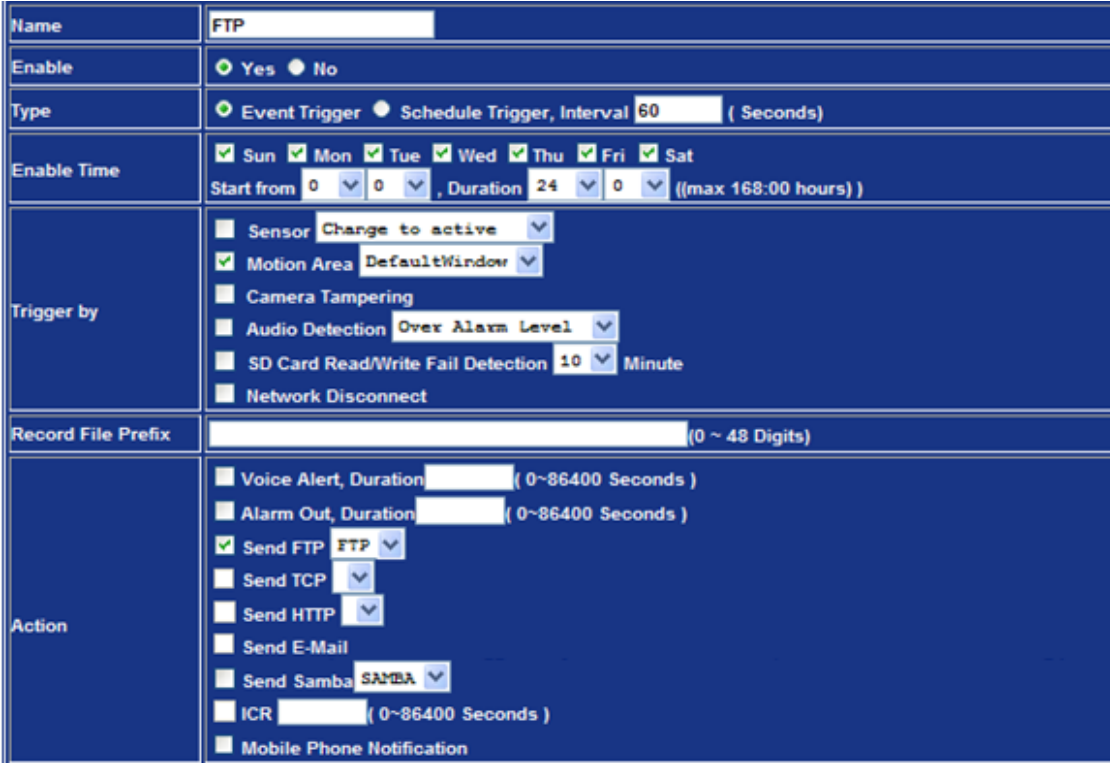

Send file to FTP server triggered by motion:

- 1. Select event trigger
- 2. Enable time: Start from 00:00 to 24:00 every day
- 3. Triggered by: Motion Area (Added to the Object Detection page)
- 4. Action : Send FTP (Add in Event Server -> FTP Server page)

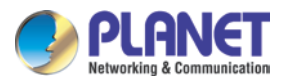

#### **Example 2.**

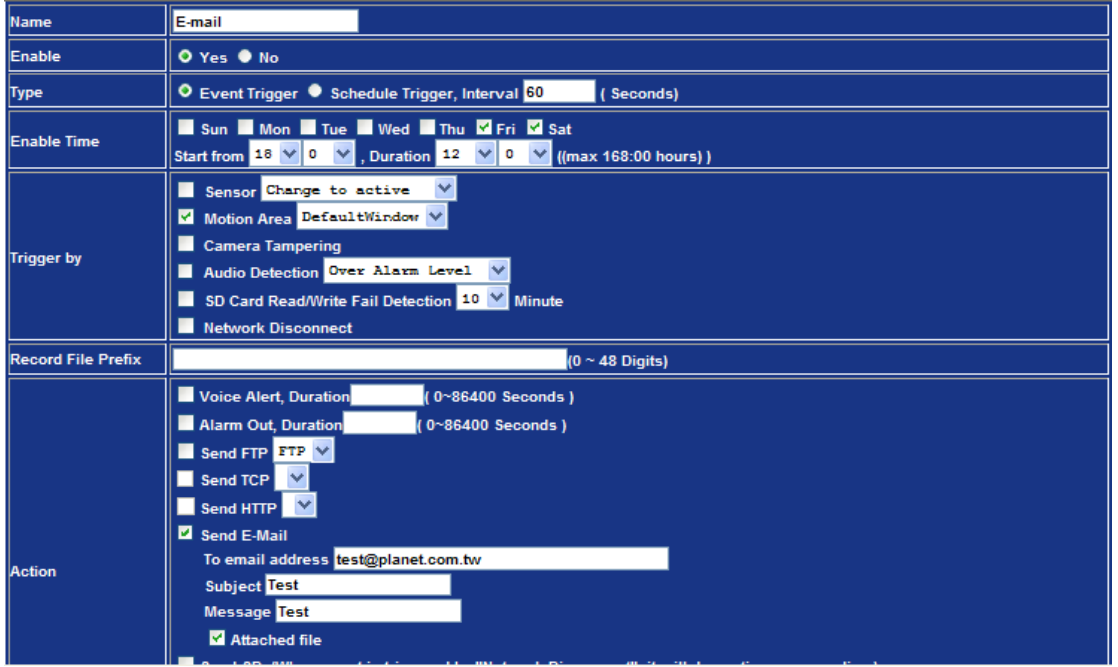

Send file to e-mail server triggered by motion (from Friday 18:00 to Saturday 06:00):

- 1. Select event trigger.
- 2. Enable time: start from Friday 18:00 and keep working for 12 hours, until it stops on Saturday 06:00.
- 3. Triggered by: Motion Area (Added to Object Detection page)
- 4. Action: Send e-mail (Add to E-mail page)
	- i. To email address: You need to input the receiver email address.
	- ii. Subject: You could specify the email subject.
	- iii. Message: You could specify the email content.

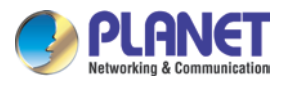

#### **Example 3.**

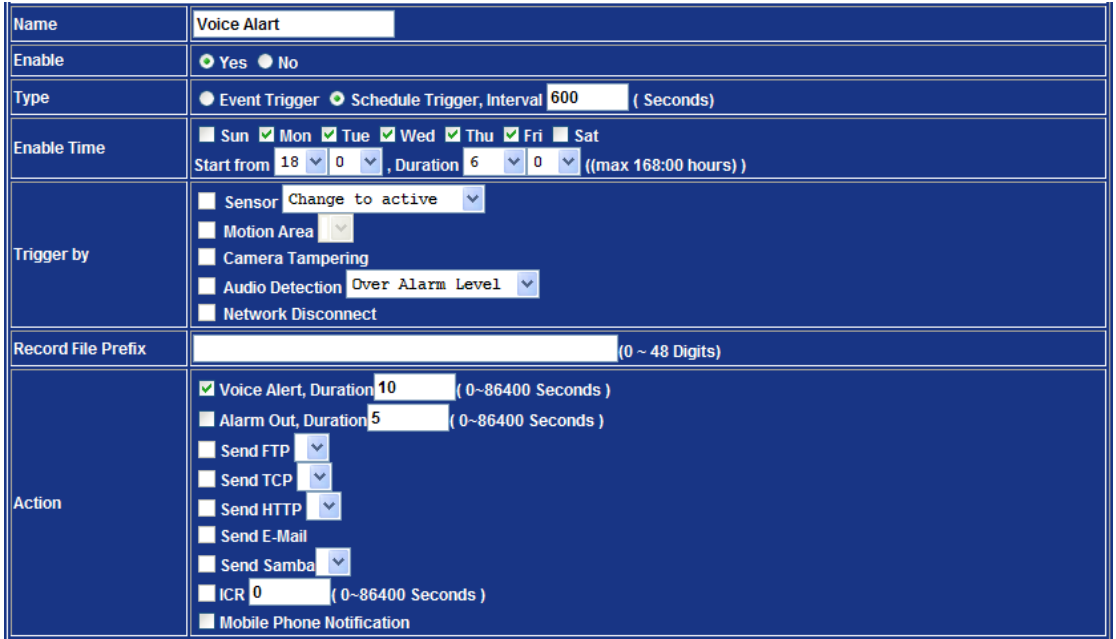

Enable Voice Alert every 10 minutes during 18:00 to 24:00 from Monday to Friday.

- 1. Type: Select schedule trigger and interval is 10 minutes.
- 2. Enable Time: Select Monday to Friday, and set start time from 18:00 and keep working for 6 hours.
- 3. Triggered by: You do not need to choose it because this will be triggered every minute.
- 4. Action: Voice Alert.

#### **3.19.2 Record**

User can choose the type of record file for event or schedule application.

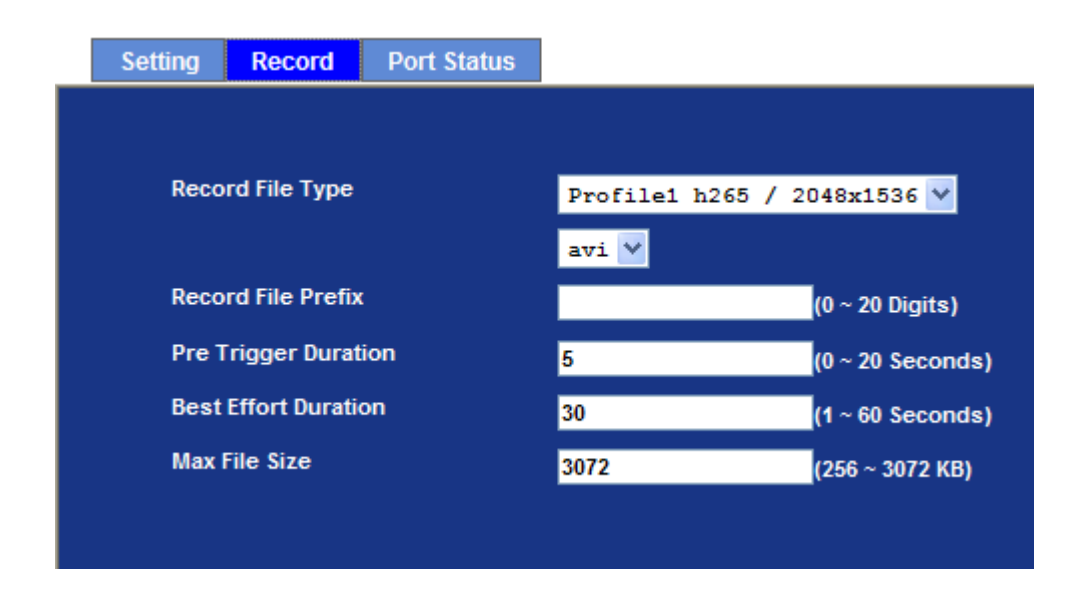

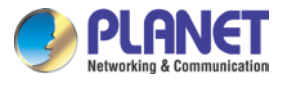

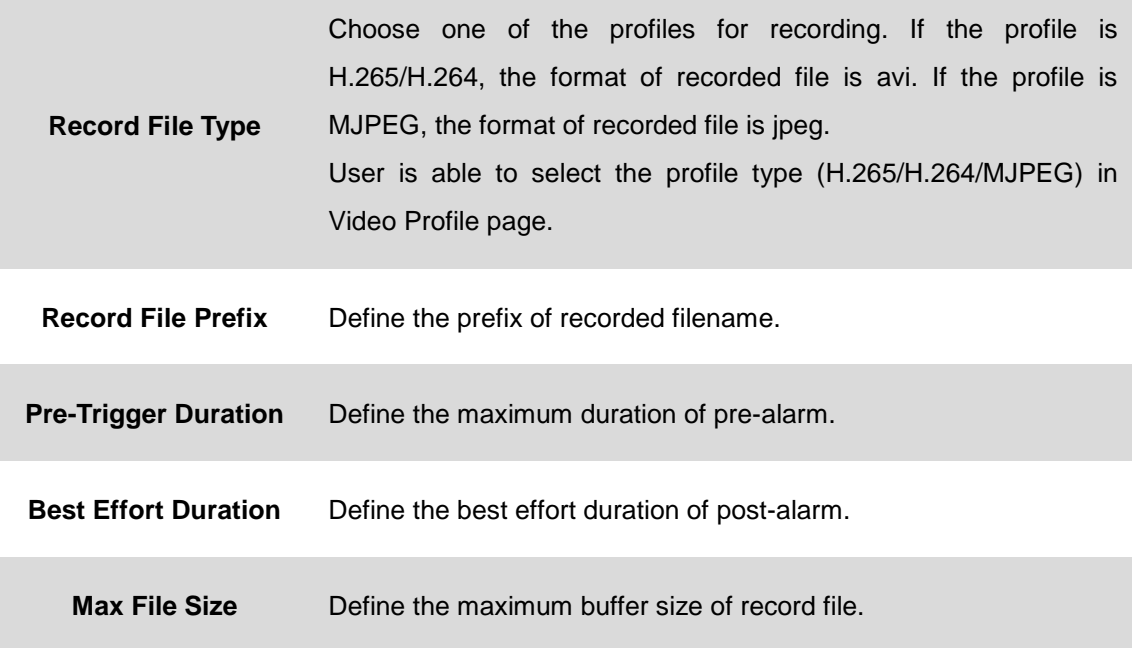

#### **3.19.3 Port Status**

User can check the status of digital input and output (DIDO).

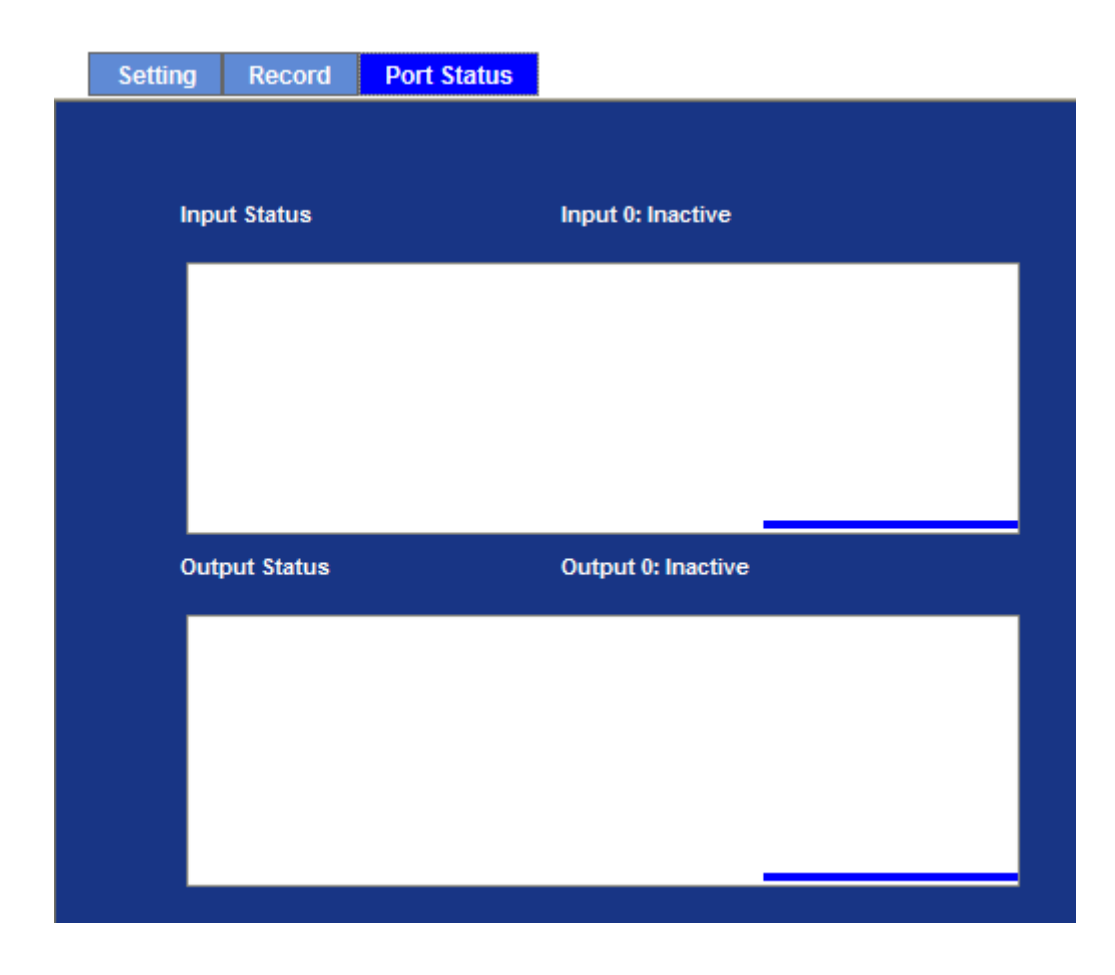

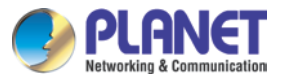

**Input Status** Show either inactive or active.

**Output Status** Show either inactive or active.

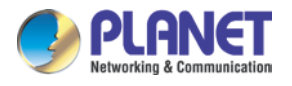

# **Appendix A: Ping IP Address**

The ping (or Packet Internet Groper) command is used to detect whether a specific IP address is accessible by sending a packet to the specific address and waiting for a reply. It's also a very useful tool to confirm whether Internet camera is installed or not, or if the IP address conflicts with any other device over the network.

If you want to make sure the IP address of the camera, utilize the ping command as follows:

- Start a DOS window.
- Type ping x.x.x.x, where x.x.x.x is the IP address of the camera.

The replies, as illustrated below, will provide an explanation to the problem.

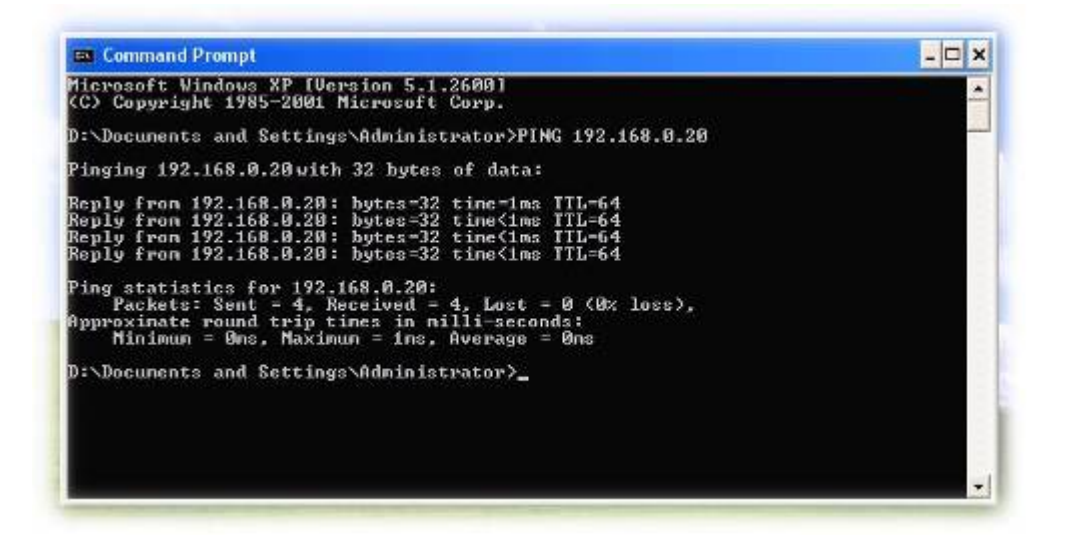

If you want to detect any other device conflicting with the IP address of Internet camera, you also can utilize the ping command but you must disconnect the Internet camera from the network first.

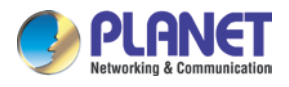

# **Appendix B: Bandwidth and Video Size Estimation**

The frame rate of video transmitted from the device depends on connection bandwidth between client and server, video resolution, codec type, and quality setting of server. Here is a guideline to help you roughly estimate the bandwidth requirements from your device.

The required bandwidth depends on content of video source. The slow motion video will produce smaller bit rate generally and fast motion will produce higher bit rate. Actual results generated by the device may vary.

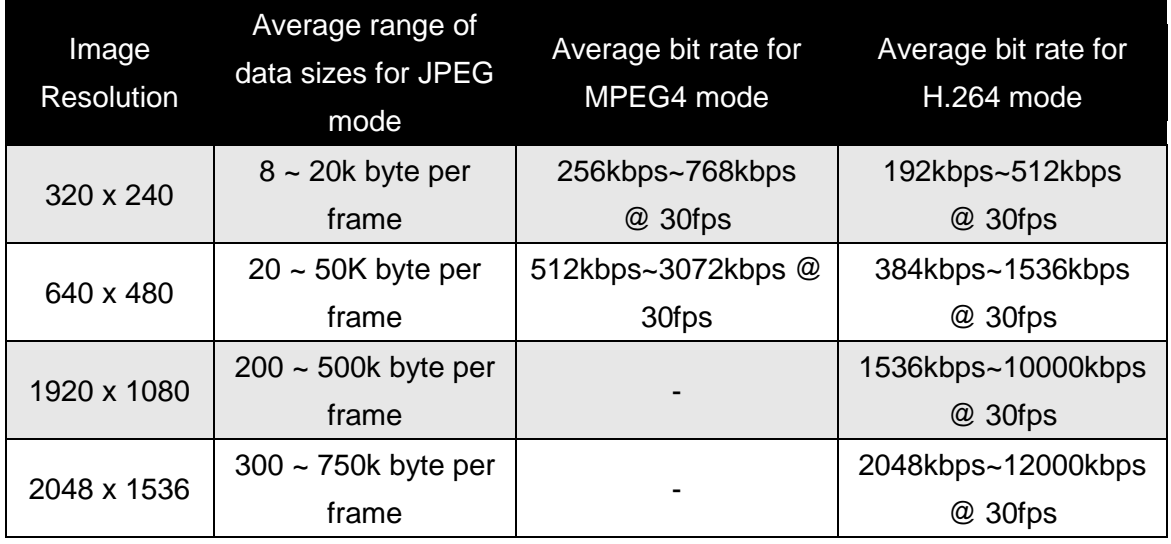

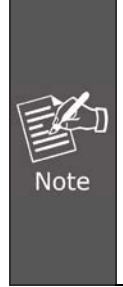

Audio streaming also takes bandwidth around 32kbps. Some xDSL/Cable modem upload speeds could not even reach up to 128 kbps. Thus, you may not be able to receive good quality video while also streaming audio on a 128 kbps or lower connection. Even though the upload speed is more than 128kbps for optimal video performance, disabling audio streaming will get better video performance.

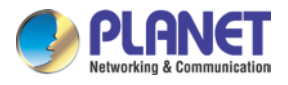

# **Appendix C: DDNS Application**

#### **Configuring PLANET DDNS:**

- Step 1: Visit DDNS provider's web site and register an account if you do not have one yet. For example, register an account at [http://planetddns.com](http://planetddns.com/)
- Step 2: Enable DDNS option through accessing web page of the camera.

Step 3: Input all DDNS settings.

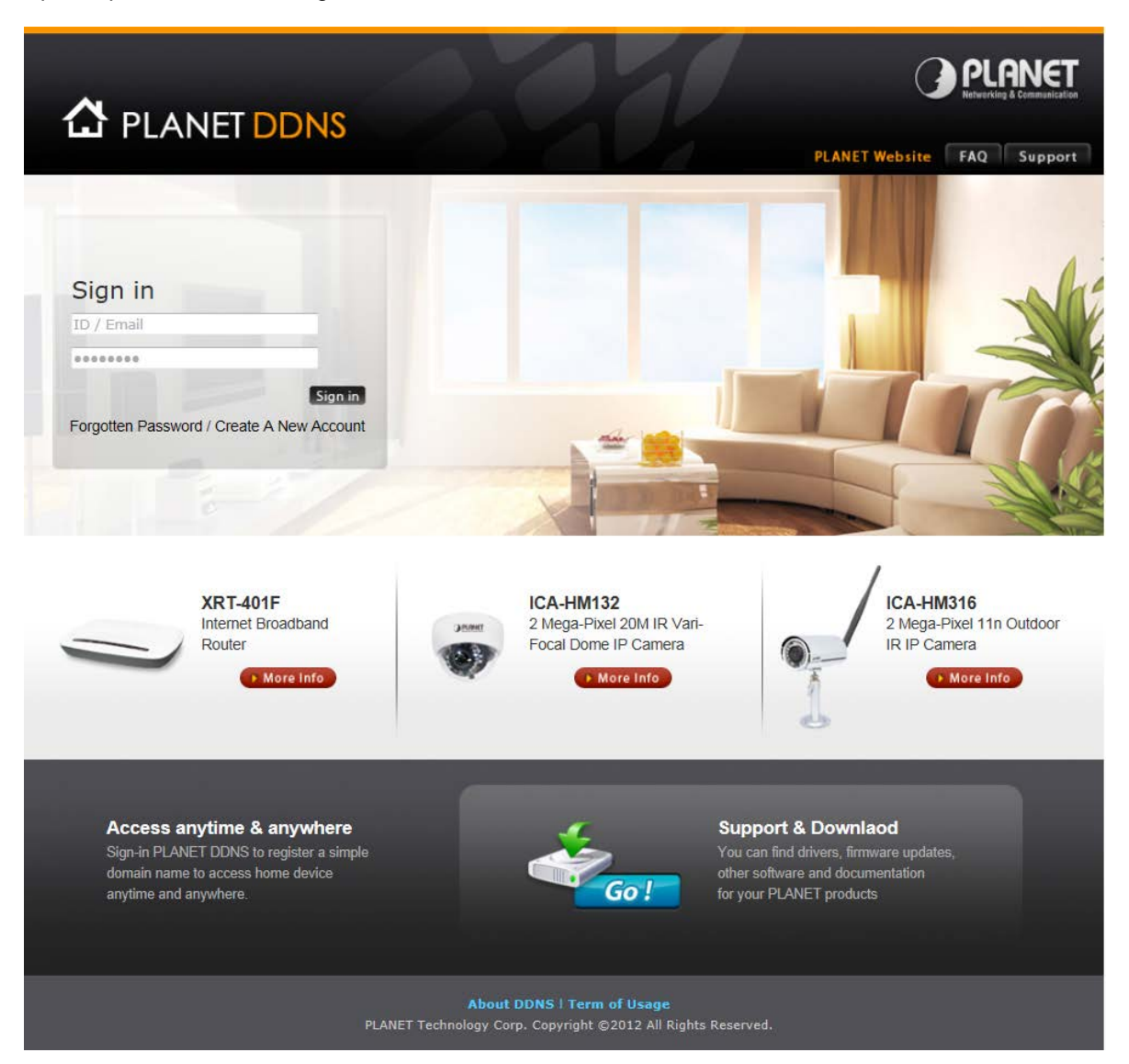

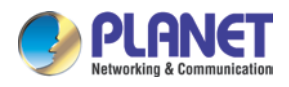

# **Appendix D: Configuring Port Forwarding Manually**

The device can be used with a router. If the device wants to be accessed from the WAN, its IP address needs to be set up as fixed IP address. Port forwarding or Virtual Server function of router also needs to be set up. This device supports UPnP traversal function. Therefore, user could use this feature to configure port forwarding of NAT router first. However, if user needs to configure port forwarding manually, please follow the steps below:

Manually installing the device with a router on your network is an easy 3–step procedure shown below:

- 1. Assign a local/fixed IP address to your device
- 2. Access the Router with Your Web browser
- 3. Open/Configure Virtual Server Ports of Your Router

#### **1. Assign a local/fixed IP address to your device**

The device must be assigned a local and fixed IP address that allows it to be recognized by the router. Manually set up the device with a fixed IP address, for example, *192.168.0.100*.

#### **2. Access the Router with Your Web browser**

The following steps generally apply to any router that you have on your network. PLANET WNRT-620 is used as an example to clarify the configuration process. Configure the initial settings of the router by following the steps outlined in the router's **Quick Installation Guide**.

If you have cable or DSL service, you will most likely have a dynamically assigned WAN IP address. 'Dynamic' means that your router's WAN IP address can change from time to time depending on your ISP. A dynamic WAN IP Address identifies your router on the public network and allows it to access the Internet. To find out what your router's WAN IP address is, go to the **Status** screen on your router and locate the WAN information for your router. As shown on the following page the WAN IP Address will be listed. This will be the address that you will need to type in your web browser to view your camera over the Internet. Be sure to uncheck the **Reset IP address at next boot** button at the top of the screen after modifying the IP address. Failure to do so will reset the IP address when you restart your computer.

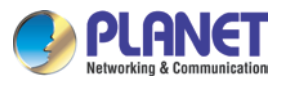

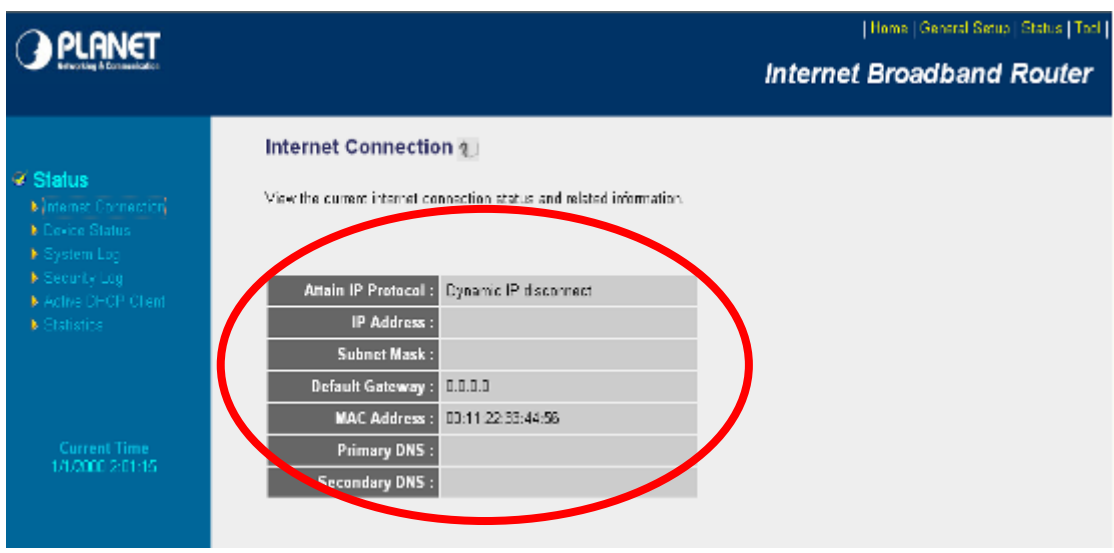

Your WAN IP address will be listed here.

#### **3. Open/set Virtual Server Ports to enable remote image viewing**

The firewall security features built into the router and most routers prevent users from accessing the video from the device over the Internet. The router connects to the Internet over a series of numbered ports. The ports normally used by the device are blocked from access over the Internet. Therefore, these ports need to be made accessible over the Internet. This is accomplished using the **Virtual Server** function on the router. The Virtual Server ports used by the camera must be opened through the router for remote access to your camera. Follow these steps to configure your router's Virtual Server settings:

- Click **Enabled**.
- Enter a unique name for each entry.
- Select **Both** under **Protocol Type** (**TCP** and **UDP**)
- Enter your camera's local IP address (e.g., **192.168.0.100**) in the **Private IP** field.
- If you are using the default camera port settings, enter **80** into the **Public** and **Private Port** section, click **Add**.

A check mark appearing before the entry name will indicate that the ports are enabled.

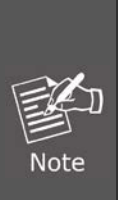

Some ISPs block access to port 80. Be sure to check with your ISP so that you can open the appropriate ports accordingly. If your ISP does not pass traffic on port 80, you will need to change the port the camera uses from 80 to something else, such as 8080. Not all routers are the same, so refer to your user manual for specific instructions on how to open ports.

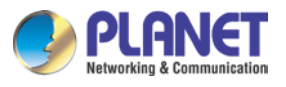

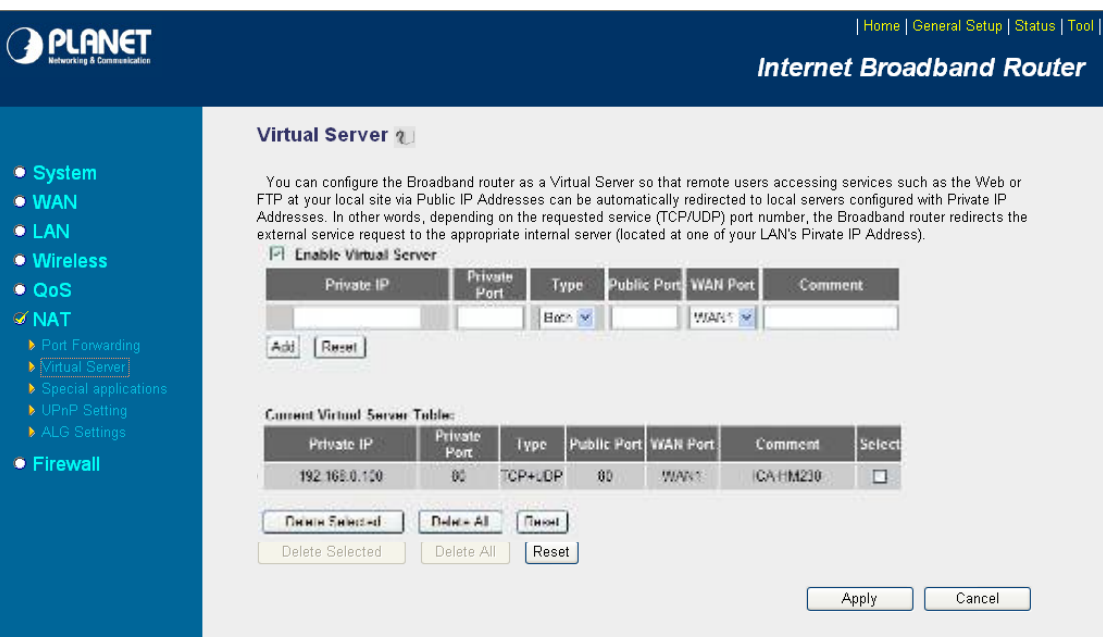

Enter valid ports in the **Virtual Server** section of your router. Please make sure to check the box on this line to enable settings. Then the device can be accessed from WAN by the router's WAN IP address.

By now, you have finished your entire PC configuration for this device.

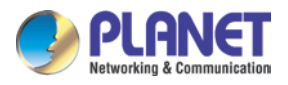

# **Appendix E: Power Line Frequency**

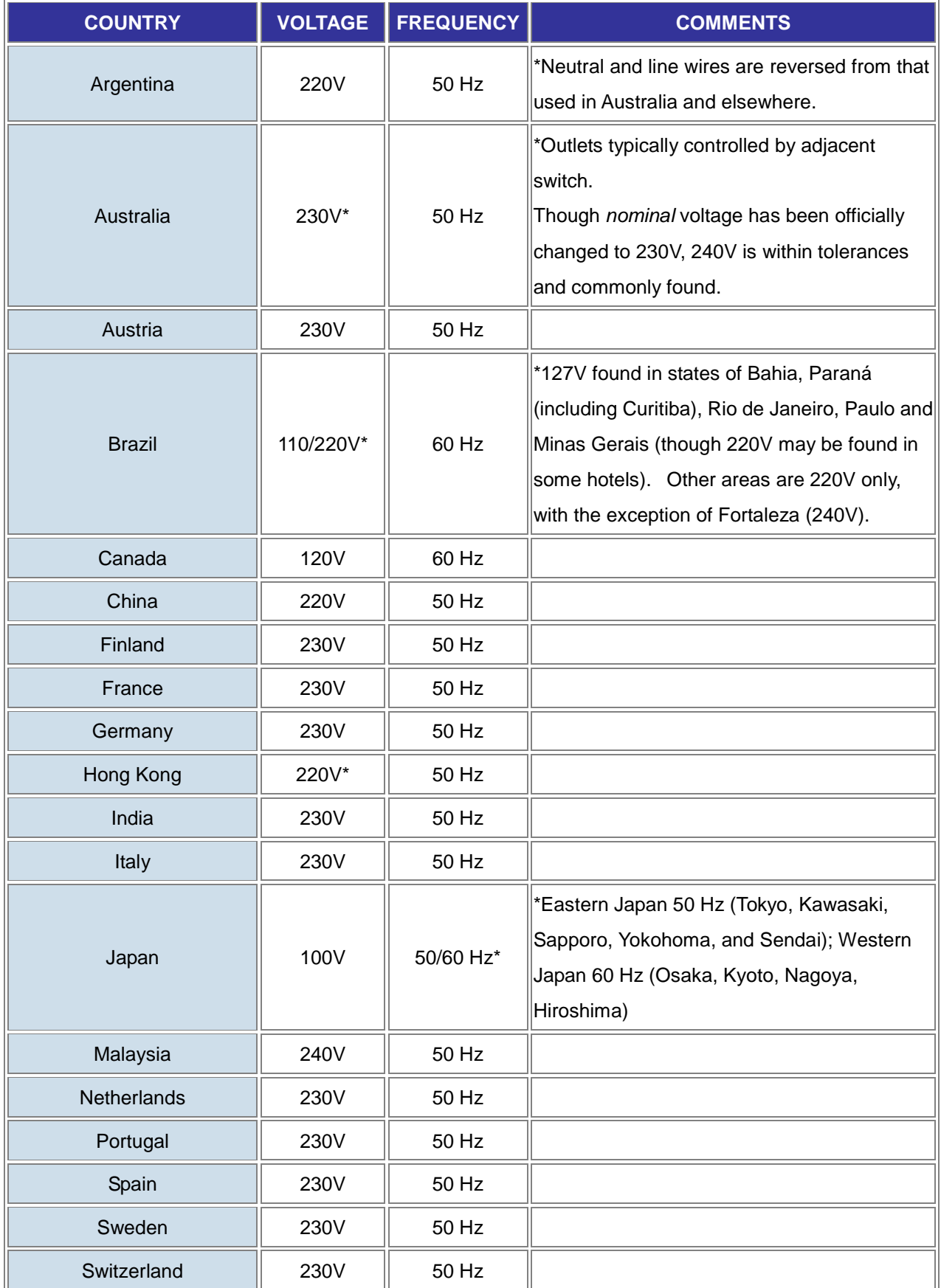

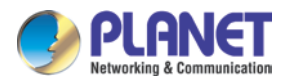

*H.265 3 Mega-pixel Bullet IR IP Camera with Remote Focus and Zoom ICA-M3380P*

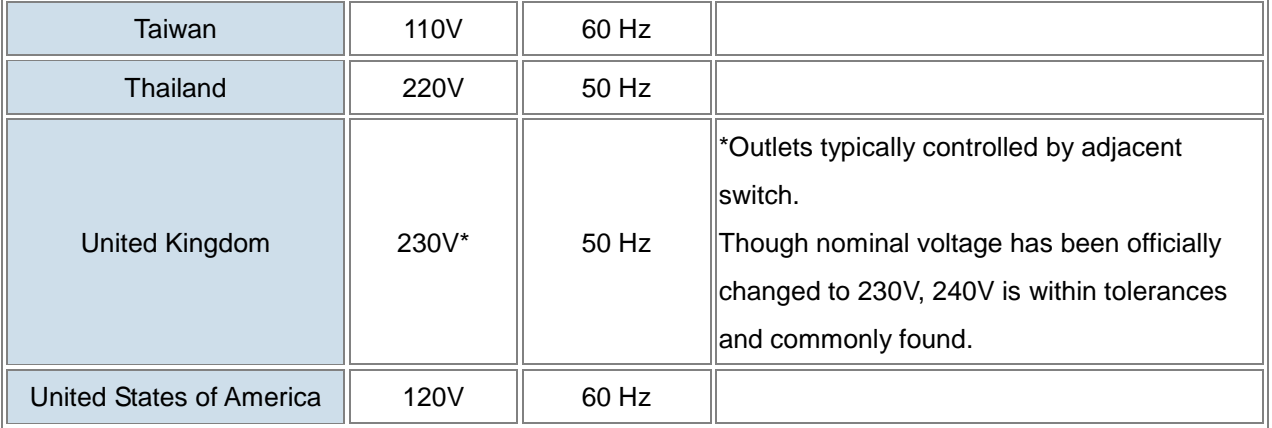

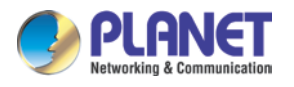

# **Appendix F: Troubleshooting & Frequently Asked Questions**

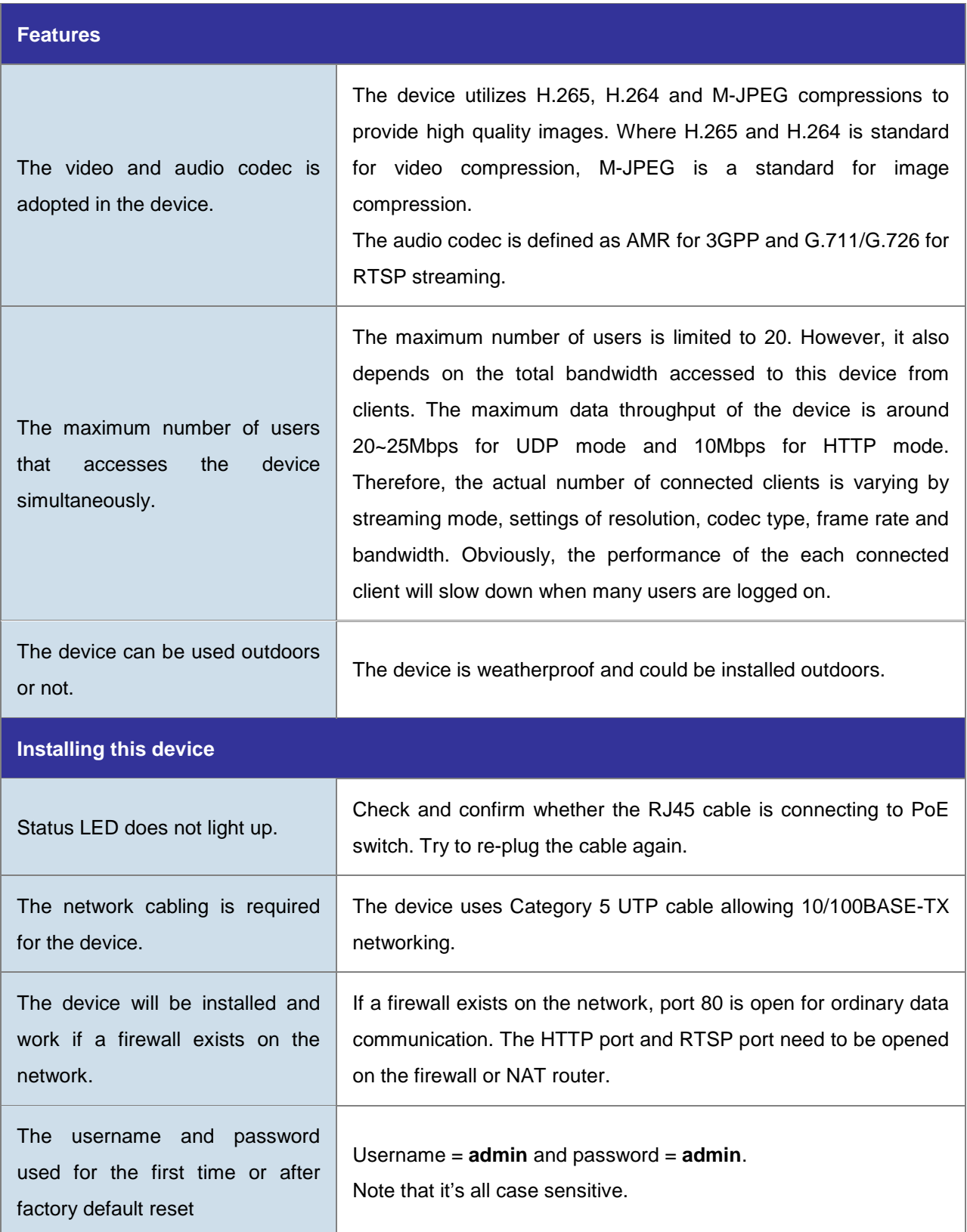

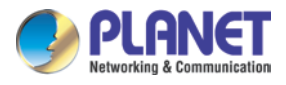

 $\mathbf{r}$ 

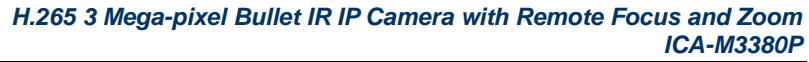

٦

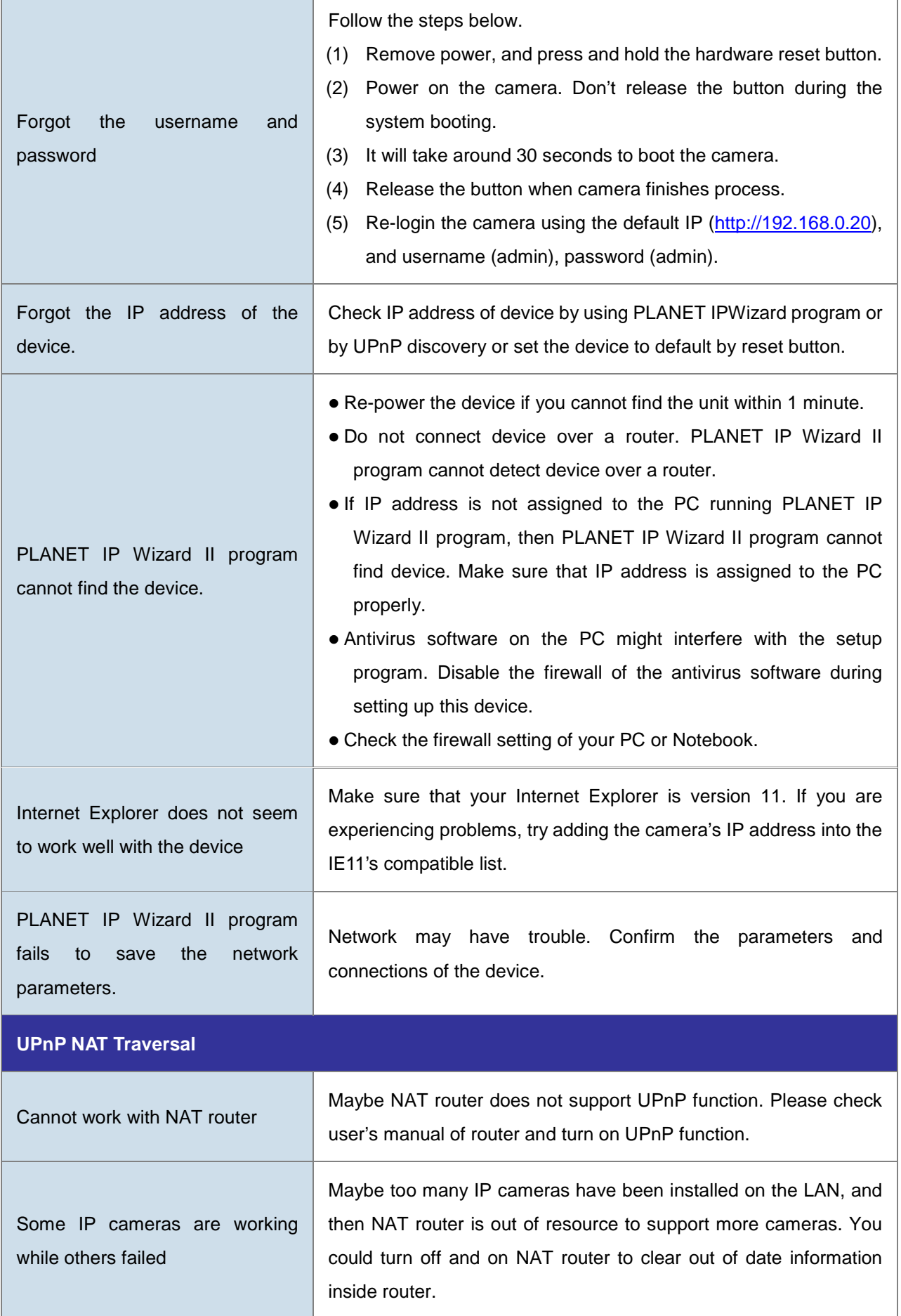
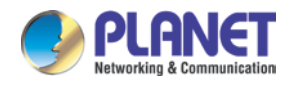

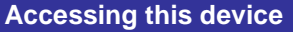

- Maybe the IP address of the Internet camera is already being used by another device or computer. To confirm this possible problem, disconnect the Internet camera from the network first, and then run the ping utility to check it out.
- Maybe due to the network cable. Try correcting your network cable and configuration. Test the network interface by connecting a local computer to the Internet camera via a crossover cable.
- Make sure the Internet connection and setting are ok.
- Make sure to enter the IP address of Internet Explorer correctly. If the Internet camera has a dynamic address, it may have changed since you last checked it.
- Network congestion may prevent the web page from appearing quickly. Wait for a while.

The IP address and subnet mask of the PC and Internet camera must be in the same class of the private IP address on the LAN.

- Make sure the http port used by the Internet camera, default=80, is forwarded to the Internet camera's private IP address.
- The port number assigned in your Internet camera might not be available via Internet. Check your ISP for available port.
- The proxy server may prevent you from connecting directly to the Internet camera. Do not use the proxy server for the setup.
- Confirm whether Default Gateway address is correct.
- The router needs Port Forwarding feature. Refer to your router's manual for details.
- Packet filtering of the router may prohibit access from an external network. Refer to your router's manual for details.
- Access the Internet camera from the Internet with the global IP address of the router and port number of Internet camera.
- Some routers reject the global IP address to access the Internet camera on the same LAN. Access with the private IP address and correct port number of Internet camera.
- When you use DDNS, you need to set Default Gateway and DNS server address.
- $\bullet$  If it's not working after the above procedure, reset Internet camera to default setting and install it again.

Cannot access the login page and other web pages of the Internet Camera from Internet Explorer

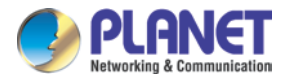

 $\blacksquare$ 

## *H.265 3 Mega-pixel Bullet IR IP Camera with Remote Focus and Zoom ICA-M3380P*

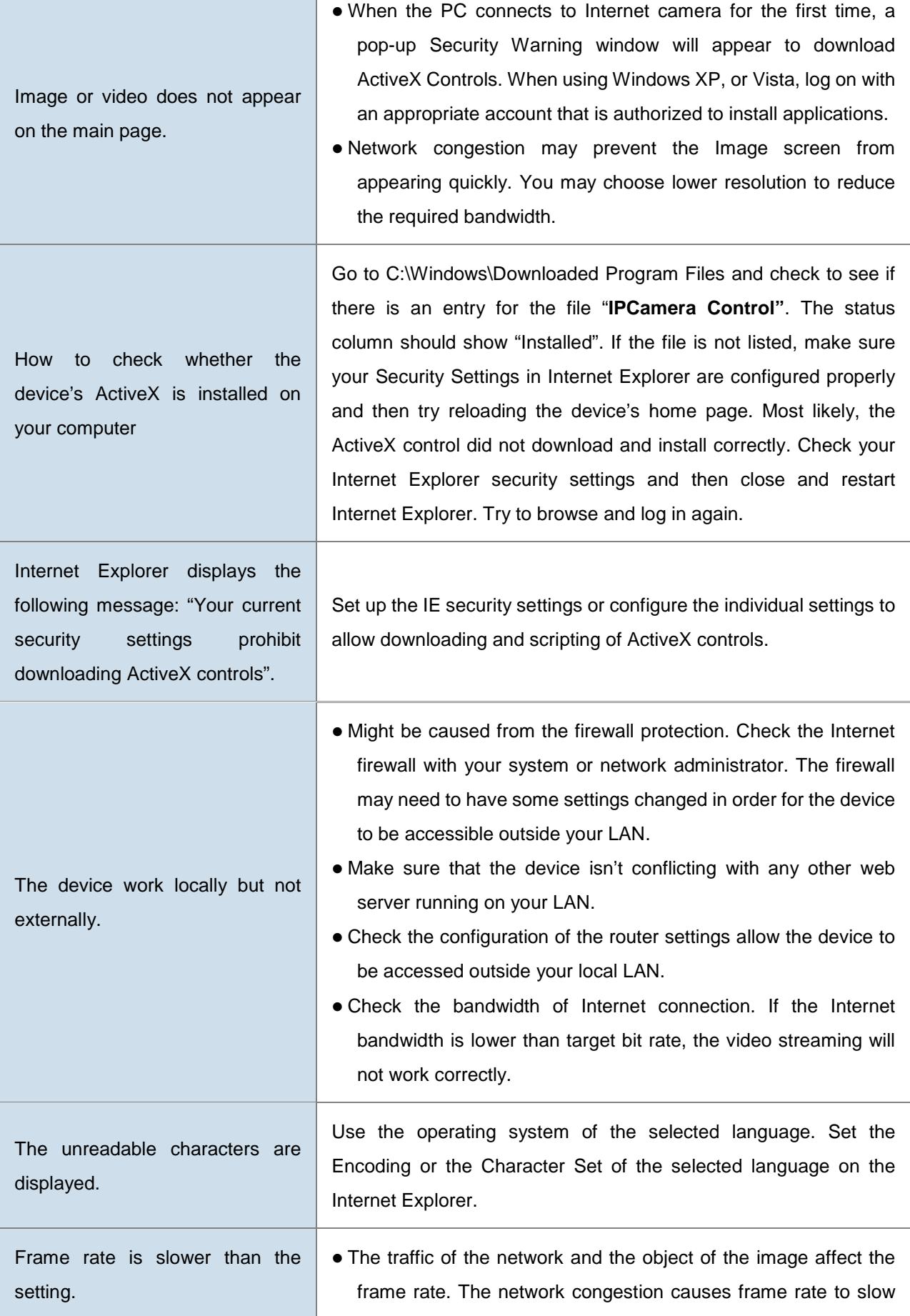

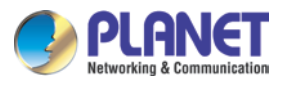

f

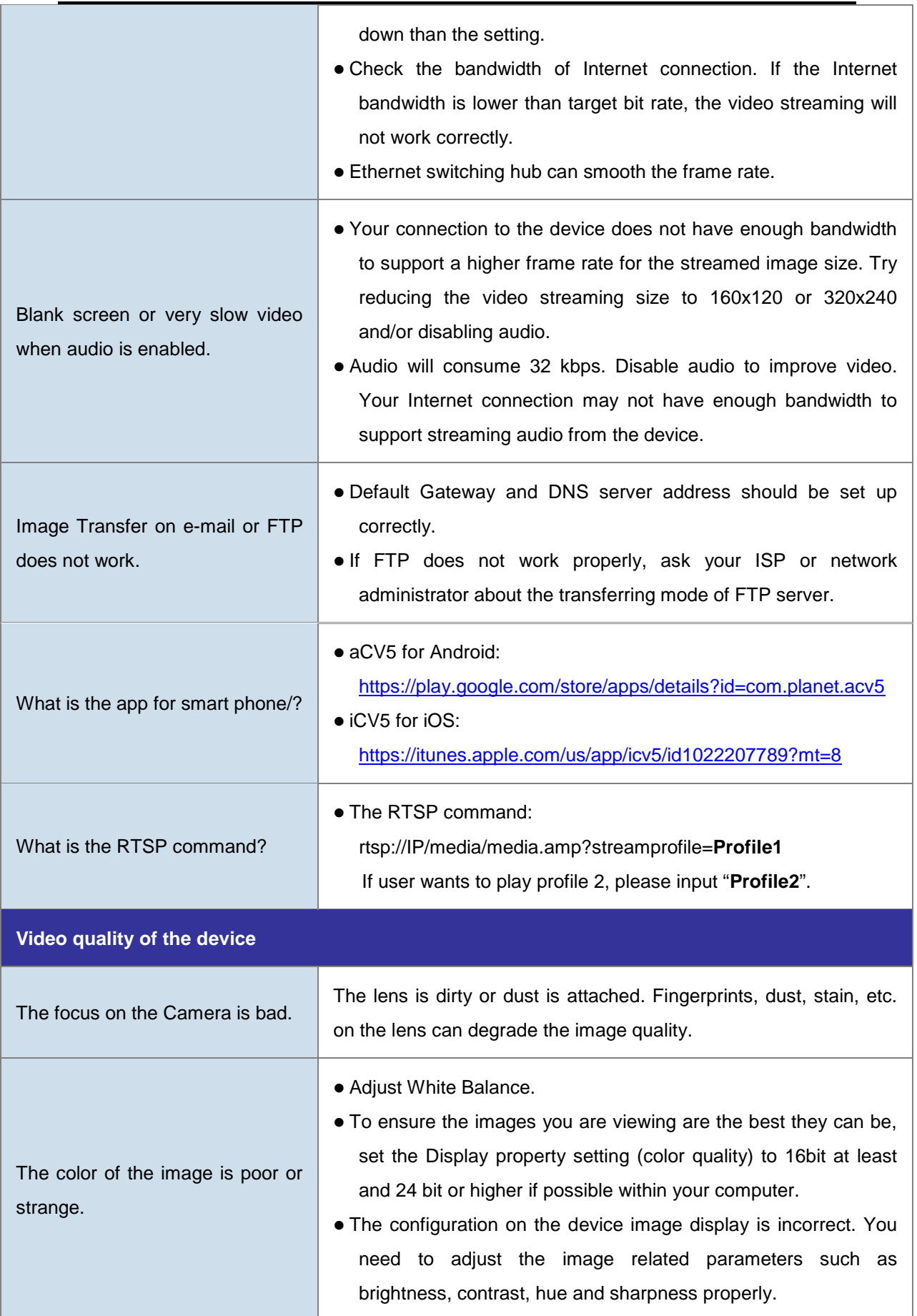

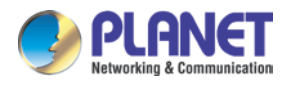

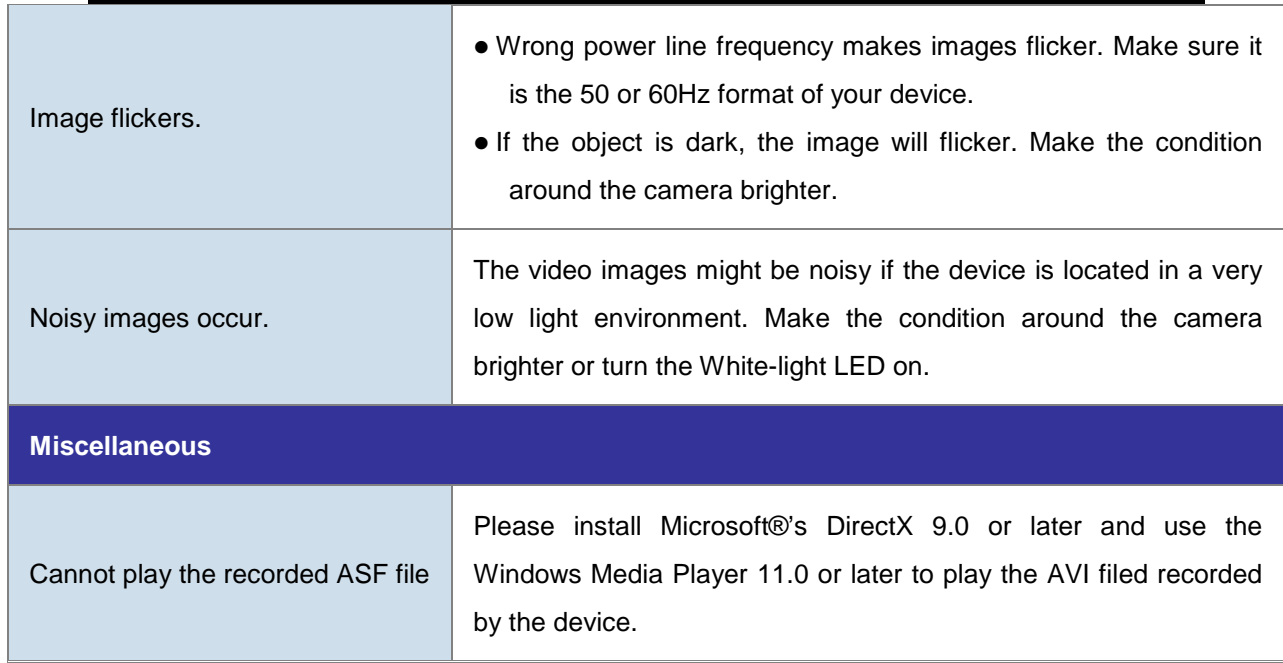